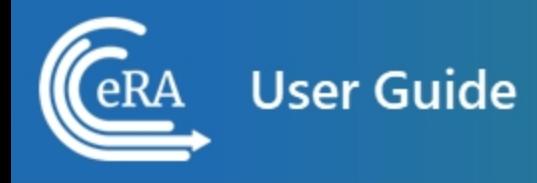

# **xTrain for Institution Staff User Guide**

**April 22, 2024**

**NOTE:** This user guide is an identical PDF version of the online help.

# Contact Us

**Additional Help Needed?** Please contact the eRA Service Desk ([https://www.era.ni](https://www.era.nih.gov/need-help)[h.gov/need-help\)](https://www.era.nih.gov/need-help).

**Toll-free:** 1-866-504-9552; **Phone:** 301-402-7469

**Hours:** Mon-Fri, 7:00 a.m. to 8:00 p.m. Eastern Time

**Feedback on the user guide?** Please email the eRA Communications Office [\(era](mailto:eracommunications@mail.nih.gov?subject=Feedback on User Guide)[communications@mail.nih.gov](mailto:eracommunications@mail.nih.gov?subject=Feedback on User Guide)).

# Disclaimer STATEMENT

No data shown in illustrations represents any real account, project, or individual. Any resemblance to actual accounts, projects, or individuals is purely coincidental.

# <span id="page-2-0"></span>Table of Contents

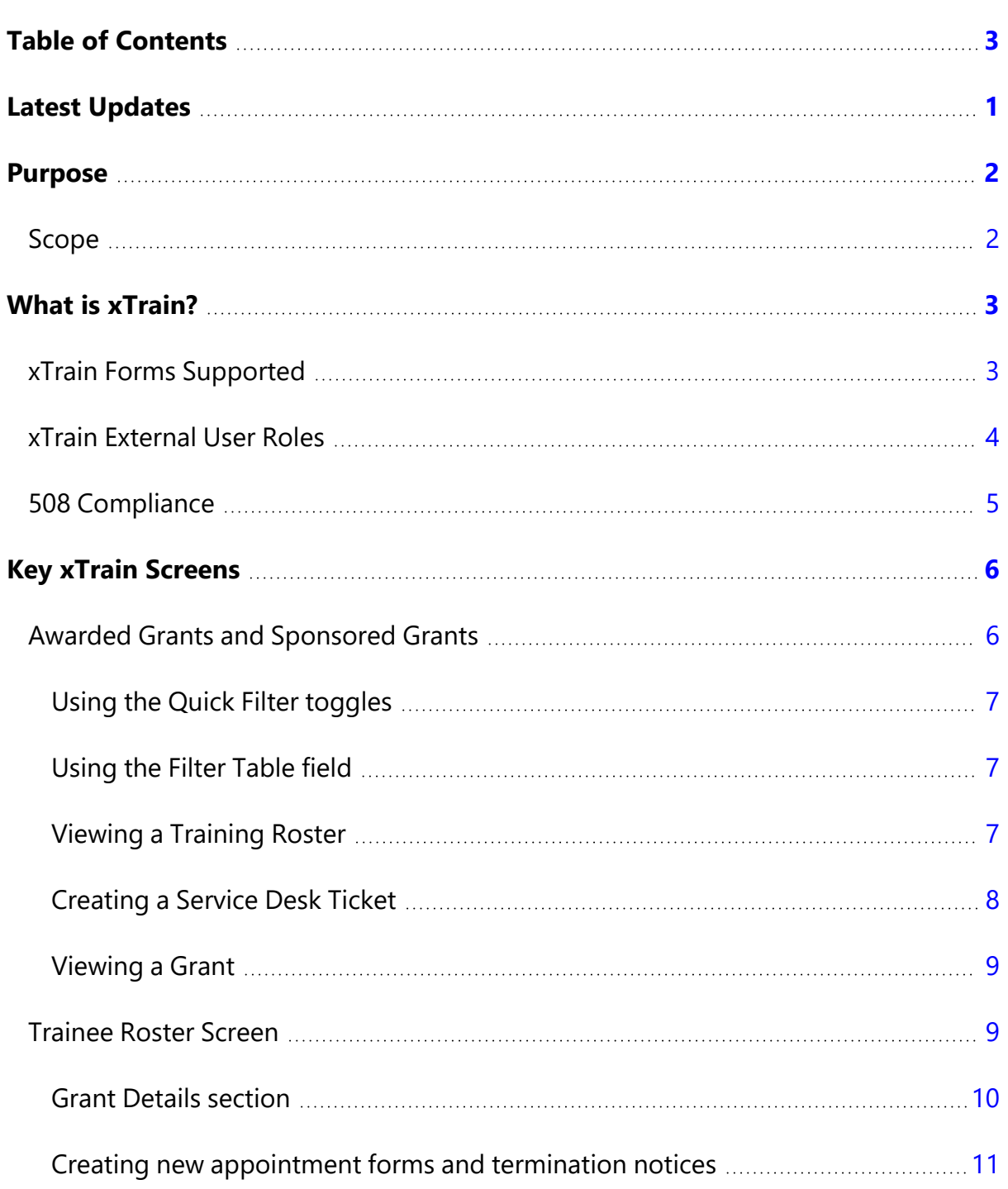

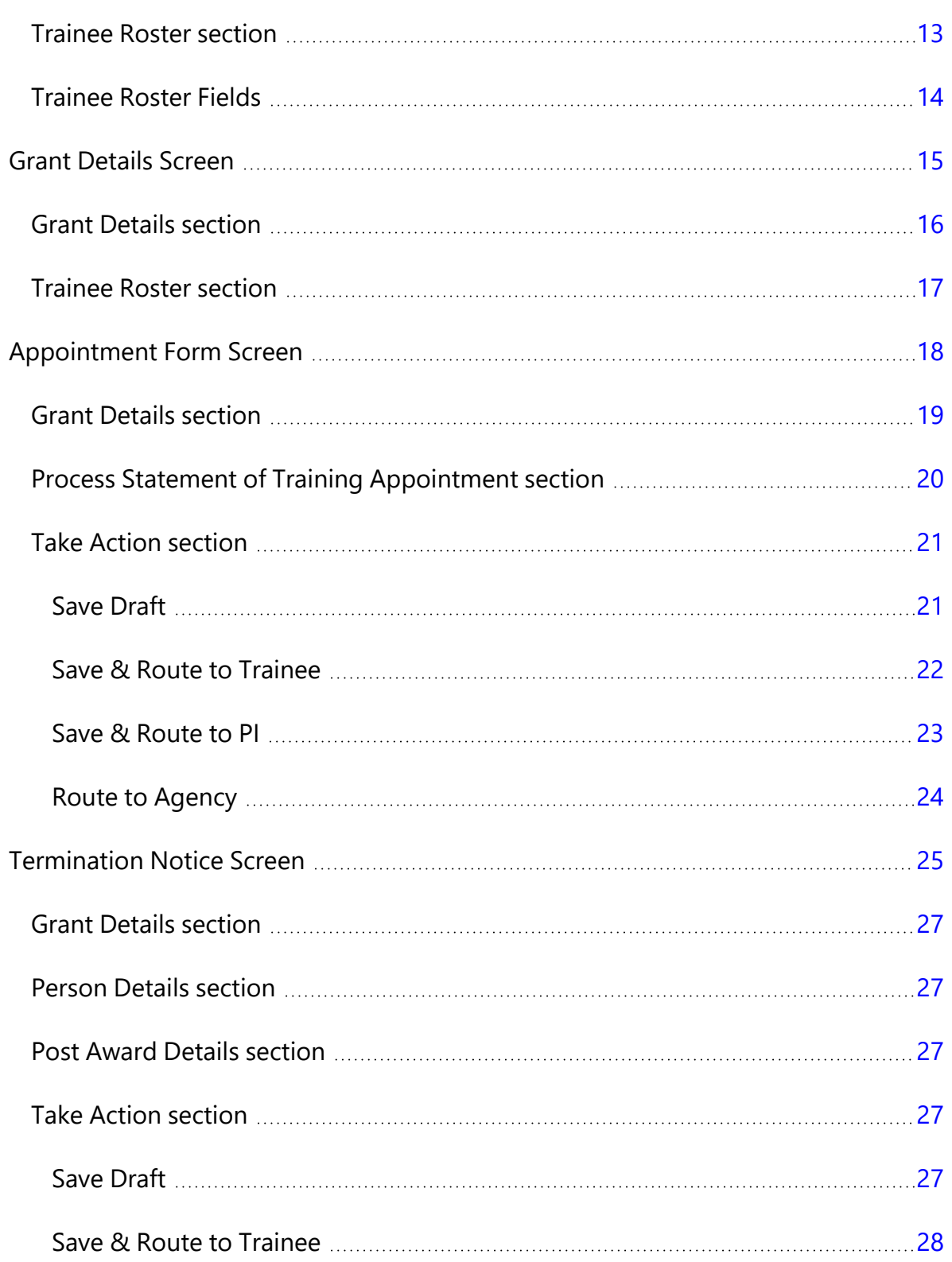

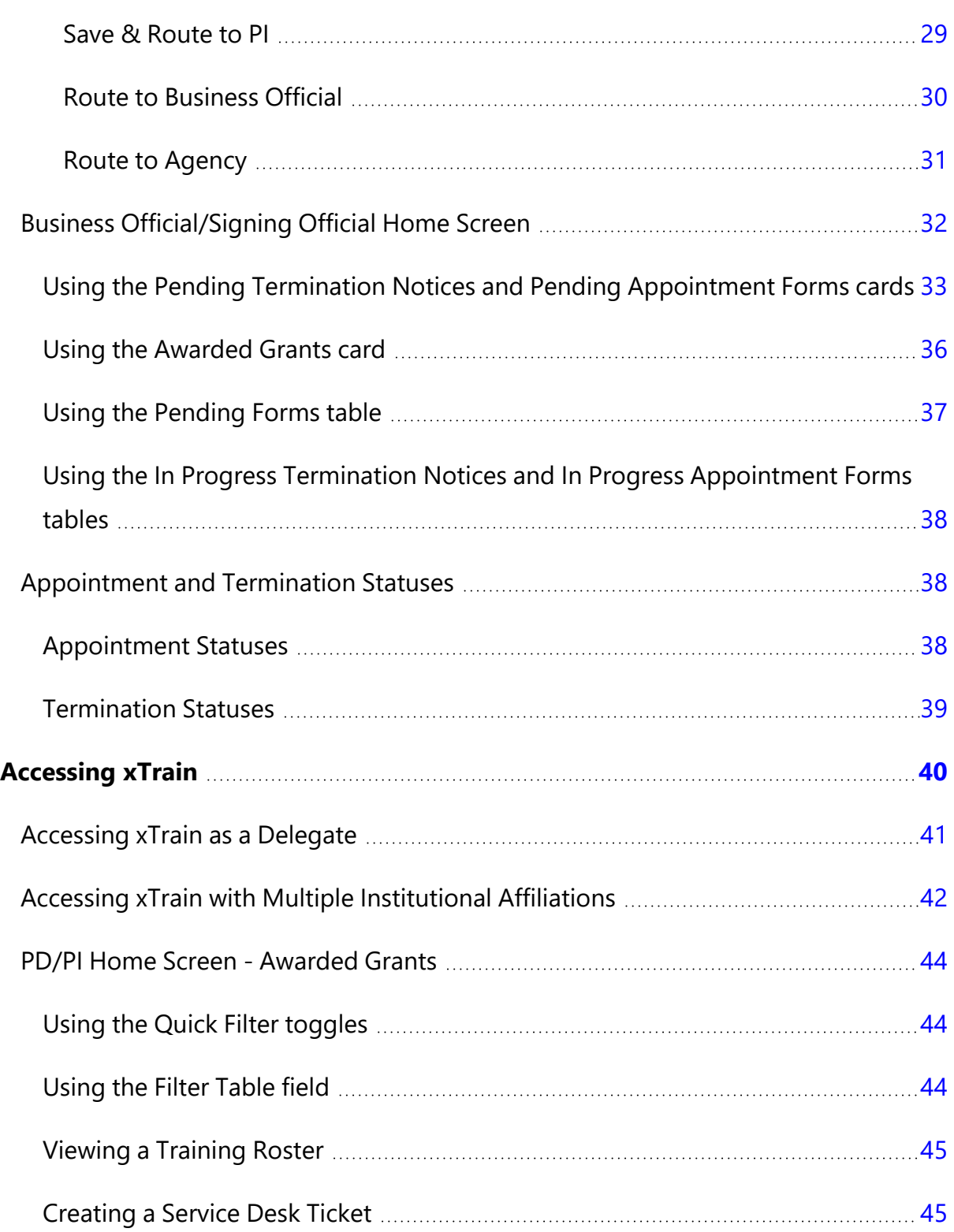

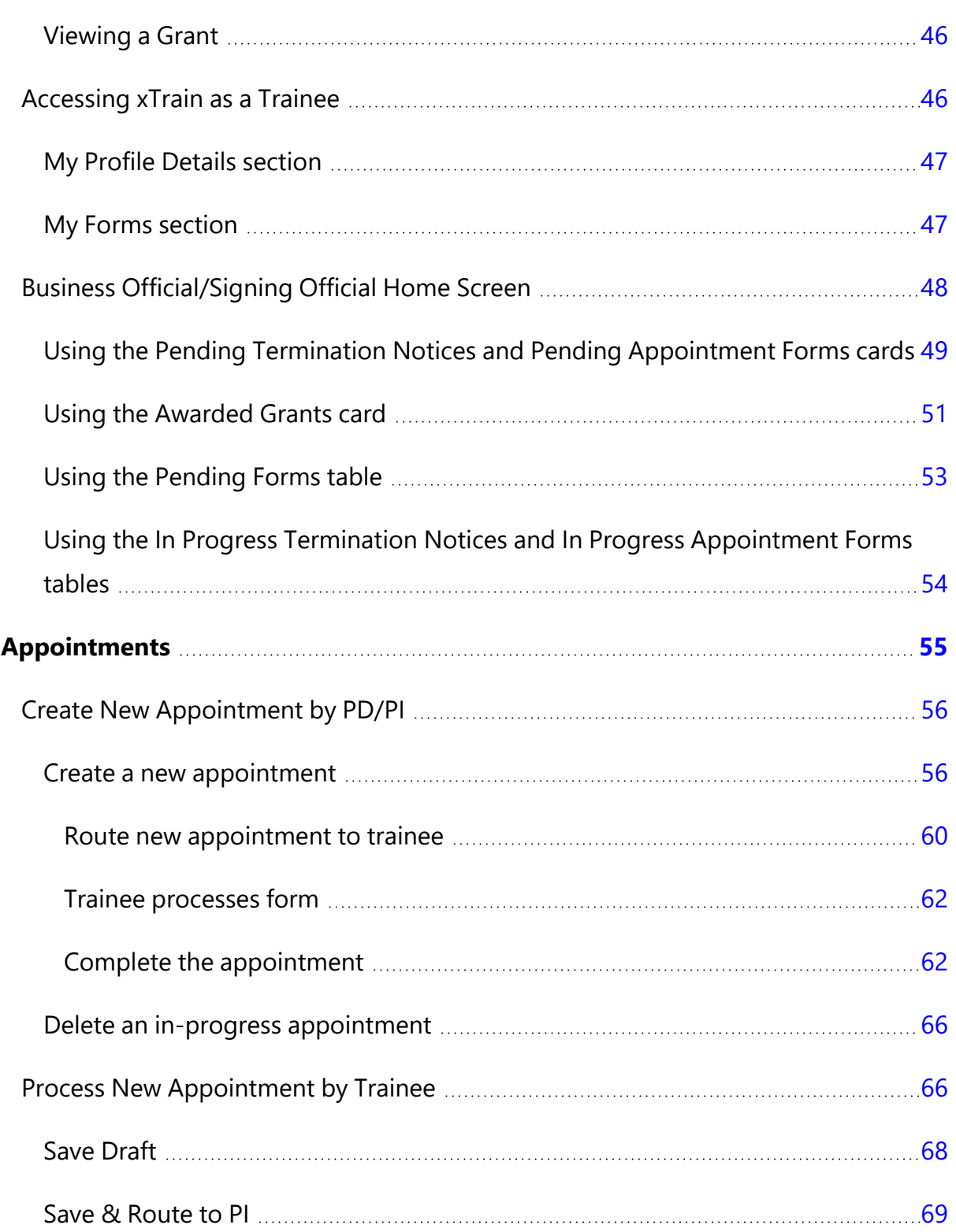

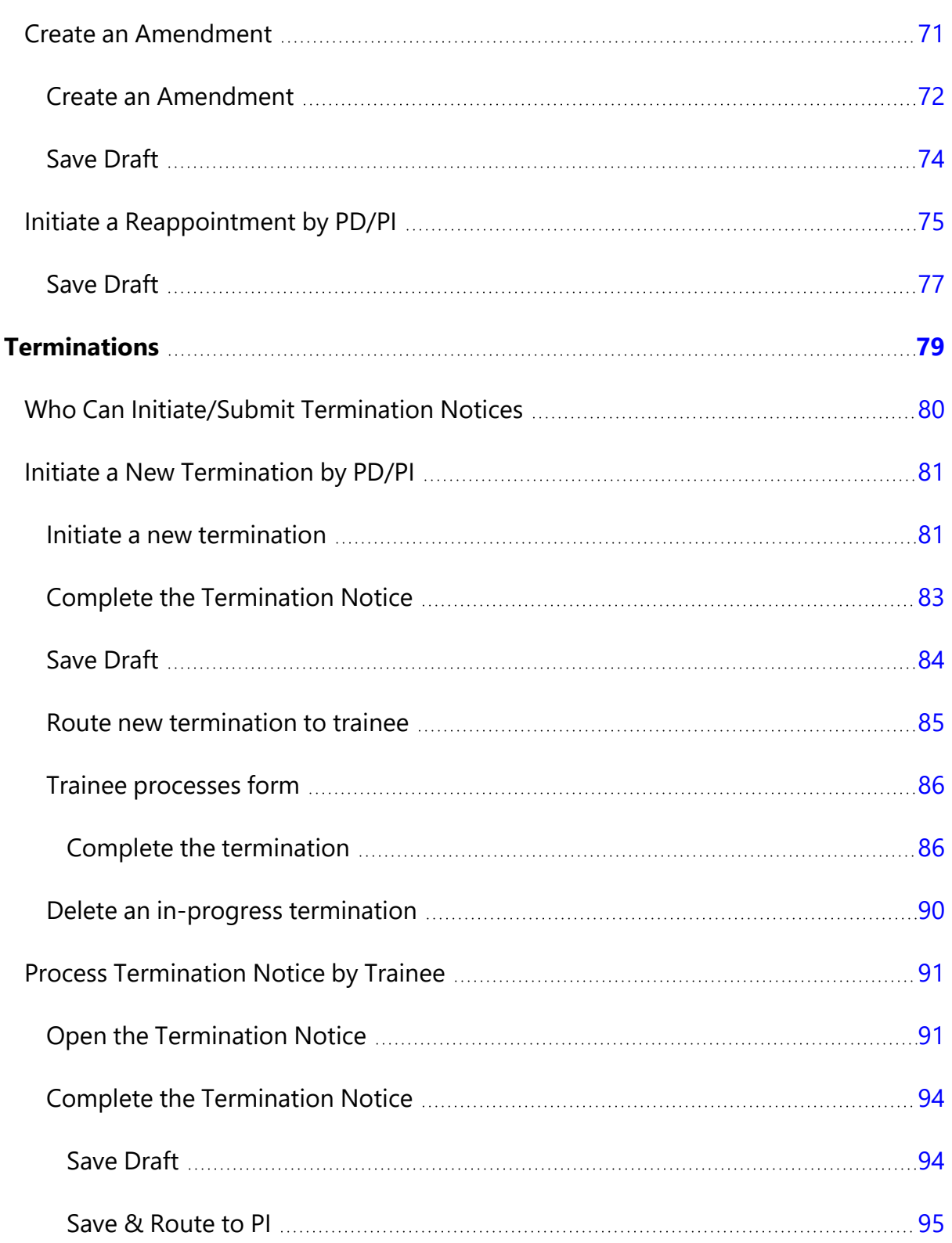

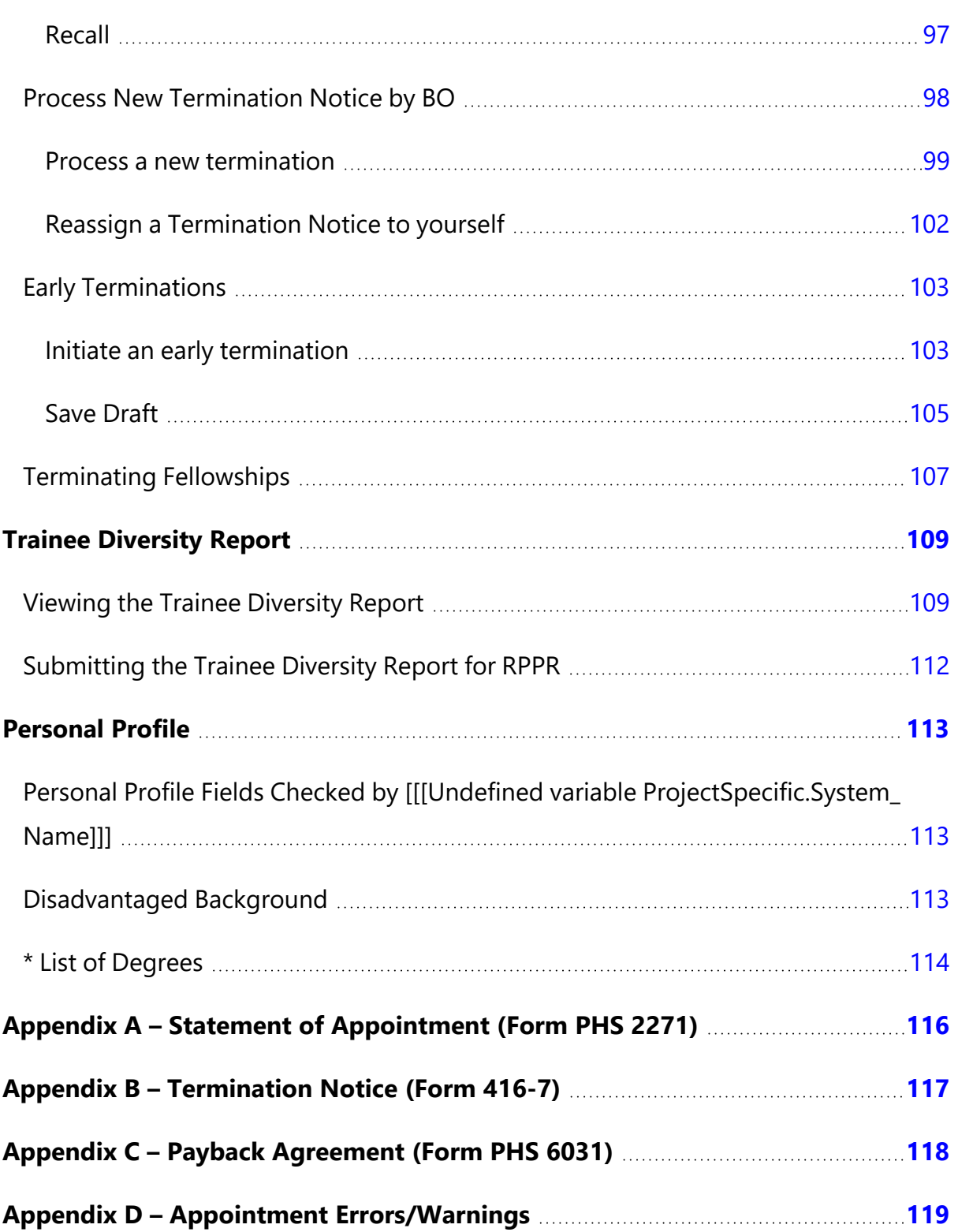

# <span id="page-8-0"></span>Latest Updates

#### **March 22, 2024**

The *Process New [Termination](#page-105-0) Notice by BO* on page 98 topic was updated with instructions on reassigning a termination notice to yourself.

#### **March 11, 2024**

The *Create New [Appointment](#page-63-0) by PD/PI* on page 56 topic was updated with instructions on deleting in-progress appointments.

The *Initiate a New [Termination](#page-88-0) by PD/PI* on page 81 topic was updated with instructions on deleting in-progress terminations.

#### **March 4, 2024**

The *Trainee [Diversity](#page-116-0) Report* on page 109 topic was updated to indicate that only SOs, PD/PIs, and SO delegates can submit a Trainee Diversity Report.

#### **March 30,2023**

The online help has been updated to reflect the redesigned xTrain.

# <span id="page-9-0"></span>Purpose

The purpose of this document is to provide guidance on the use of xTrain to Institutional (external) users. For more information regarding research training and research career opportunities offered by the National Institutes of Health (NIH), please visit the Office of Extramural Research (OER) Grants Training page at [http://](http://grants.nih.gov/training/index.htm) [grants.nih.gov/training/index.htm](http://grants.nih.gov/training/index.htm).

# <span id="page-9-1"></span>**Scope**

This document indicates how to access xTrain, provides a description of xTrain user roles, and explains the process for submitting appointments, re-appointments, amendments and termination notices. This xTrain External User Guide, as well as additional reference material, is available on the xTrain resources page: [https://www.era.nih.gov/help-tutori](https://www.era.nih.gov/help-tutorials/xtrain)[als/xtrain](https://www.era.nih.gov/help-tutorials/xtrain).

# <span id="page-10-0"></span>What is xTrain?

xTrain provides program directors/principal investigators, university administrators, and trainees the ability to electronically prepare and submit PHS 2271 Statement of Appointment forms and PHS 416-7 Termination Notices associated with institutional research training programs, institutional career development awards, individual fellowships and research education awards. xTrain is also used by agency grants management staff to review and process the appointments and termination notices submitted electronically.

Grantee institution staff can use xTrain to:

- Create, route, and submit Appointments, Re-appointments, Amendments, and Termination Notices
- Track the status and timing of actions taken by xTrain users

xTrain eliminates the need for signed paper forms, except in the following situations:

Permanent U.S. residents must submit a signed and notarized statement certifying that they have (1) a Permanent Resident Card (USCIS Form I-551), or (2) other legal verification of such status

Signed hard copies of Payback Service Agreements are required for postdoctoral trainees in their first year of Kirschstein-NRSA support. For more information on the Payback Service Agreement policy, please refer to this web site. [https://](https://grants.nih.gov/grants/policy/nihgps/HTML5/section_11/11.3.13_reporting_requirements.htm#Payback) [grants.nih.gov/grants/policy/nihgps/HTML5/section\\_11/11.3.13\\_reporting\\_require](https://grants.nih.gov/grants/policy/nihgps/HTML5/section_11/11.3.13_reporting_requirements.htm#Payback)[ments.htm#Payback](https://grants.nih.gov/grants/policy/nihgps/HTML5/section_11/11.3.13_reporting_requirements.htm#Payback)

# <span id="page-10-1"></span>**xTrain Forms Supported**

xTrain supports electronic submission of the following forms:

- Statement of Appointment Form (PHS 2271)
- Termination Notice (PHS 416-7)
- Payback Agreement (PHS 6031)—This agreement is available for download/printing with instructions for signing and submitting the agreement via postal mail. xTrain will populate the basic information prior to printing

<span id="page-11-0"></span>Form-specific information and instructions can be found at [http://](http://grants.nih.gov/grants/forms.htm) [grants.nih.gov/grants/forms.htm](http://grants.nih.gov/grants/forms.htm).

# **xTrain External User Roles**

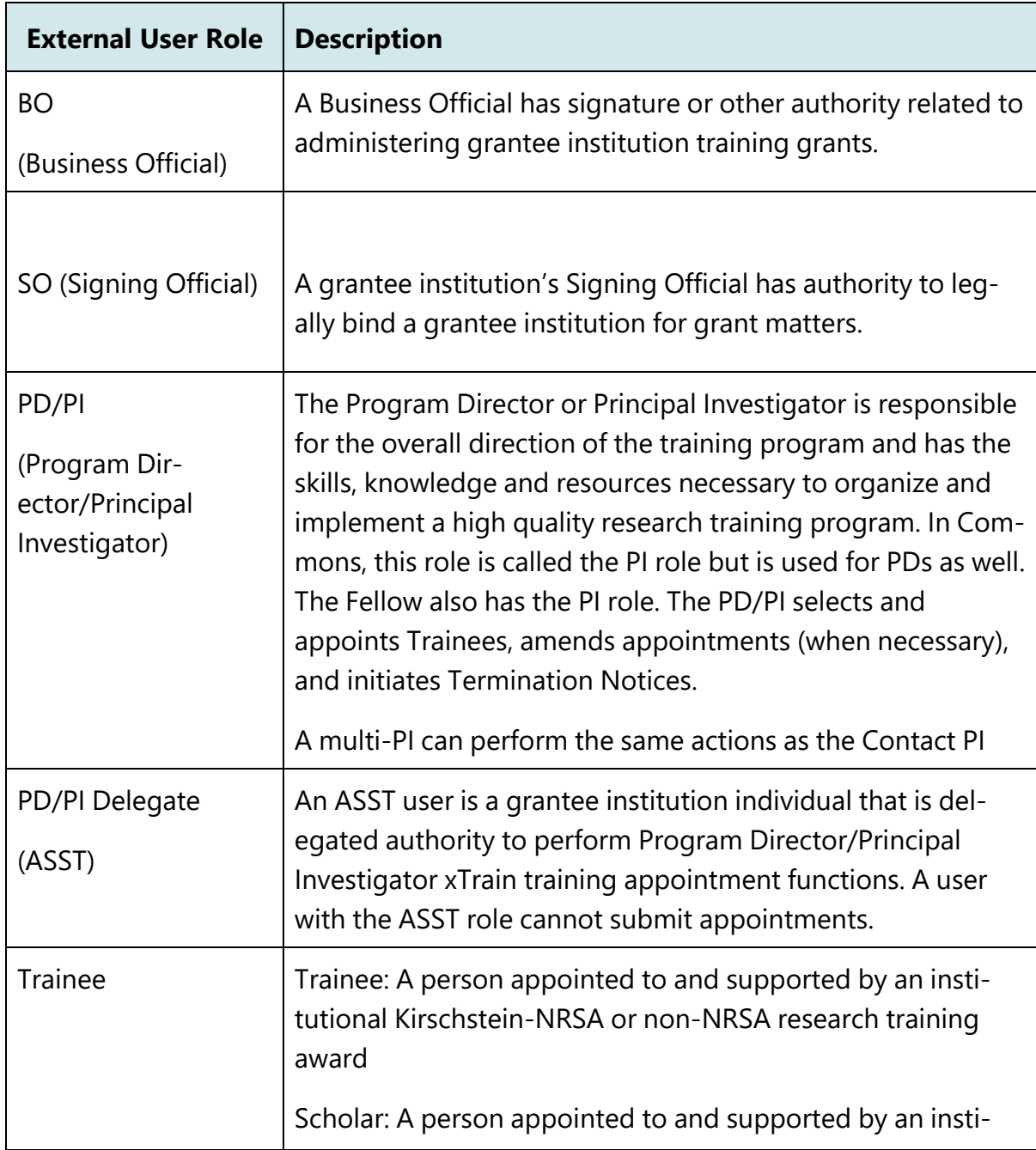

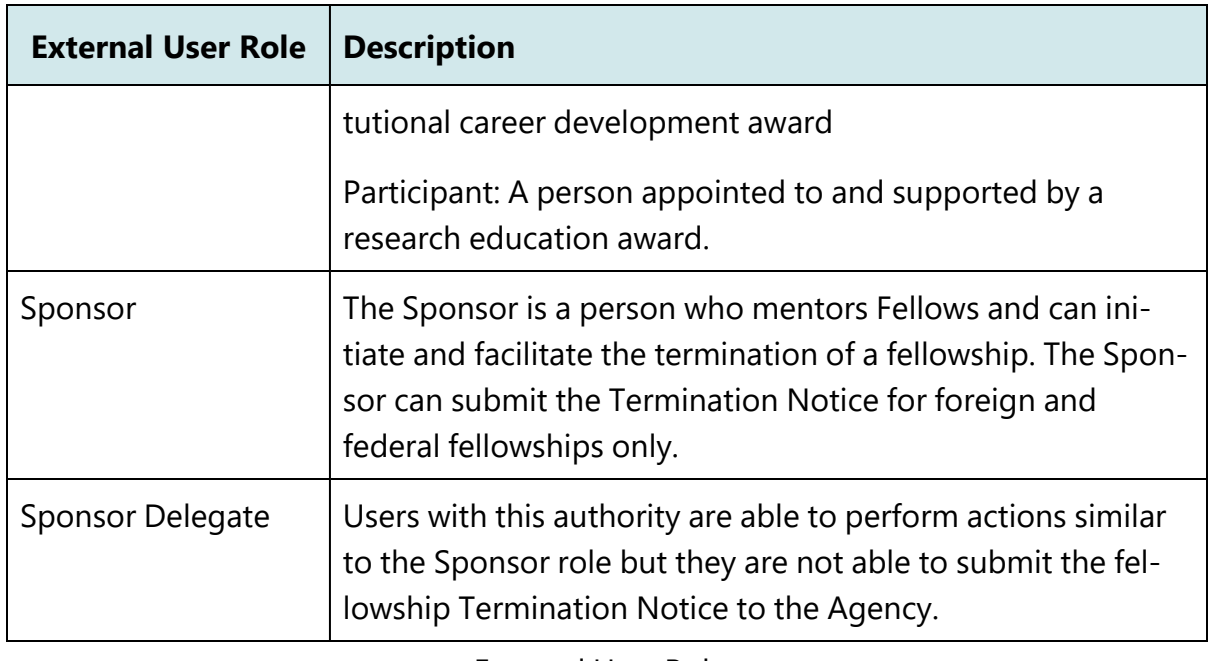

External User Roles

**NOTE:** The Signing Official (SO), Administrative Official (AO) and Accounts Administrator (AA) can grant Business Official (BO), Principal Investigator (PI) or Assistant (ASST) roles to individuals within the grantee institution. Signing Officials can also give Business Official privileges to themselves. Trainees without eRA accounts will be invited to register as part of the xTrain appointment process.

<span id="page-12-0"></span>For more information on xTrain external user roles and the actions they can take, see the eRA Commons Roles list at [http://era.nih.gov/files/eRA\\_Commons\\_Roles.pdf](http://era.nih.gov/files/eRA_Commons_Roles.pdf)

# **508 Compliance**

The xTrain module meets the compliance regulations of section 508. The standard makes products accessible to people with disabilities, including those with vision, hearing, and mobility impairments.

# <span id="page-13-0"></span>Key xTrain Screens

The following are the key xTrain screens through which xTrain processing (i.e. Account Creation, Appointments, Terminations, etc.) is initiated:

- [Awarded/Sponsored](#page-13-1) Grants
- [Trainee](#page-16-1) Roster
- [Appointment](#page-25-0) Form
- [Termination](#page-32-0) Notice
- <span id="page-13-1"></span>• Business [Official/Signing](#page-55-0) Official Home

#### **Awarded Grants and Sponsored Grants**

There are two types of grant lists available within xTrain:

- The Awarded Grants list displays all training grants for which the user is listed as the PD/PI.
- The Sponsored Grants list displays all training grants for which the user is listed as the Sponsor.

Both lists contain the same elements and function similarly.

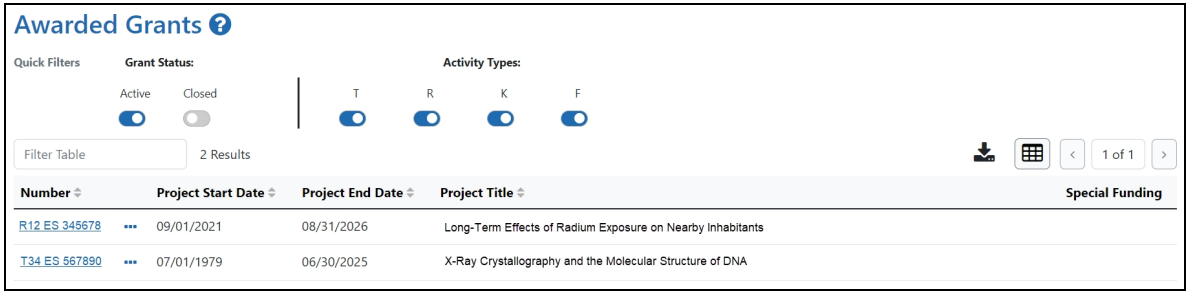

*Figure 1:*

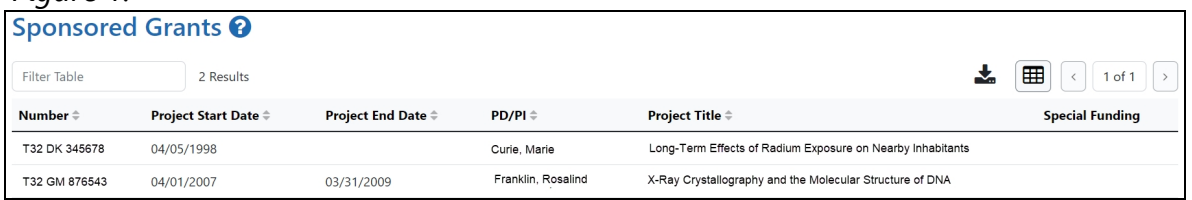

## <span id="page-14-0"></span>**Using the Quick Filter toggles**

The toggles allow you to filter grants by grant status and activity type. Blue indicates that you are filtering for that option; gray indicates that you are filtering out that option.

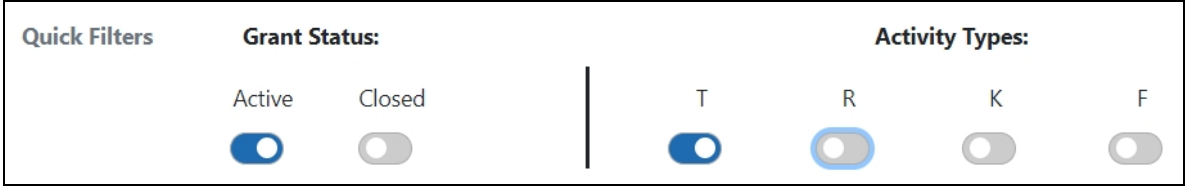

<span id="page-14-1"></span>For example, the toggles in the image above will filter for active training grants.

## **Using the Filter Table field**

The **Filter Table** field allows you to filter the table by any field containing text. The search criteria include Number, Project Start Date, Project End Date, Project Title, and Special Funding.

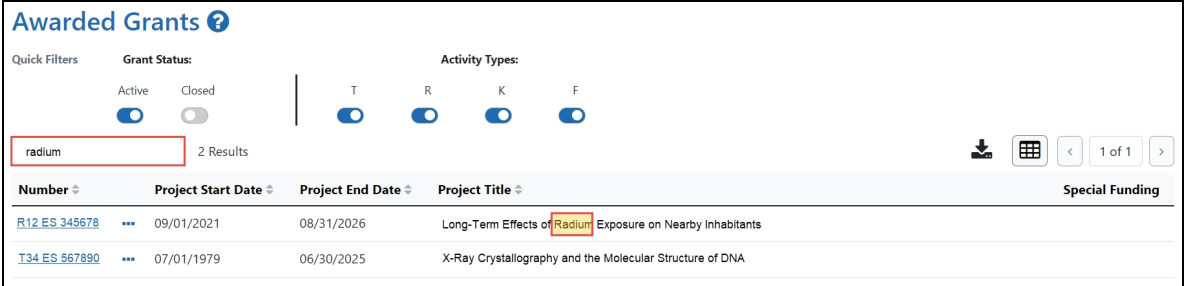

<span id="page-14-2"></span>The table is filtered as you type in the **Filter Table** field. Matches are highlighted in yellow.

## **Viewing a Training Roster**

Click the **Actions** button to view grant options, then select **Training Roster**.

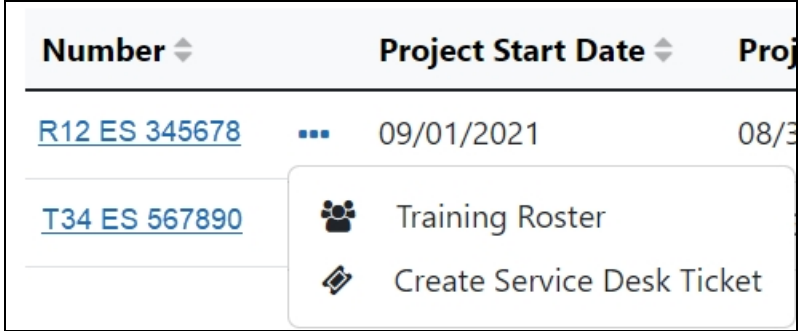

-or-

Click a hyperlinked **Grant Number**.

<span id="page-15-0"></span>The Trainee Roster screen is displayed.

#### **Creating a Service Desk Ticket**

Click the **Actions** button to view grant options, then select **Create Service Desk Ticket** to create a service desk ticket prepopulated with grant information. Complete the ticket, then click the **Submit Ticket** button to send it to the service desk.

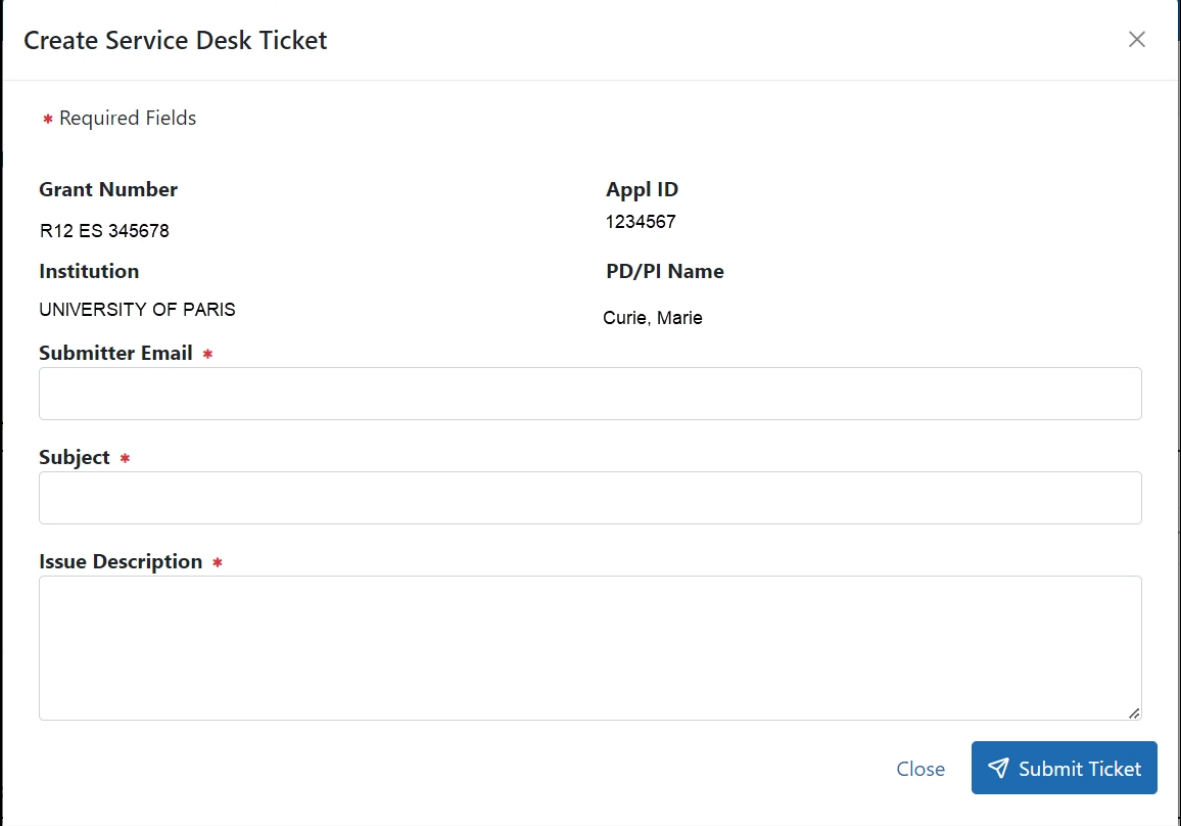

## <span id="page-16-0"></span>**Viewing a Grant**

<span id="page-16-1"></span>Click any hyperlinked **Grant Number** to view the *Trainee Roster* screen. For more information, refer to the *[Trainee](#page-16-1) Roster Screen* on page 9 topic.

# **Trainee Roster Screen**

xTrain provides read-only access to the cumulative grant data such as pre-doc, post-doc, and short term slots awarded and accepted within a given overall grant, for each supporting year of the grant.

1. To view the Trainee Roster screen, select the appropriate Grant Number link in the Awarded Grants screen.

The Trainee Roster screen consists of two sections: grant details and the trainee roster.

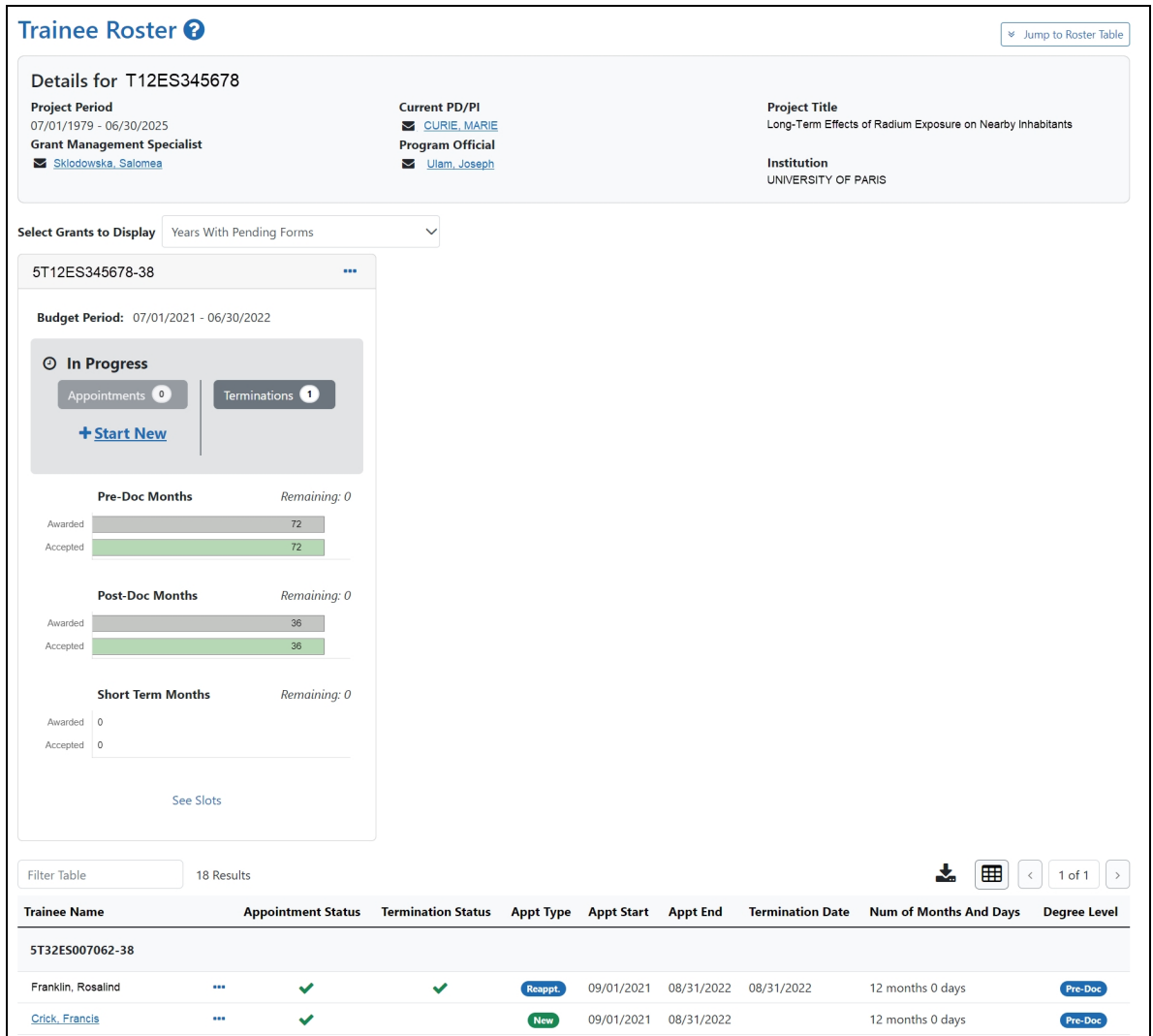

#### <span id="page-17-0"></span>**Grant Details section**

- 1. Click the **Jump to Roster Table** button in the upper-right corner of the screen to scroll down to the pending trainee roster(s) for the grant.
- 2. To email the Grant Management Specialist, Current PD/PI, or Program Official, click the hyperlinked name in the grant details section t the top of the screen.
- 3. By default, details for years with pending forms are displayed. Use the Select **Grants to Display** drop-down to select another time frame.

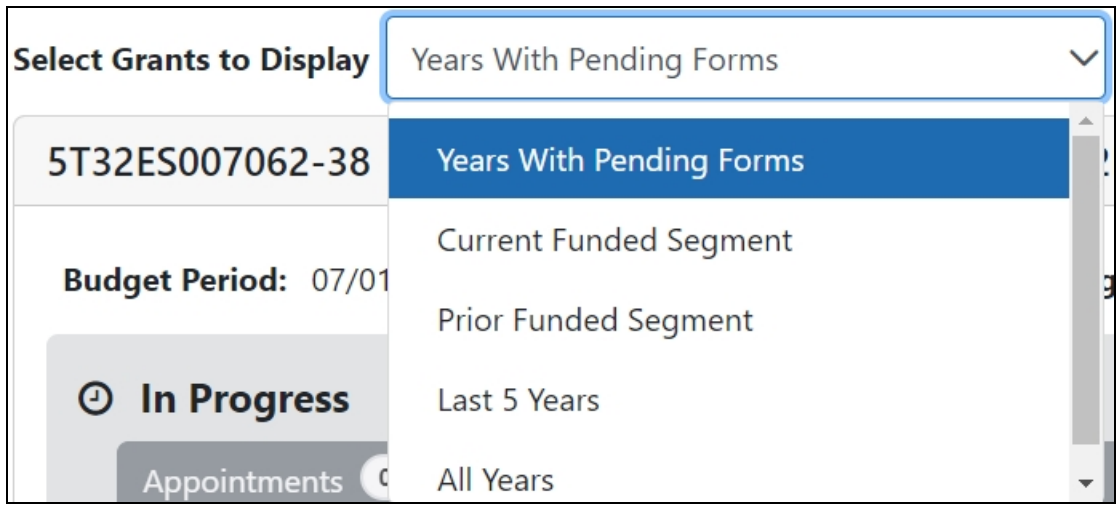

4. Click the **Actions** button to view grant actions.

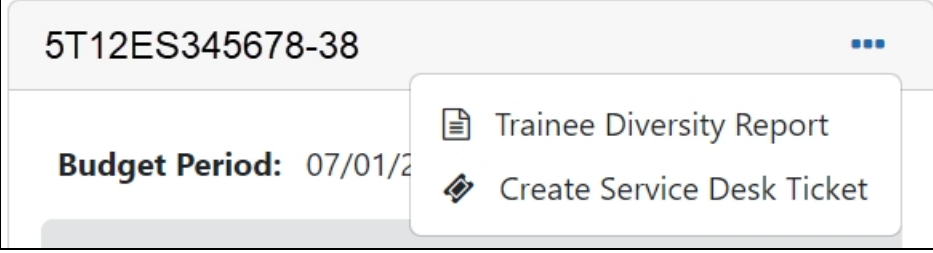

- 5. Select **Trainee Diversity Report** to open the report in a new tab. Refer to the *Trainee [Diversity](#page-116-0) Report* on page 109 topic for more information.
- 6. Select **Create Service Desk Ticket** to create a service desk ticket prepopulated with grant information. Complete the ticket, then click the Submit Ticket button to send it to the service desk.

#### <span id="page-18-0"></span>**Creating new appointment forms and termination notices**

When Years With Pending Forms is selected, in progress budget periods are displayed. Use the Start New link to create a new appointment. For more information, refer to the *Create New [Appointment](#page-63-0) by PD/PI* on page 56 topic.

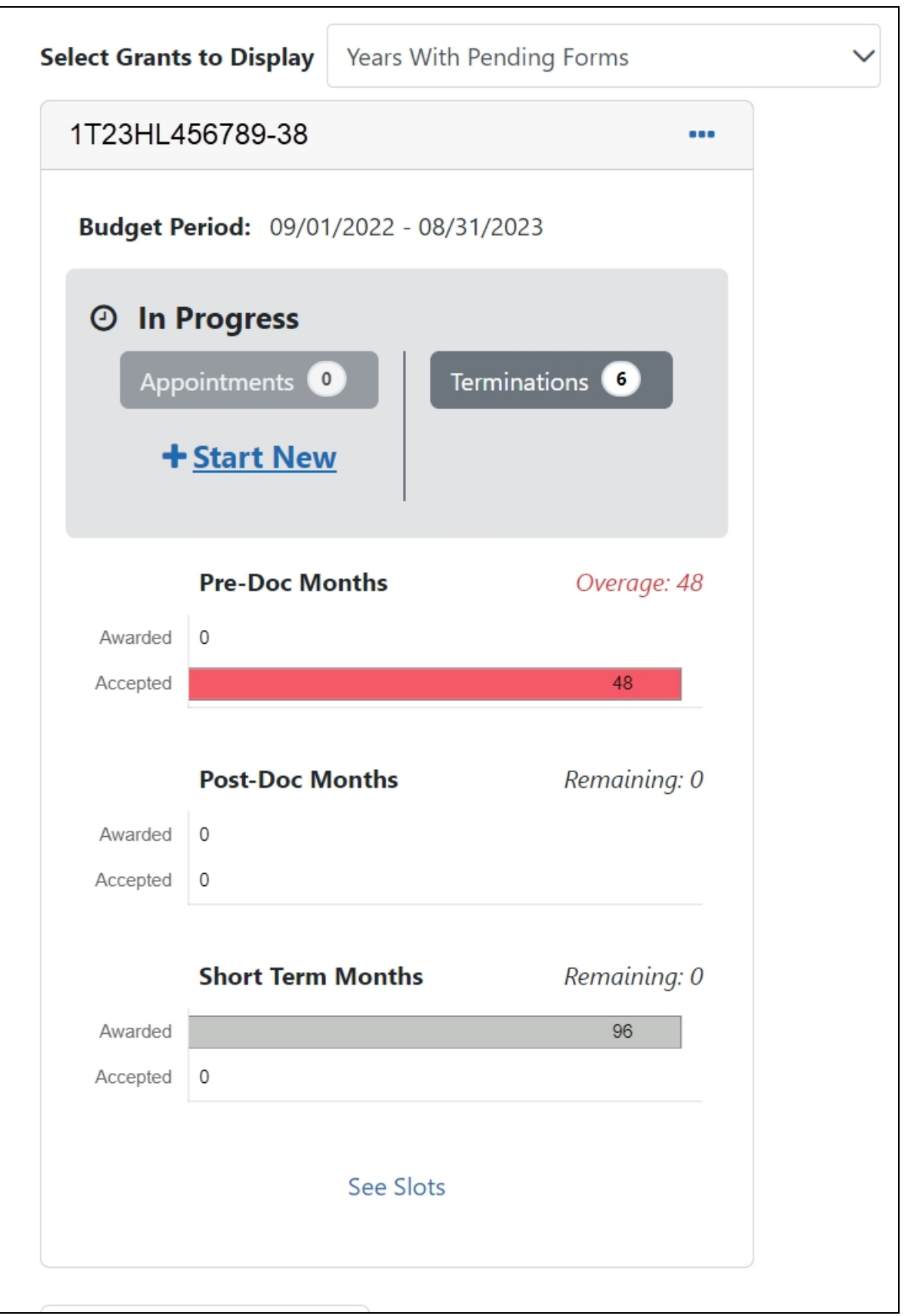

#### <span id="page-20-0"></span>**Trainee Roster section**

The Trainee Roster contains details about the trainees appointed to the grant, their status, appointment type, and degree level. For more information about the information in the fields, refer to the *[Trainee](#page-21-0) Roster Fields* on page 14 topic.

- 1. The **Filter Table** field allows you to filter the table by any field containing text. The Search criteria include Trainee Name, Appointment Status, Termination Status, Appt. Type, Appt. Start, Appt End, Termination Date, Num of Months And Days, and Degree Level.
- 2. Hyperlinked trainee names indicate that there is a pending action, such as an appointment form or termination notice, for that trainee. Click the hyperlinked name to view the pending form and take action.
- 3. Each trainee listed has an **Actions** button that allows you to view their details and history with the grant. Click the **Actions** button to view the available information about the trainee.
	- A View Appointment Form
	- 风 View Termination Notice
	- **j** View Routing History
	- ◆ Create Service Desk Ticket
	- $\boldsymbol{\mathcal{C}}$  Reappoint
	- a. **View Appointment Form** downloads a PDF of the form to the browser's default location.
	- b. **View Termination Notice** downloads a PDF of the notice to the browser's default location.
	- c. **View Routing History** displays a history of the administrative actions taken on the trainee for the grant.
- d. **Create Service Desk Ticket** initiates a service desk ticket prepopulated with grant and trainee information. Complete the ticket, then click the **Submit Ticket** button to send it to the service desk.
- e. **Reappoint** opens the Appointment Form screen with the grant and trainee details prepopulated. For more detail, refer to the *Initiate a [Reappointment](#page-82-0) by [PD/PI](#page-82-0)* on page 75 topic.

#### <span id="page-21-0"></span>**Trainee Roster Fields**

The following are the possible options that might appear in some of the columns in the Trainee Roster.

| Filter Table        | 囲<br>$1$ of $1$<br>18 Results |                           |                           |                  |                   |                 |                         |                               |                     |
|---------------------|-------------------------------|---------------------------|---------------------------|------------------|-------------------|-----------------|-------------------------|-------------------------------|---------------------|
| <b>Trainee Name</b> |                               | <b>Appointment Status</b> | <b>Termination Status</b> | <b>Appt Type</b> | <b>Appt Start</b> | <b>Appt End</b> | <b>Termination Date</b> | <b>Num of Months And Days</b> | <b>Degree Level</b> |
| 5T12ES345678-38     |                               |                           |                           |                  |                   |                 |                         |                               |                     |
| Franklin, Rosalind  |                               | $\checkmark$              | ✓                         | Reappt.          | 09/01/2021        | 08/31/2022      | 08/31/2022              | 12 months 0 days              | Pre-Doc             |
| Crick, Francis      |                               | $\tilde{\phantom{a}}$     |                           | New              | 09/01/2021        | 08/31/2022      |                         | 12 months 0 days              | Pre-Doc             |

*Figure 2: Trainee Roster Fields*

#### **Appointment Type**:

- New The appointment is the first for the trainee on this grant (will also indicate "New" if the original appointment was submitted on paper)
- Re-appointment--The trainee has had a previous appointment on this grant.
- Amendment--The original appointment has changed, and this is the newest version.

**Months,Days Appointed**--Contains the duration of the appointment.

**Appointment Status**: Clicking on the hyperlink will display the appointment routing history.

- *Pending Agency Review* --The appointment has been submitted to the agency.
- On *Hold by Agency* The appointment has been submitted and the agency reviewer has put it on hold.
- <sup>l</sup> *On Hold by Agency – Awaiting Paper Signature* --The appointment has been submitted and the agency reviewer has put it on hold while waiting for the Payback Agreement and/or the documentation for a permanent resident.
- In Progress PI-- The PD/PI or the assistant is working on the appointment.
- *In Progress Trainee* The trainee is working on the appointment.
- *In Progress BO* The trainee is working on the appointment.
- *Accepted* –The agency reviewer has accepted the appointment.
- *Terminated*—The appointment or fellowship has been terminated.

#### **Termination Status**:

- *In Progress BO*--The Business Official is working on the termination notice.
- In Progress PI-- The PD/PI (includes fellows) or an assistant is working on the termination notice.
- In Progress Trainee--The Trainee is working on the termination notice.
- Pending Agency Review-- The termination notice has been submitted to the Agency
- On *Hold by Agency* The Agency has reviewed the termination notice, but has not yet accepted it.
- <sup>l</sup> *On Hold by Agency – Awaiting Award Revision* –An early termination notice has been submitted for a fellowship and it has been placed on hold until the award can be revised
- <span id="page-22-0"></span>• *Accepted*—The Agency has accepted the termination notice. When the termination status is "Accepted," the appointment status is "Terminated."

## **Grant Details Screen**

xTrain provides read-only access to the cumulative grant data such as pre-doc, post-doc, and short term slots awarded and accepted within a given overall grant, for each supporting year of the grant.

1. To view the Grant Details screen, select the appropriate Grant Number link in the Awarded Grants screen.

The Grant Details screen consists of two sections: grant details and the trainee roster.

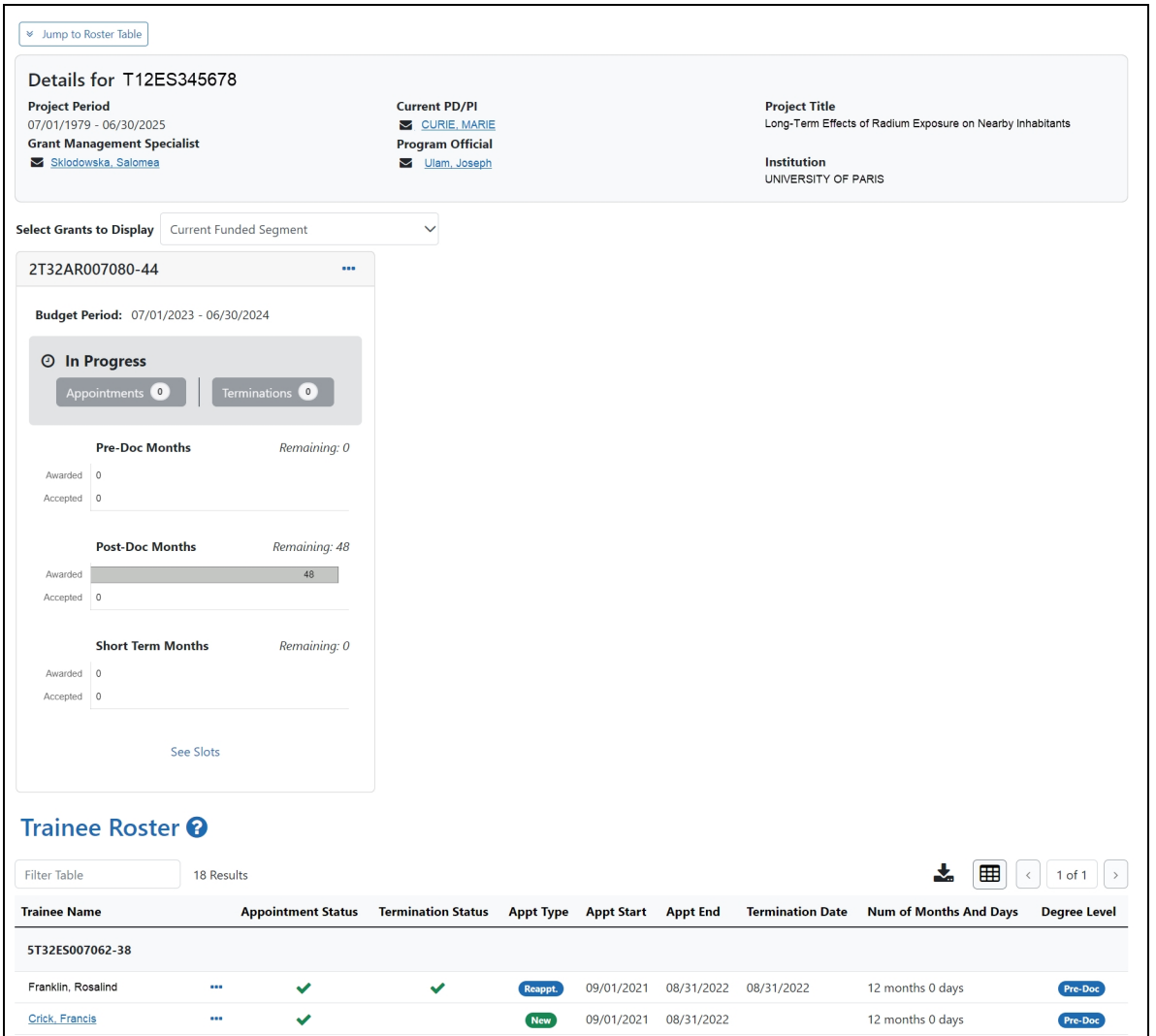

#### <span id="page-23-0"></span>**Grant Details section**

- 1. Click the **Jump to Roster Table** button in the upper-left corner of the screen to scroll down to the pending trainee roster(s) for the grant.
- 2. To email the Grant Management Specialist, Current PD/PI, or Program Official, click the hyperlinked name in the grant details section t the top of the screen.
- 3. By default, details for the Current Funded Segment are displayed. Use the Select **Grants to Display** drop-down to select another time frame.

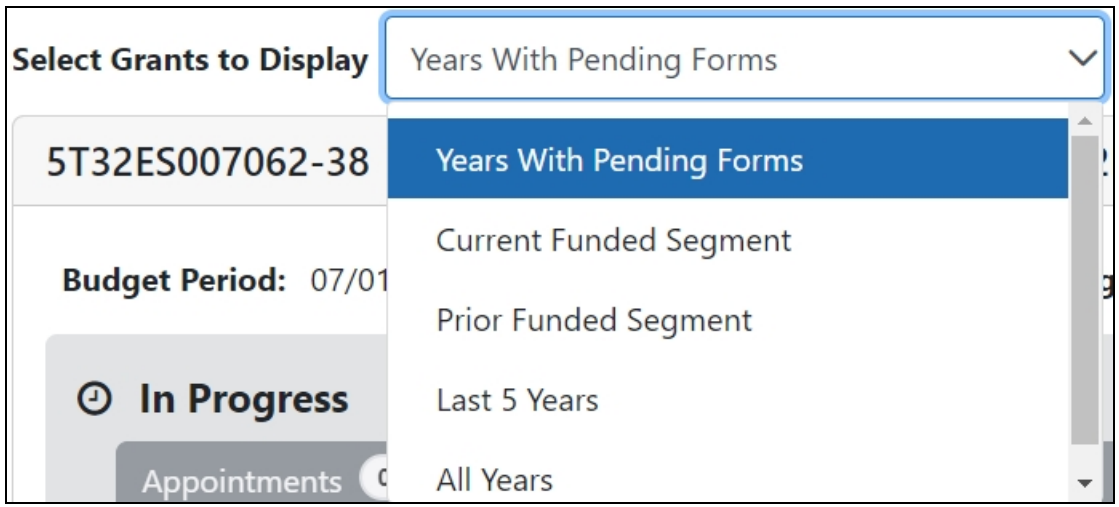

4. Click the **Actions** button to view grant actions.

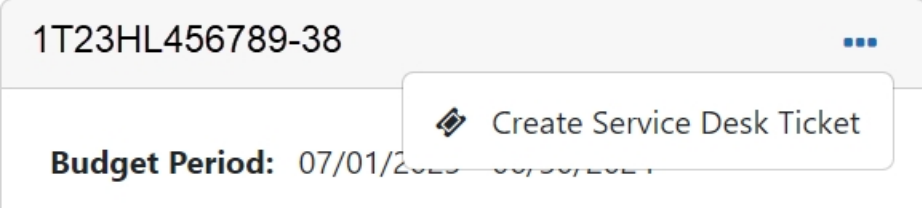

5. Select **Create Service Desk Ticket** to create a service desk ticket prepopulated with grant information. Complete the ticket, then click the **Submit Ticket** button to send it to the service desk.

#### <span id="page-24-0"></span>**Trainee Roster section**

The Trainee Roster contains details about the trainees appointed to the grant, their status, appointment type, and degree level. For more information about the information in the fields, refer to the *[Trainee](#page-21-0) Roster Fields* on page 14 topic.

1. The **Filter Table** field allows you to filter the table by any field containing text. The Search criteria include Trainee Name, Appointment Status, Termination Status, Appt. Type, Appt. Start, Appt End, Termination Date, Num of Months And Days, and Degree Level.

- 2. Hyperlinked trainee names indicate that there is a pending action, such as an appointment form or termination notice, for that trainee. Click the hyperlinked name to view the pending form and take action.
- 3. Each trainee listed has an **Actions** button that allows you to view their details and history with the grant. Click the **Actions** button to view the available information about the trainee.
	- A View Appointment Form
	- A View Termination Notice
	- **j** View Routing History
	- ◆ Create Service Desk Ticket
	- $\boldsymbol{\mathcal{C}}$  Reappoint
	- a. **View Appointment Form** downloads a PDF of the form to the browser's default location.
	- b. **View Termination Notice** downloads a PDF of the notice to the browser's default location.
	- c. **View Routing History** displays a history of the administrative actions taken on the trainee for the grant.
	- d. **Create Service Desk Ticket** initiates a service desk ticket prepopulated with grant and trainee information. Complete the ticket, then click the **Submit Ticket** button to send it to the service desk.
	- e. **Reappoint** opens the Appointment Form screen with the grant and trainee details prepopulated. For more detail, refer to the *Initiate a [Reappointment](#page-82-0) by [PD/PI](#page-82-0)* on page 75 topic.

#### <span id="page-25-0"></span>**Appointment Form Screen**

The Appointment Form screen consists of two sections: Grant Details and Process Statement of Training Appointment.

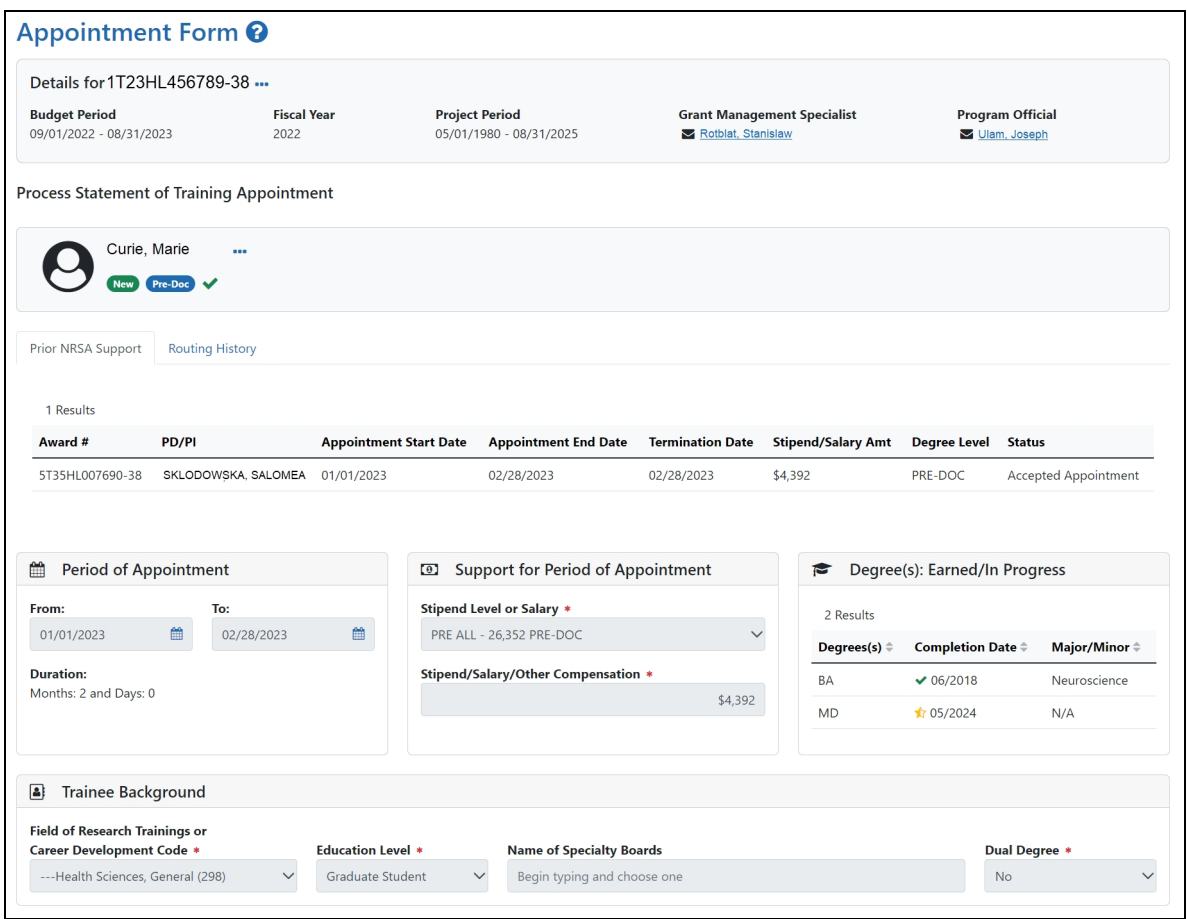

#### <span id="page-26-0"></span>**Grant Details section**

This section contains information about the grant.

- 1. Click the **Actions** button for the grant number and select **Additional Grant Details** to view more information.
- 2. Click the **Close** button to return to the Appointment Form screen.

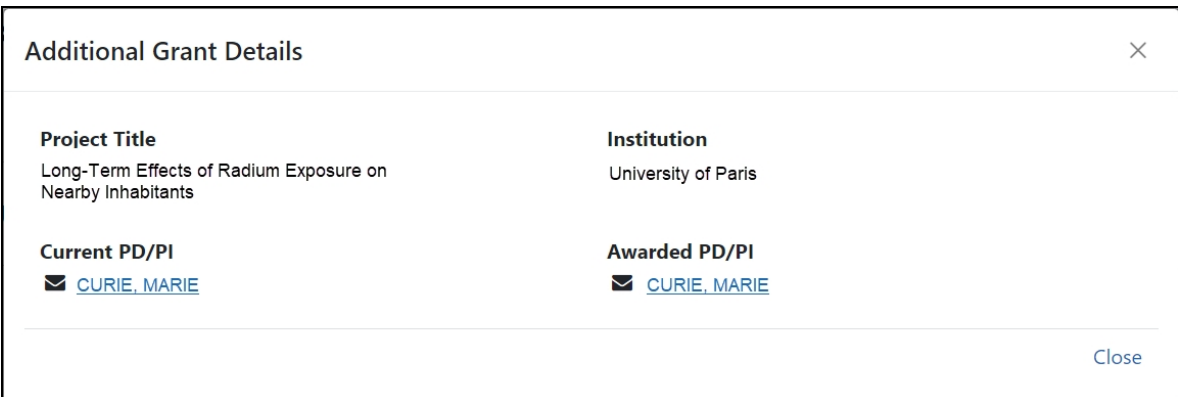

<span id="page-27-0"></span>3. Click the hyperlinked names to send email to the Grant Management Specialist and Program Official.

#### **Process Statement of Training Appointment section**

This section provides details of the appointment.

- 1. Click the **Actions** button for the trainee and select an option:
	- a. **Additional Trainee Details** displays more information about the trainee.

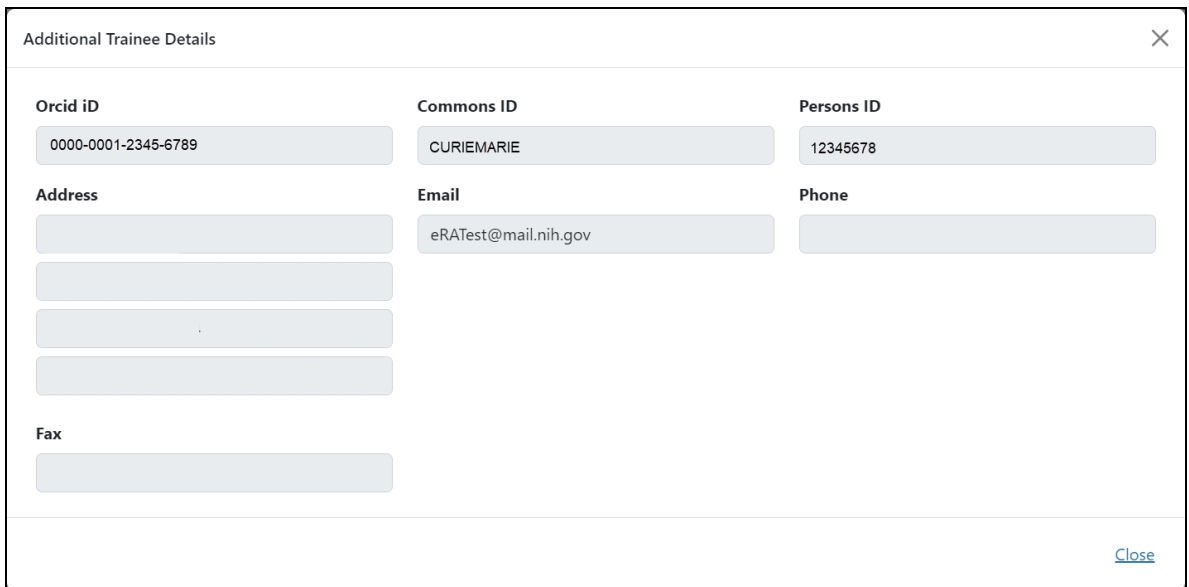

b. **Create Service Desk Ticket** to create a service desk ticket prepopulated with grant and trainee information. Complete the ticket, then click the **Submit Ticket** button to send it to the service desk.

#### <span id="page-28-0"></span>**Take Action section**

<span id="page-28-1"></span>This section contains options to edit the notice and route it onward for processing.

#### **Save Draft**

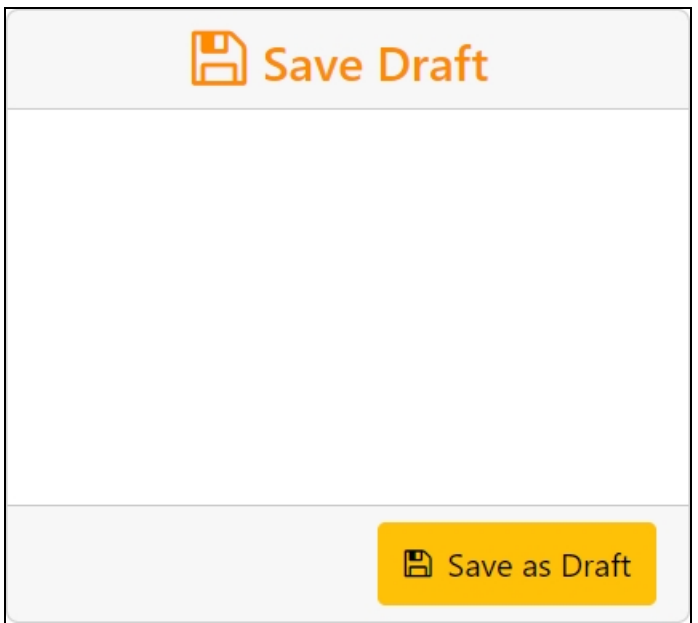

- 1. Make the appropriate edits to the form.
- 2. Click the **Save as Draft** button. A confirmation message displays.

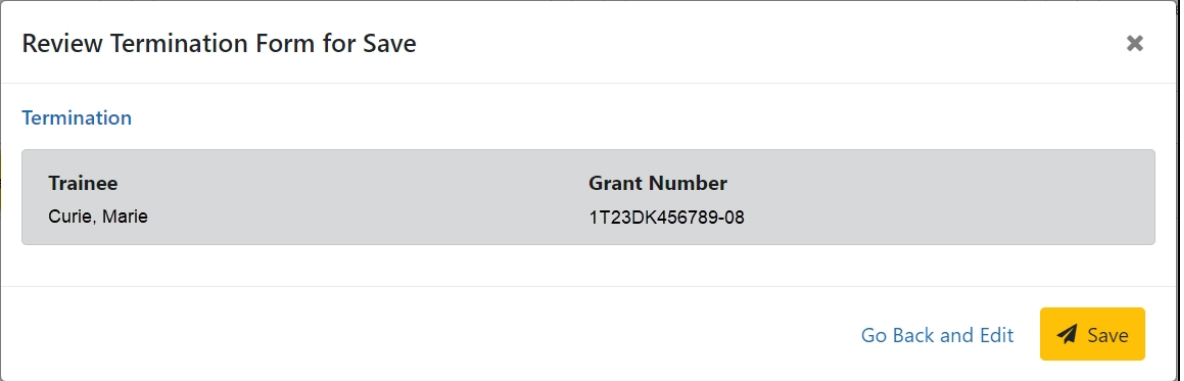

3. Click the **Save** button. Your edits are saved and the form remains in your queue.

#### <span id="page-29-0"></span>**Save & Route to Trainee**

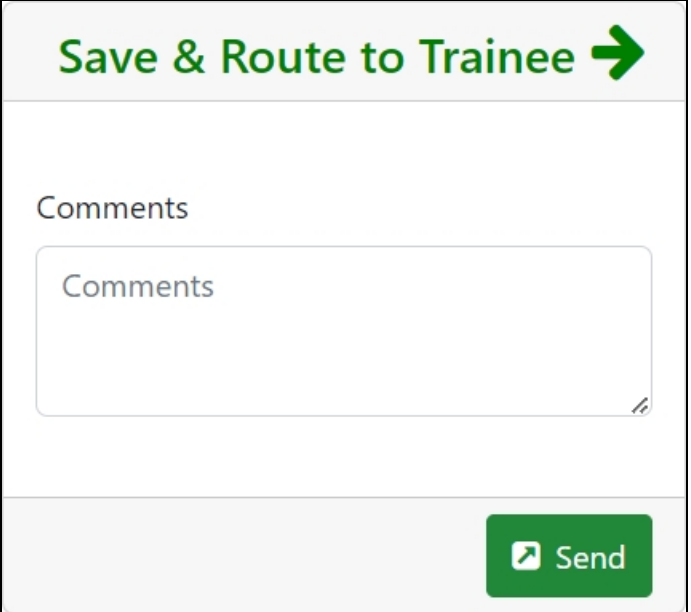

- 1. Add comments to the **Comments** field if desired.
- 2. Click the **Send** button. A confirmation message displays.

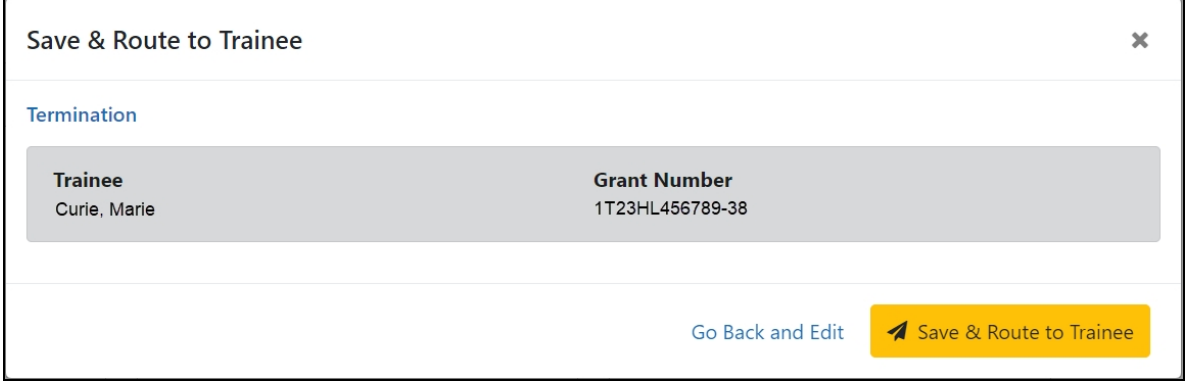

3. Click the **Save & Route to Trainee** button.

#### <span id="page-30-0"></span>**Save & Route to PI**

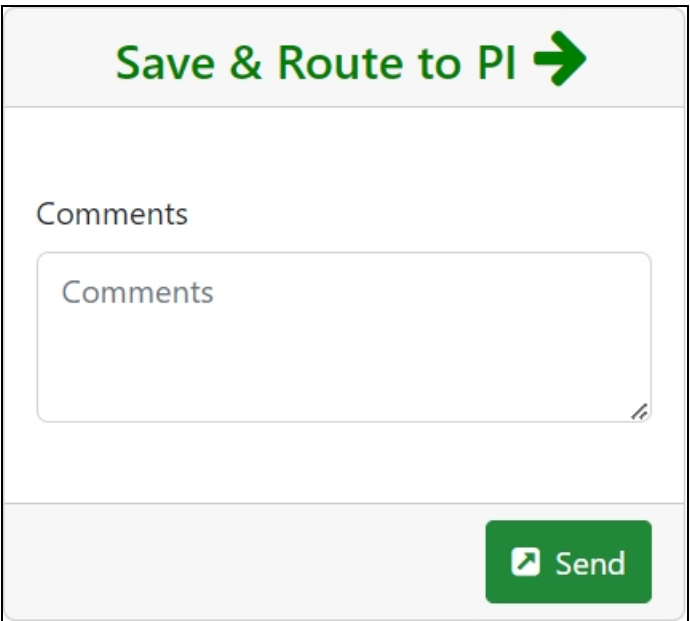

- 1. Make the appropriate edits to the form.
- 2. Add comments to the **Comments** field if desired.
- 3. Click the **Send** button. A confirmation message displays.

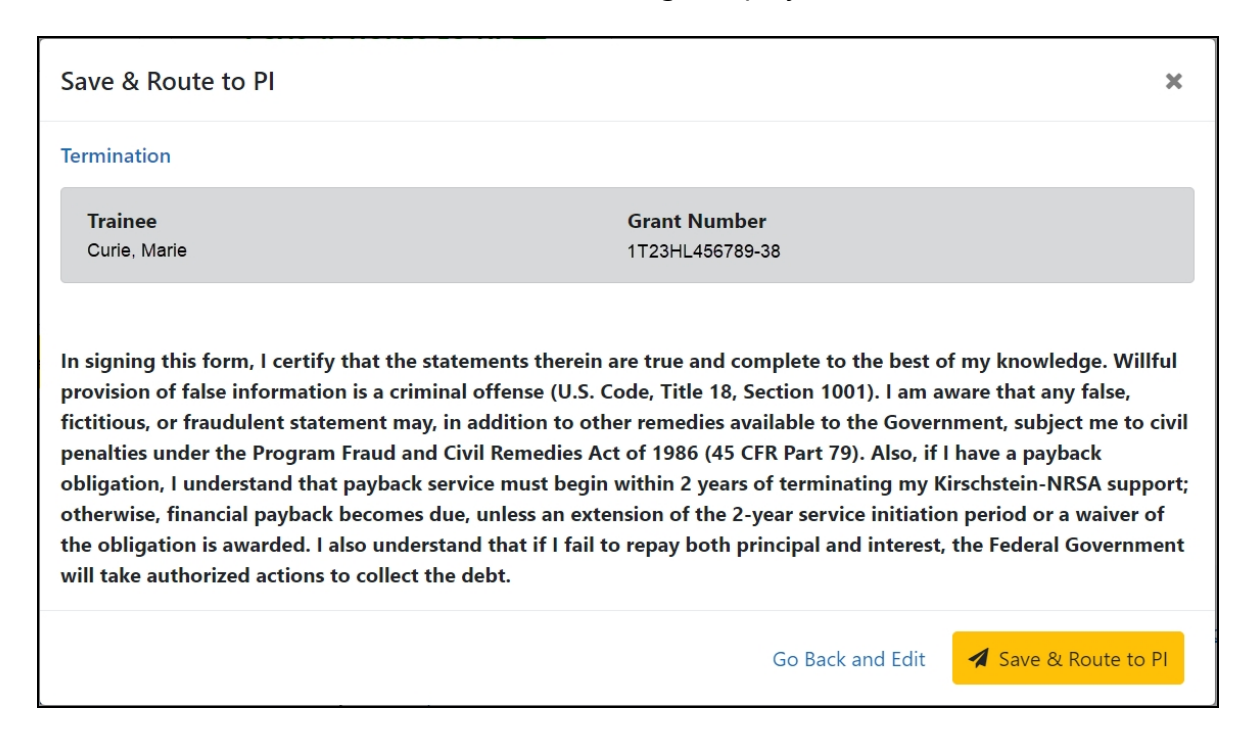

<span id="page-31-0"></span>4. Click the **Save & Route to PI** button.

#### **Route to Agency**

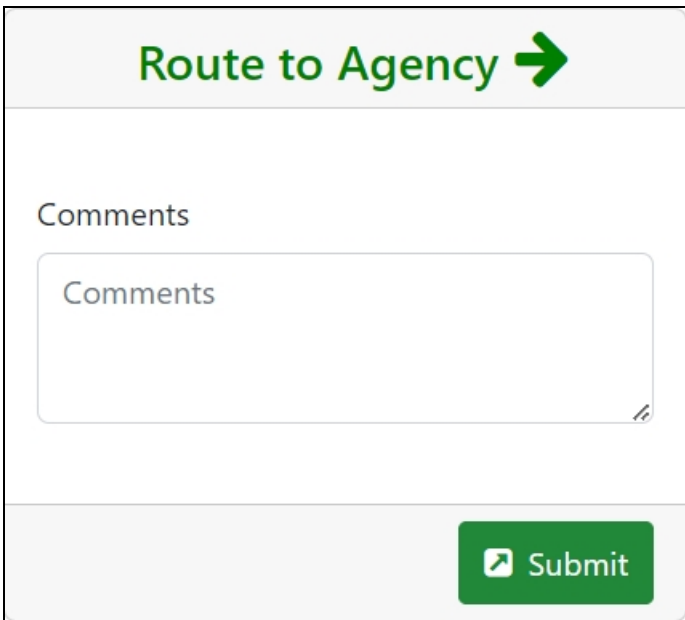

- 1. Make the appropriate edits to the form.
- 2. Add comments to the **Comments** field if desired.
- 3. Click the **Submit** button. A confirmation message displays.

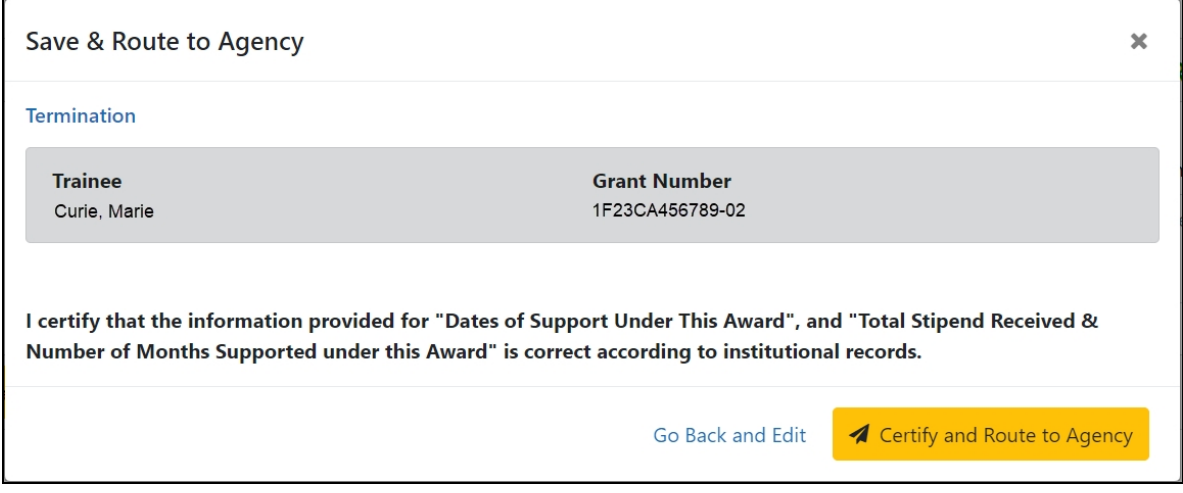

4. Click the Certify and **Route to Agency** button.

# <span id="page-32-0"></span>**Termination Notice Screen**

The Termination Notice screen consists of four sections: Grant Details, Person Details, Post Award Details, and Take Action.

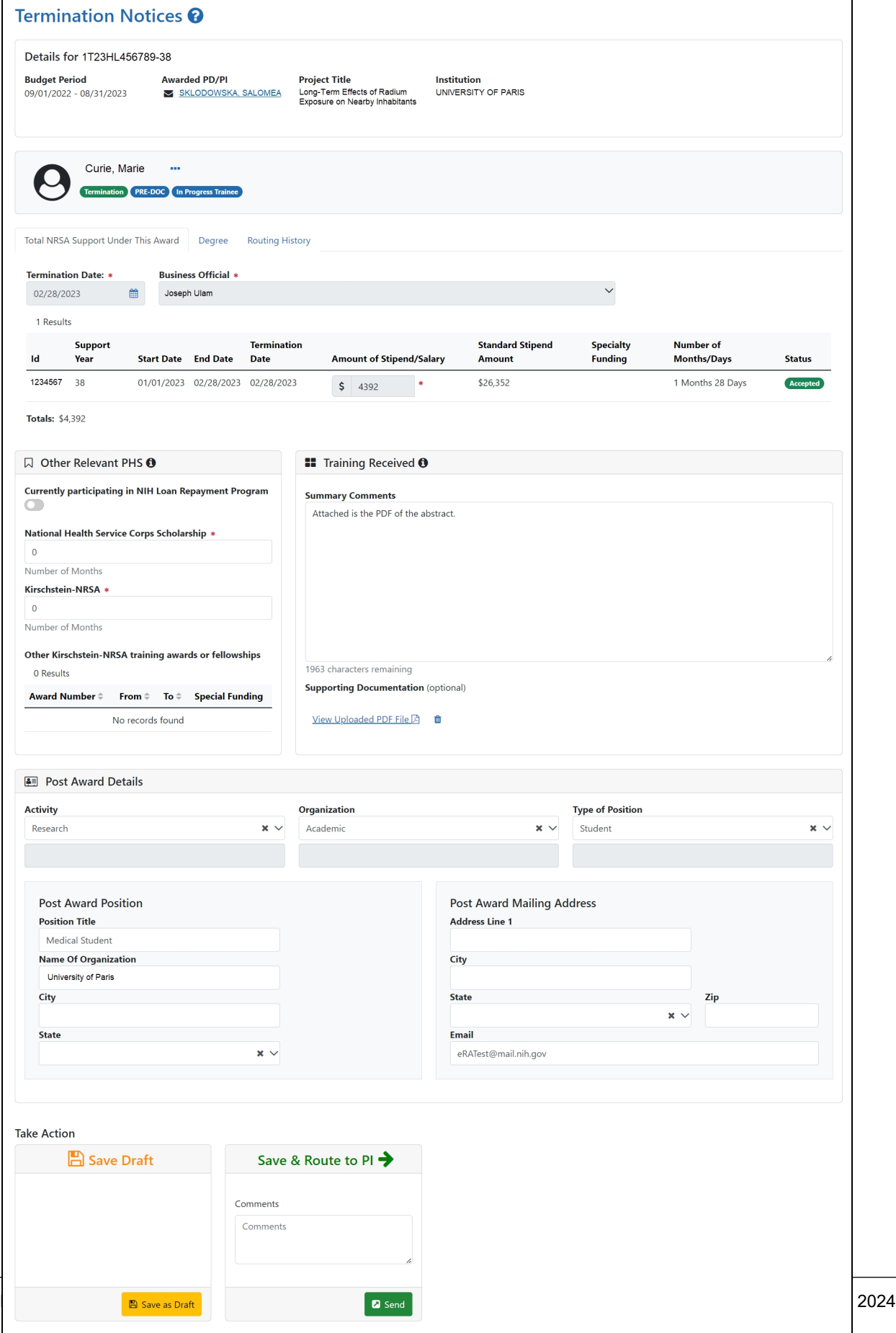

 $\overline{\phantom{a}}$ 

#### <span id="page-34-0"></span>**Grant Details section**

<span id="page-34-1"></span>This section contains details about the grant.

#### **Person Details section**

<span id="page-34-2"></span>This section contains information about the trainee, background information, and their training under the grant.

#### **Post Award Details section**

<span id="page-34-3"></span>This section contains information about the trainee's post award activities and positions.

#### **Take Action section**

<span id="page-34-4"></span>This section contains options to edit the notice and route it onward for processing.

#### **Save Draft**

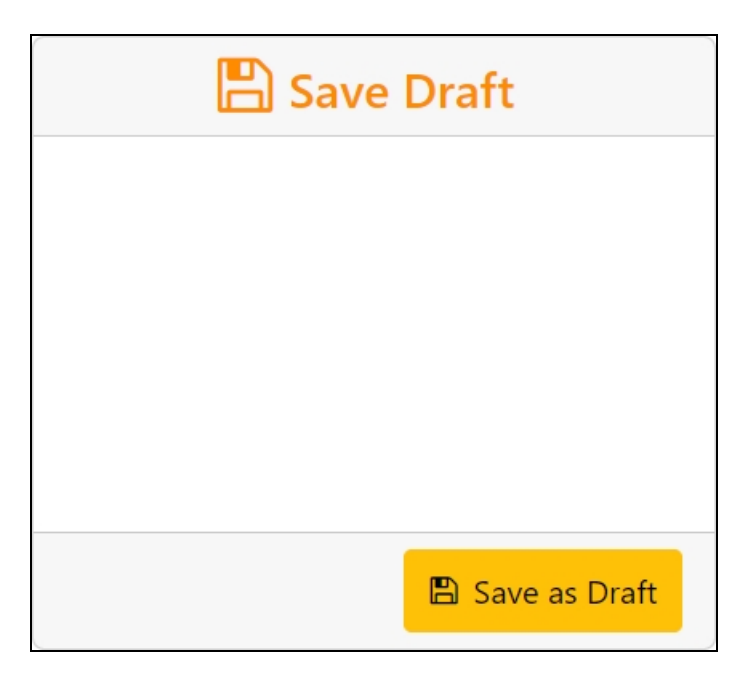

- 1. Make the appropriate edits to the form.
- 2. Click the **Save as Draft** button. A confirmation message displays.

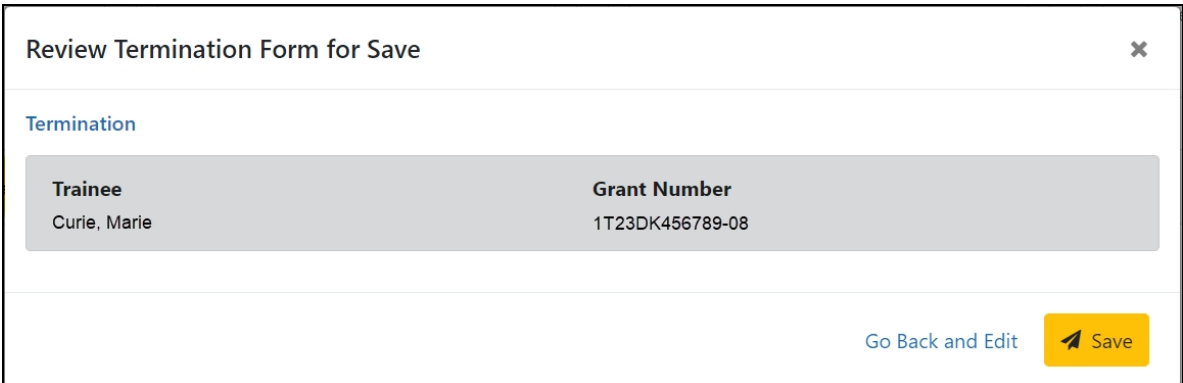

<span id="page-35-0"></span>3. Click the **Save** button. Your edits are saved and the form remains in your queue.

#### **Save & Route to Trainee**

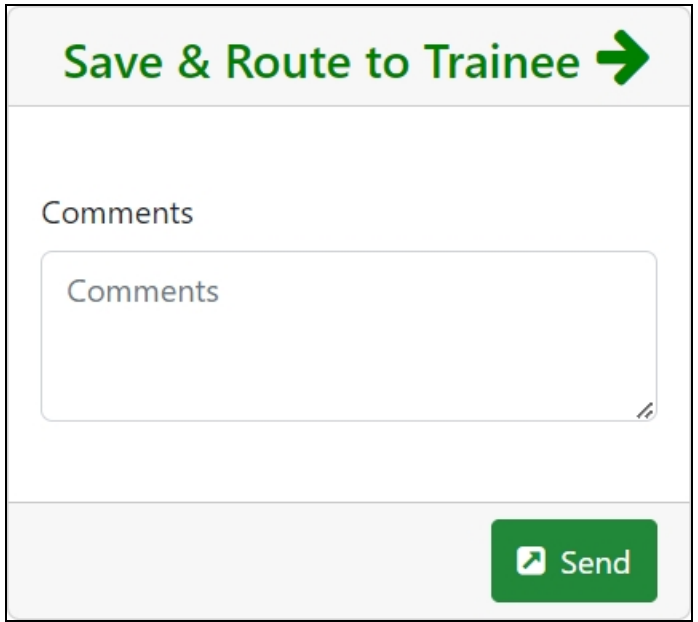

- 1. Add comments to the **Comments** field if desired.
- 2. Click the **Send** button. A confirmation message displays.
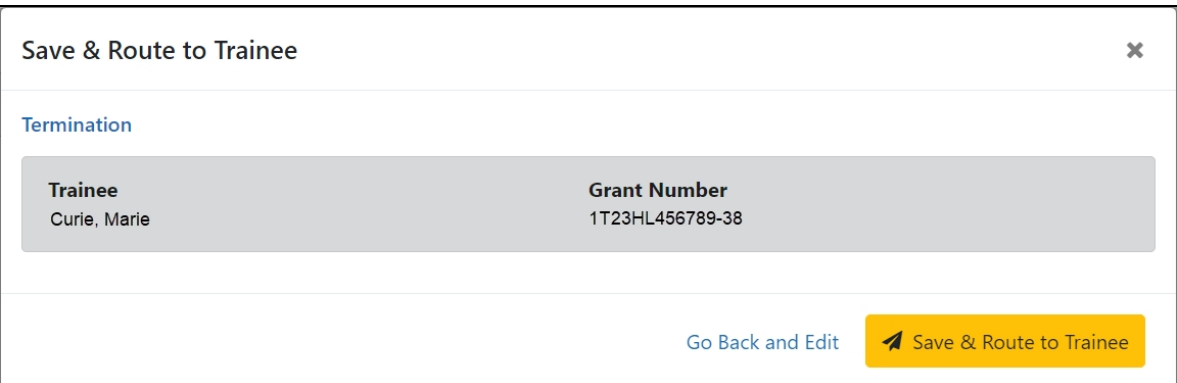

3. Click the **Save & Route to Trainee** button.

#### **Save & Route to PI**

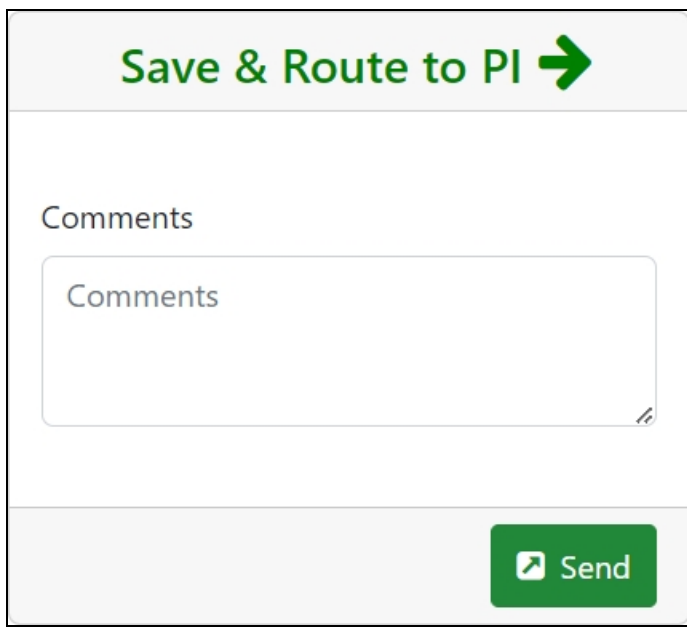

- 1. Make the appropriate edits to the form.
- 2. Add comments to the **Comments** field if desired.
- 3. Click the **Send** button. A confirmation message displays.

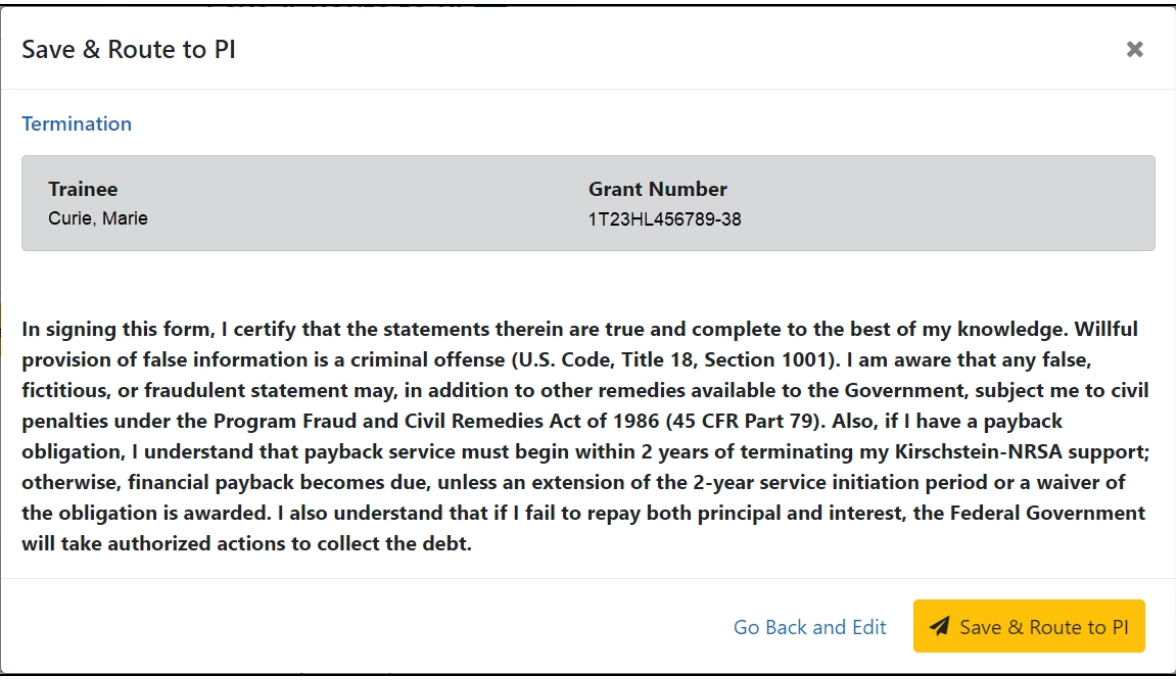

4. Click the **Save & Route to PI** button.

### **Route to Business Official**

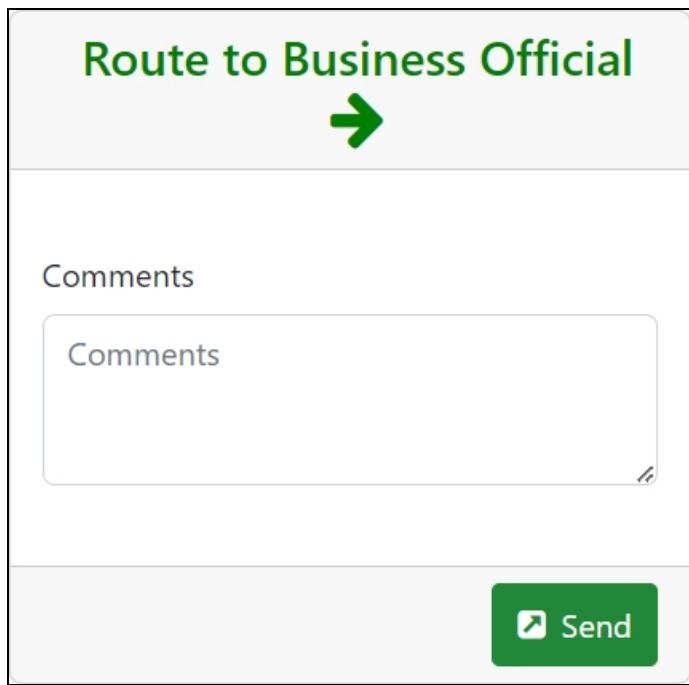

1. Make the appropriate edits to the form.

- 2. Add comments to the **Comments** field if desired.
- 3. Click the **Send** button. A confirmation message displays.

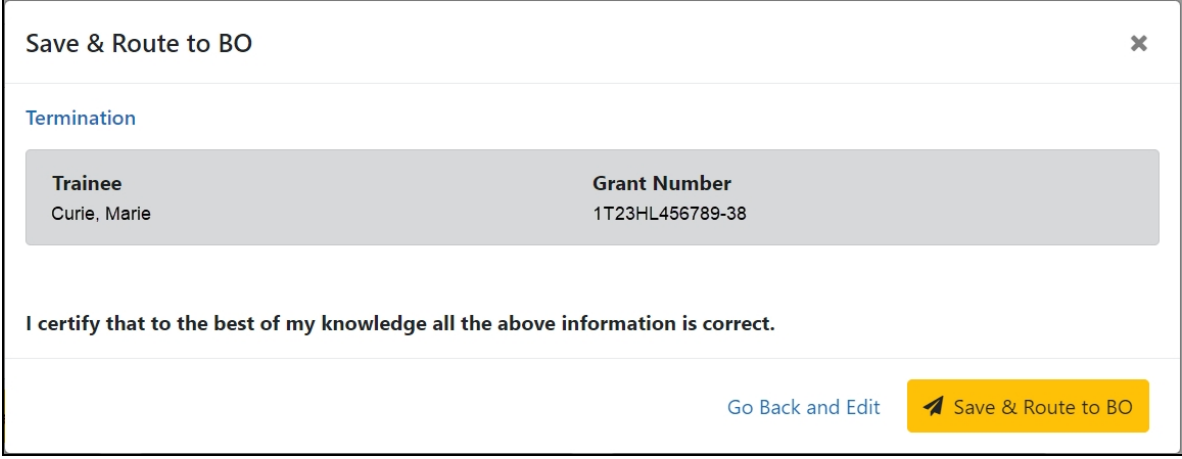

4. Click the **Save & Route to BO** button.

#### **Route to Agency**

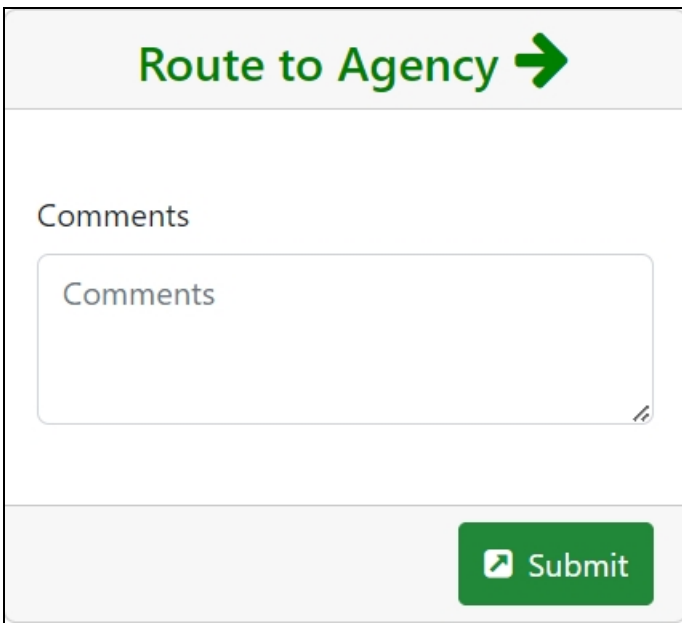

- 1. Make the appropriate edits to the form.
- 2. Add comments to the **Comments** field if desired.

3. Click the **Submit** button. A confirmation message displays.

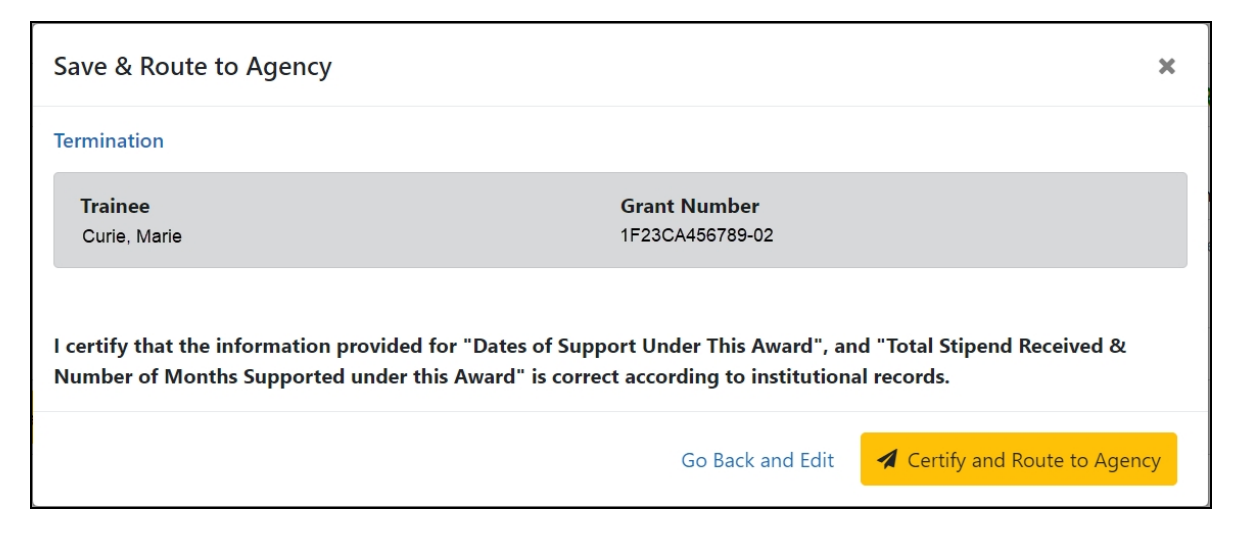

4. Click the Certify and **Route to Agency** button.

## **Business Official/Signing Official Home Screen**

The BO/SO home screen provides a dashboard allowing you to quickly locate and process work-in-progress (WIP) termination notices, appointment forms, and awarded grants at your institution.

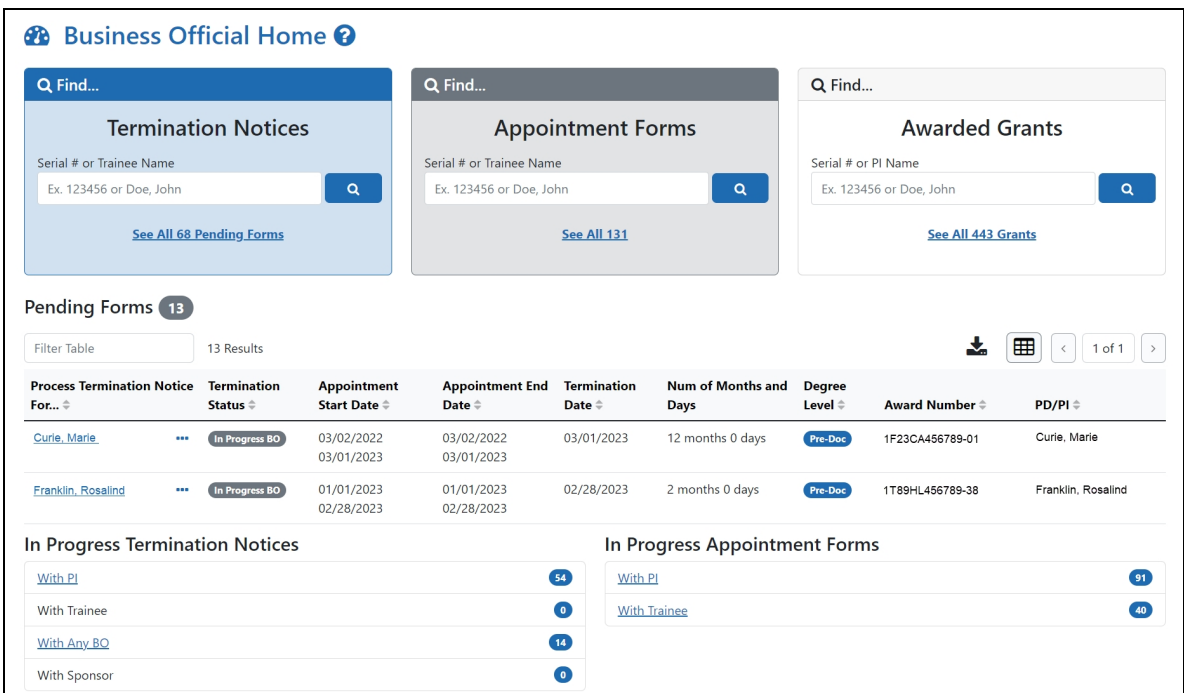

In addition, there are tabs at the top of the screen that provide a focused view of awarded grants, WIP appointments, and WIP terminations.

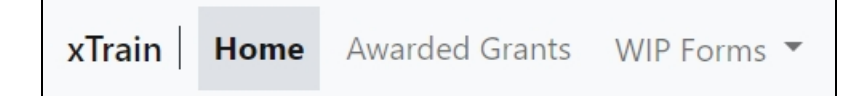

# **Using the Pending Termination Notices and Pending Appointment Forms cards**

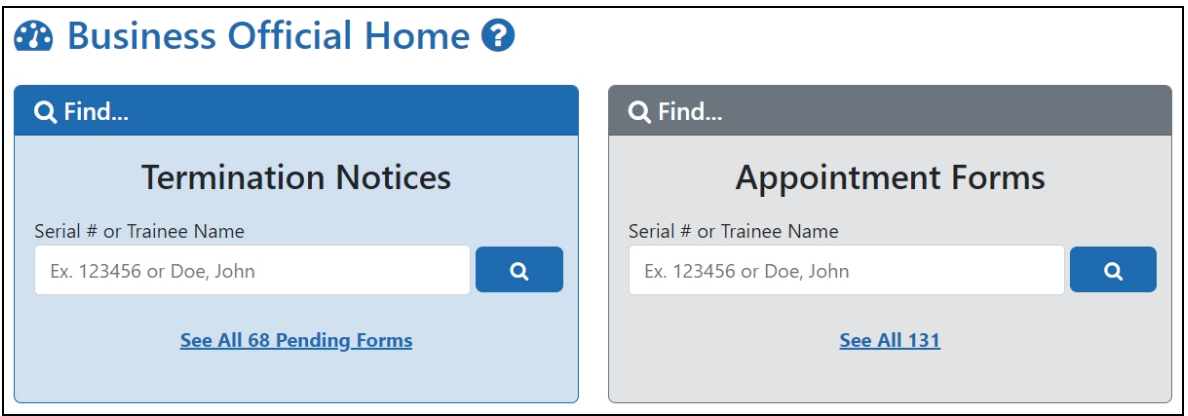

1. Enter the serial number or trainee name in the search field on the appropriate card. As you type, possible matches are displayed. You may select a match from

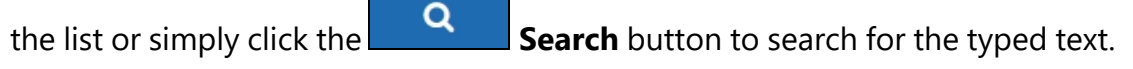

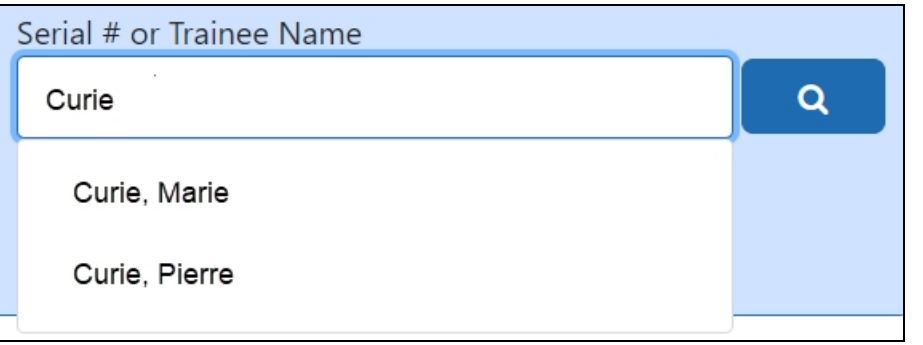

A list of possible matches is displayed.

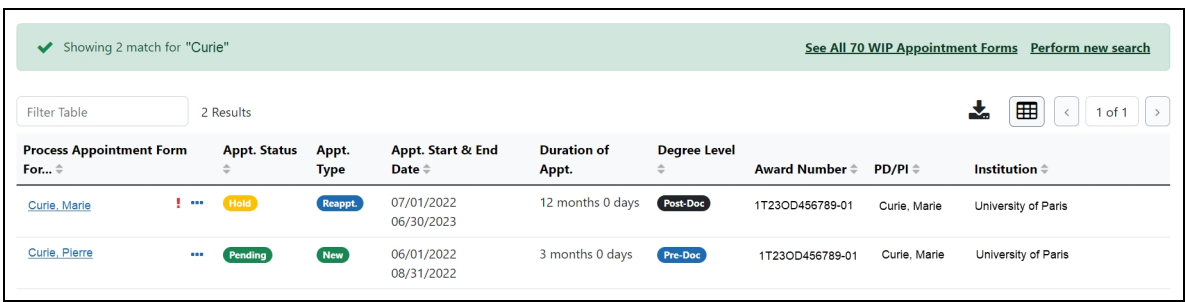

2. Click the **Actions** button to view a list of available options.

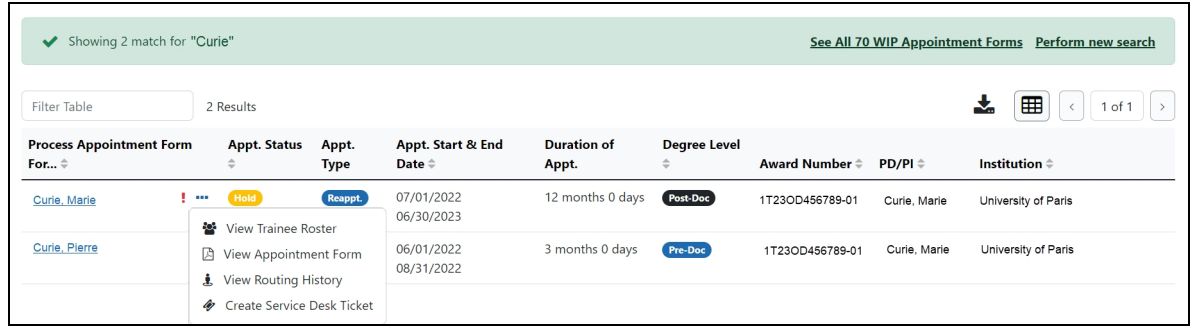

- <span id="page-41-0"></span>**• View Trainee Roster** opens the Grant Details screen.
- **View Appointment Form** downloads the Statement of Appointment form. You may also click the trainee name to view the appointment form in the browser. Only available for pending appointment forms.
- **View Termination Notice** downloads the Termination Notice form. You may also click the trainee name to view the Termination Notices screen in the browser, which contains grant details. Only available for pending termination notices.
- **View Routing History** displays the routing history for the current appointment form. Click here to view the Routing History.

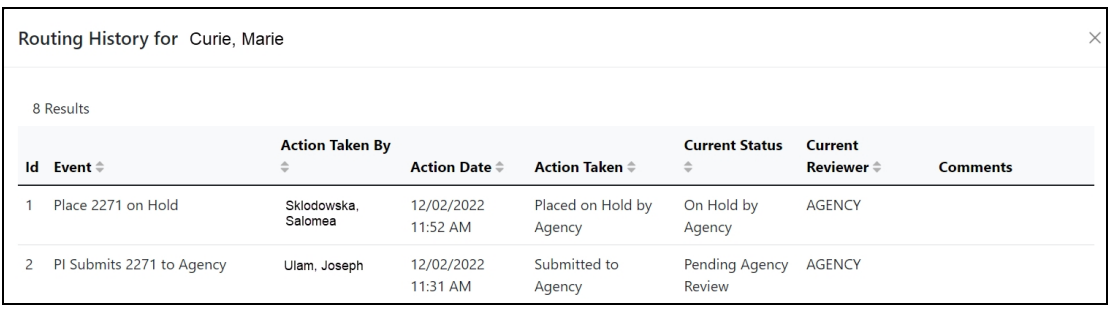

<sup>l</sup> **Create Service Desk Ticket** opens a form prefilled with grant and trainee details.

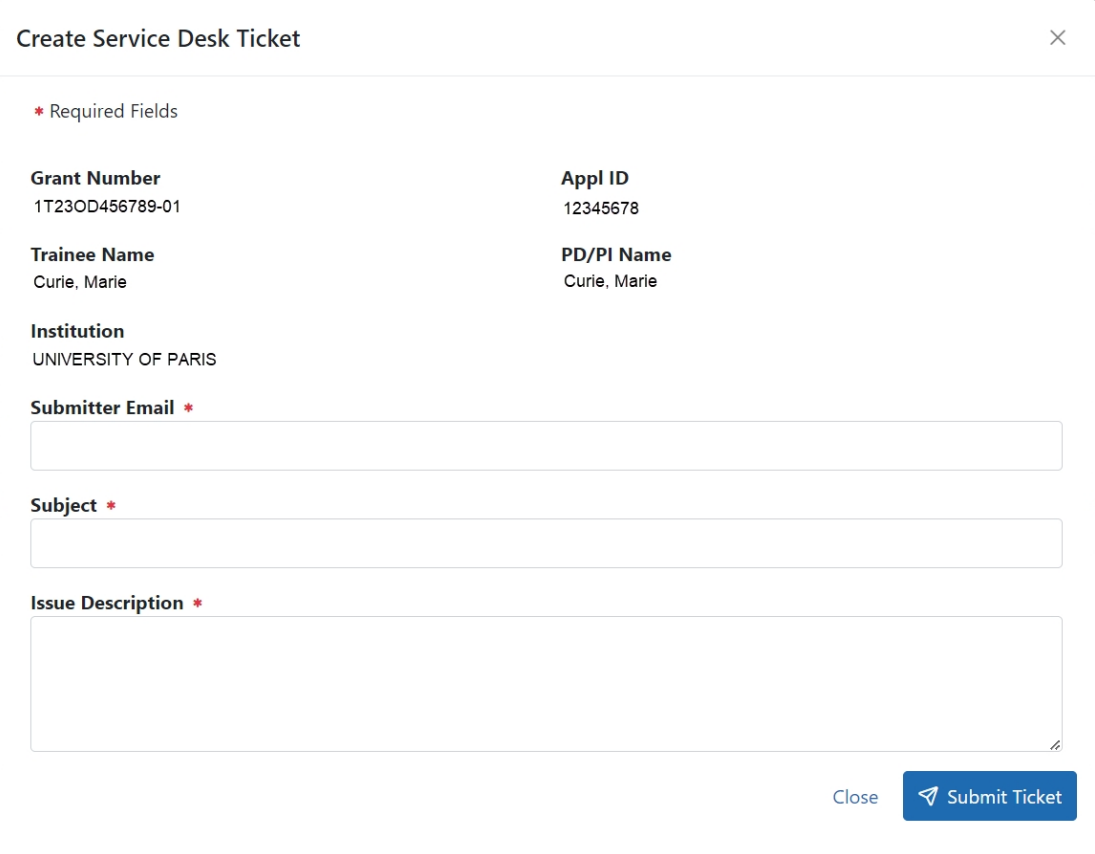

Complete the form and click the **Submit Ticket** button to create the ticket.

## **Using the Awarded Grants card**

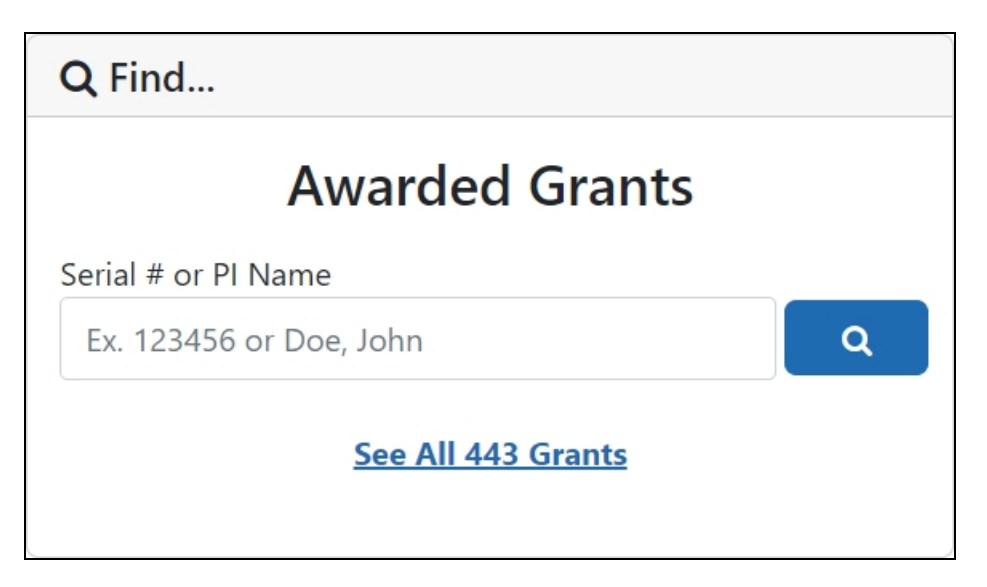

1. Enter the serial number or PI name in the search field on the appropriate card. Note that serial numbers must be at least six (6) digits long. As you type, possible matches are displayed. You may select a match from the list or simply click the

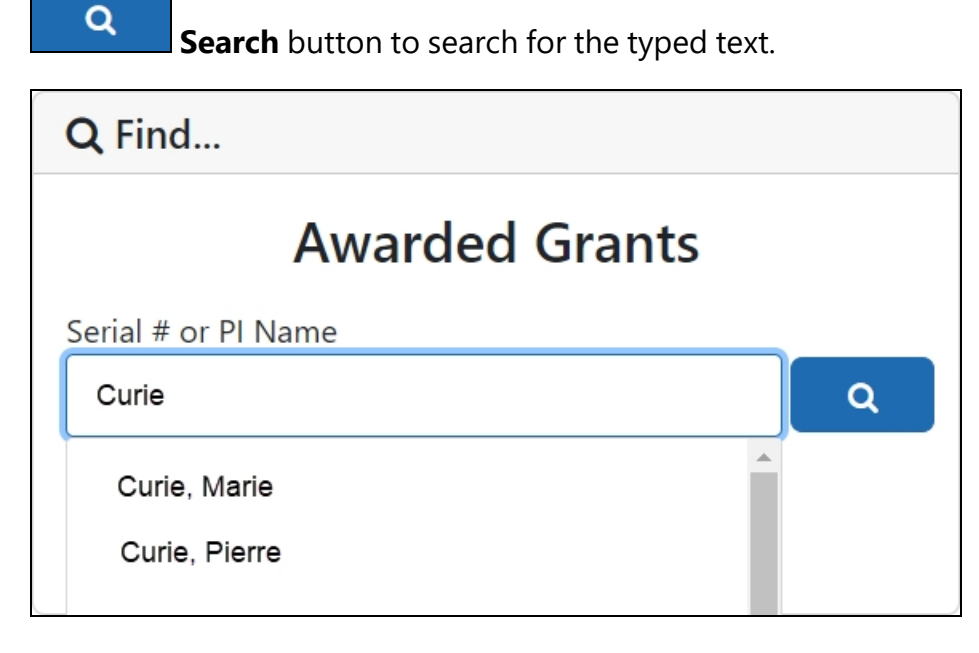

A list of possible matches is displayed.

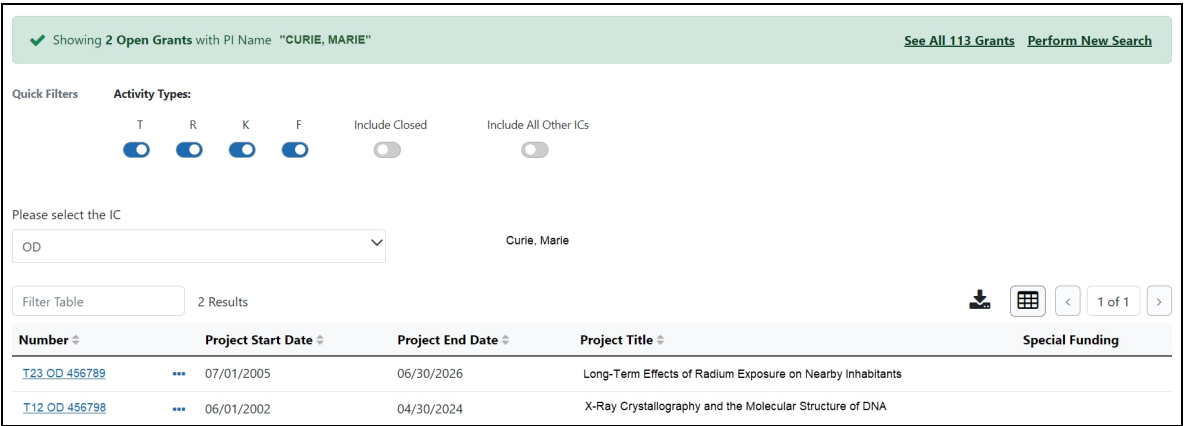

2. Click the **Actions** button to view a list of available options.

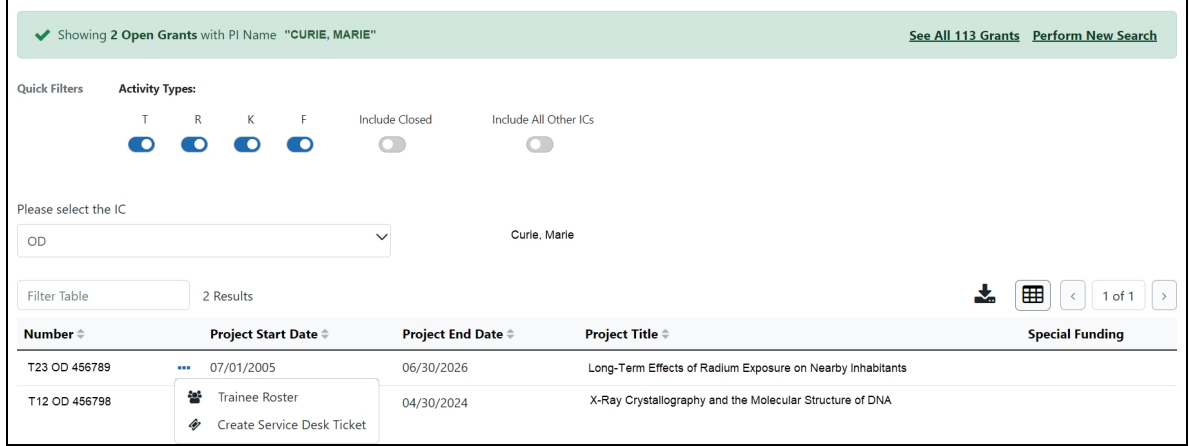

- a. Select **Trainee Roster** to open the Grant Details screen. Refer to the *[Grant](#page-22-0) [Details](#page-22-0) Screen* on page 15 topic for more information.
- b. Select **Create Service Desk Ticket** to create a service desk ticket prepopulated with grant information. Complete the ticket, then click the **Submit Ticket** button to send it to the service desk.

#### **Using the Pending Forms table**

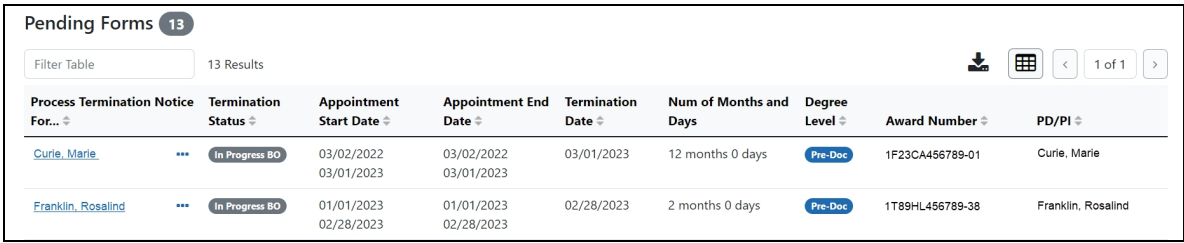

The Pending Forms table provides you with quick access to forms that are in your queue.

- 1. Click the **Actions** button to view a list of available options for a trainee. For information about the options, refer to the on [page](#page-41-0) 34 detailed above.
- 2. To process a form, click the hyperlinked trainee's name to view the Termination Notices or Appointment Forms screen. For more information, refer to the *[Ter](#page-86-0)[minations](#page-86-0)* on page 79 and *[Appointments](#page-62-0)* on page 55 topics.

# **Using the In Progress Termination Notices and In Progress Appointment Forms tables**

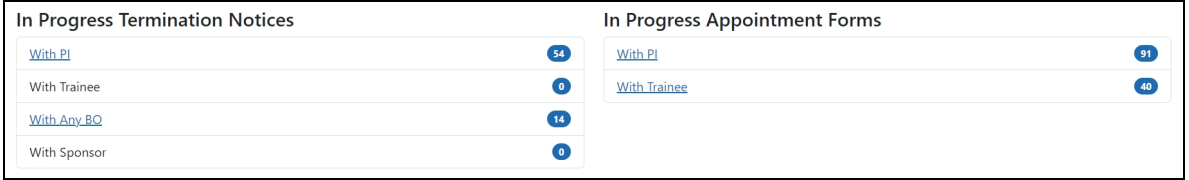

The In Progress Termination Notices and In Progress Appointment Forms tables contain links to pending termination notices and appointment forms broken out by category.

1. Click a hyperlinked category to view a list of pending forms in that category. Depending on the category, BOs and SOs may be able to process forms in others' queues. For example, BOs can process forms in the **With Any BO** category.

# **Appointment and Termination Statuses**

## **Appointment Statuses**

- **Pending Agency Review** The appointment has been submitted to the agency.
- **On Hold by Agency** The appointment has been submitted and the agency reviewer has put it on hold.
- <sup>l</sup> **On Hold by Agency - Awaiting Paper Signature** The appointment has been submitted and the agency reviewer has put it on hold while waiting for the Payback Agreement and/or the documentation for a permanent resident.
- In Progress PI The PD/PI or the assistant is working on the appointment.
- **In Progress Trainee** The trainee is working on the appointment.
- In Progress BO The trainee is working on the appointment.
- **Accepted** The agency reviewer has accepted the appointment.
- **Terminated** The appointment or fellowship has been terminated.

#### **Termination Statuses**

- **In Progress BO** The Business Official is working on the termination notice.
- In Progress PI The PD/PI (includes fellows) or an assistant is working on the termination notice.
- **In Progress Trainee** The Trainee is working on the termination notice.
- **Pending Agency Review** The termination notice has been submitted to the Agency
- **On Hold by Agency** The Agency has reviewed the termination notice, but has not yet accepted it.
- <sup>l</sup> **On Hold by Agency - Awaiting Award Revision** –An early termination notice has been submitted for a fellowship and it has been placed on hold until the award can be revised
- **Accepted** The Agency has accepted the termination notice. When the termination status is "Accepted," the appointment status is "Terminated."

# Accessing xTrain

Access xTrain from eRA Commons. You need an eRA Commons account to use xTrain.

See the eRA Commons online help for details on accessing eRA Commons and obtaining a Commons user account. Look for sections on:

- About [eRA Commons](https://era.nih.gov/erahelp/commons/#Commons/about_commons.htm)
- Logging into eRA [Commons](https://era.nih.gov/erahelp/commons/#Commons/access/login.htm)
- Welcome to eRA [Commons](https://era.nih.gov/erahelp/commons/#Commons/access/welcome_screen.htm)

To log in to xTrain:

- 1. Log in to eRA Commons at [https://public.era.nih.gov/commons/.](https://public.era.nih.gov/commons/) See [https://er](https://era.nih.gov/erahelp/commons/#Commons/access/login.htm)[a.nih.gov/erahelp/commons/#Commons/access/login.htm](https://era.nih.gov/erahelp/commons/#Commons/access/login.htm) for complete details.
- 2. Once logged in to eRA Commons, click the **Apps** menu and select **xTrain**.

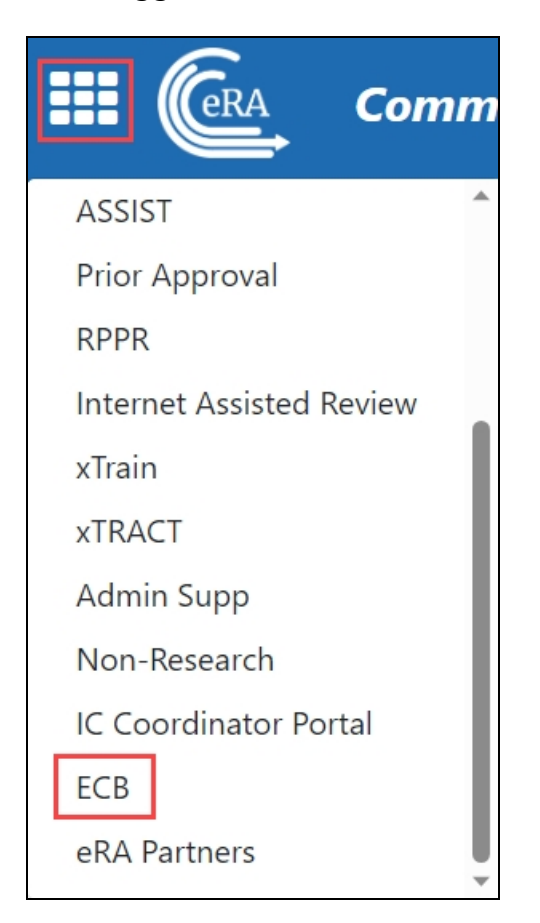

When you access xTrain, the system displays the appropriate screen based on your role. The table below lists external user roles and the default screen displayed at xTrain access for the user role.

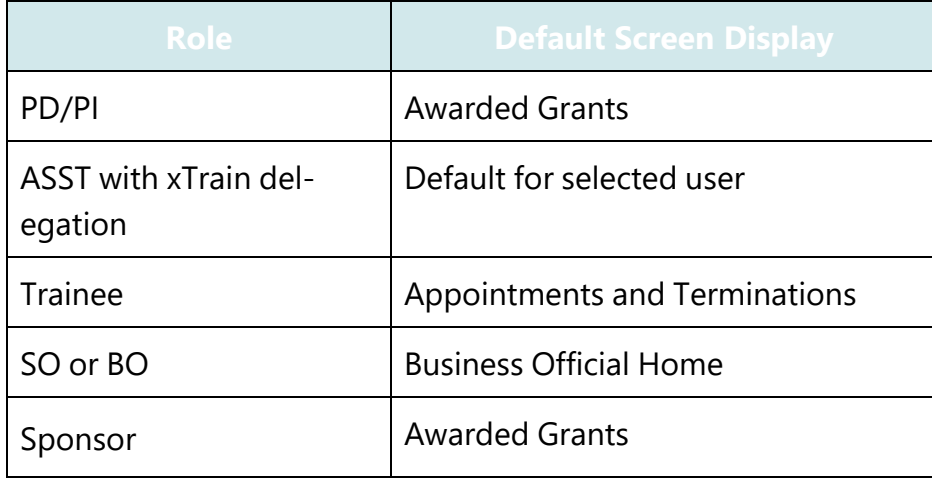

xTrain only populates lists with grants associated with the eRA Commons account with which you are logged in. If you have multiple eRA Commons accounts, you may need to merge the historical information associated with your accounts.

# **Accessing xTrain as a Delegate**

Commons allows you to designate other users as your delegates, so that they can take action on your behalf. For more information on delegate permissions, review the [Deleg](https://www.era.nih.gov/erahelp/commons/#cshid=15)[ations](https://www.era.nih.gov/erahelp/commons/#cshid=15) topic in the eRA Commons help.

On login, xTrain users designated as a delegate will be presented with the **Taking action on behalf of** screen.

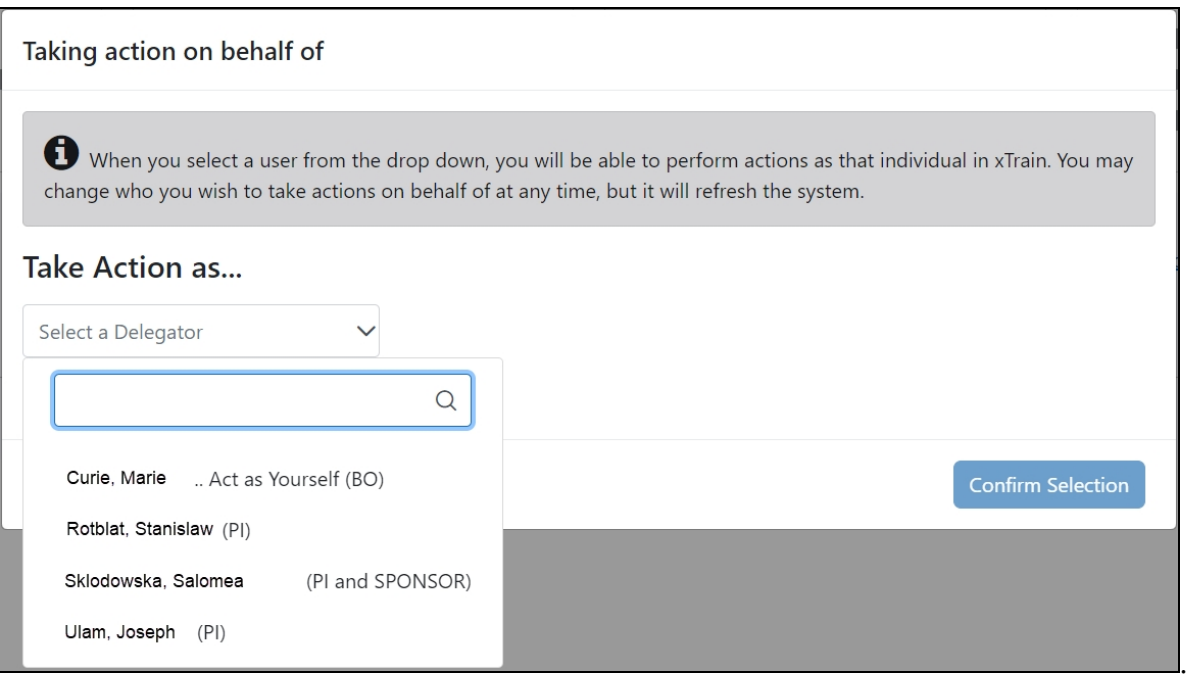

- 1. Click the **Take Action as** drop-down and select the appropriate user.
- 2. Click the **Confirm Selection** button to log in to xTrain as a delegate of that user. A notation is displayed in the upper right-corner of the screen indicating the user you are acting as.

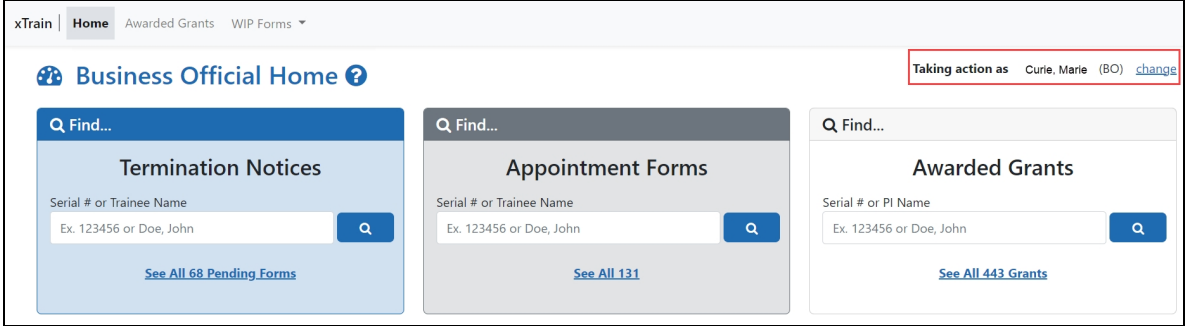

3. Click the **Change** link in the upper-right corner of the screen to reopen the **Taking action on behalf of** screen and change users.

## **Accessing xTrain with Multiple Institutional Affiliations**

xTrain users affiliated with more than one institution can select which institution to work with after logging into xTrain.

- 1. Log into xTrain.
- 2. Click the **Person** icon in the upper-right corner of the screen. A menu is displayed, listing your current institution and roles.

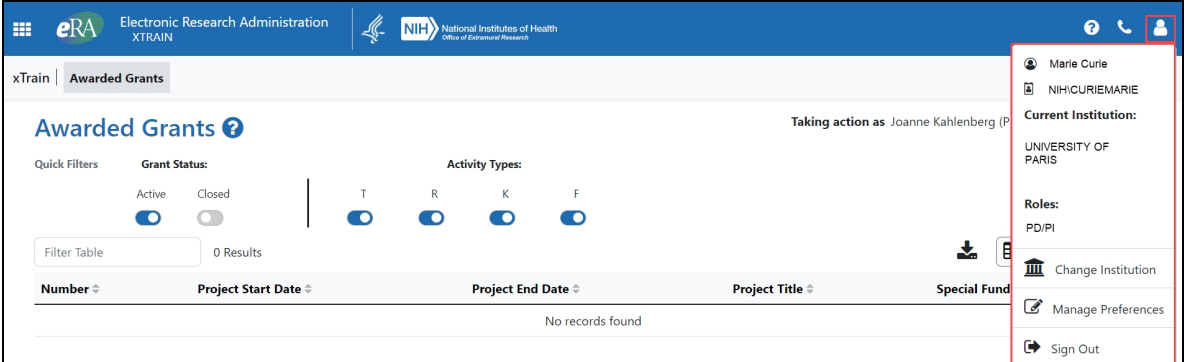

3. Click **Change Institution**. The Change Affiliation screen is displayed. The current institution and roles are highlighted in blue.

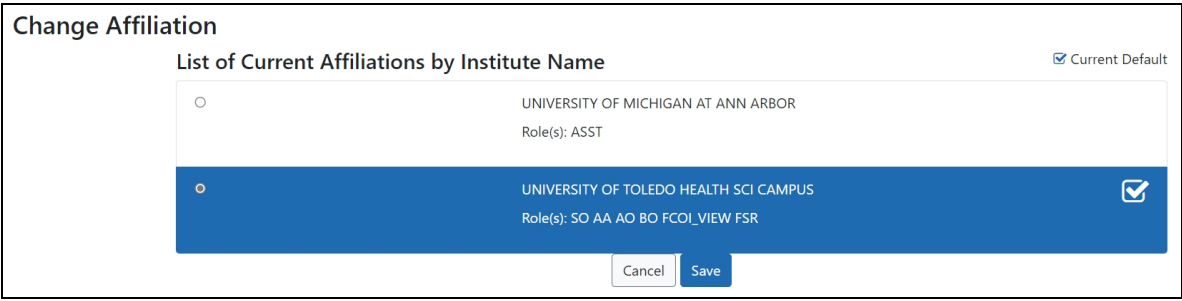

- 4. Click the radio button for the institution you wish to use.
- 5. Click the **Save** button. The change is saved and you are returned to the Commons home screen.
- 6. Navigate to xTrain and, if desired, click the **Person** icon in the upper-right corner of the screen to confirm your current institution and roles.

**NOTE:** Changing the institution can be done from any screen in Commons.

# **PD/PI Home Screen - Awarded Grants**

The PD/PI home screen displays all training grants for which the user is listed as the PD/PI.

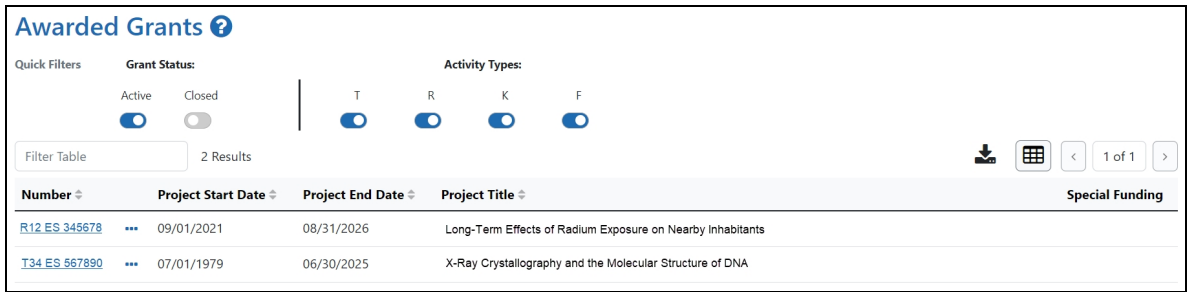

## **Using the Quick Filter toggles**

The toggles allow you to filter grants by grant status and activity type. Blue indicates that you are filtering for that option; gray indicates that you are filtering out that option.

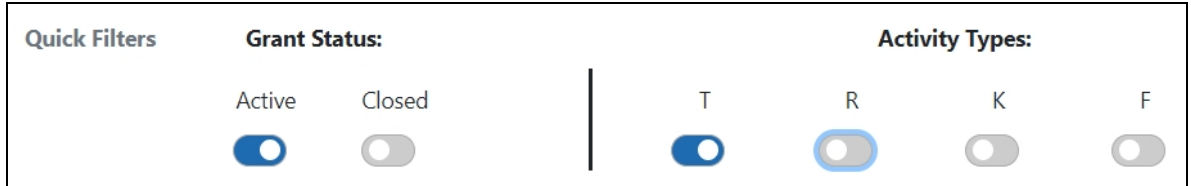

For example, the toggles in the image above will filter for active training grants.

## **Using the Filter Table field**

The **Filter Table** field allows you to filter the table by any field containing text. The search criteria include Number, Project Start Date, Project End Date, Project Title, and Special Funding.

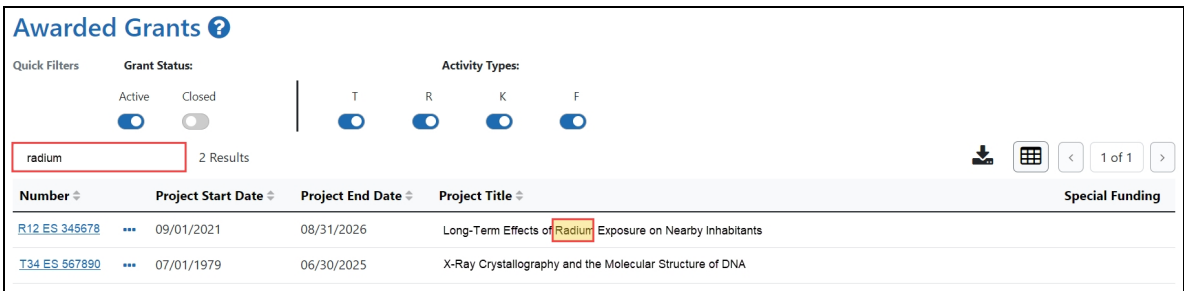

The table is filtered as you type in the **Filter Table** field. Matches are highlighted in yellow.

## **Viewing a Training Roster**

Click the **Actions** button to view grant options, then select **Training Roster**.

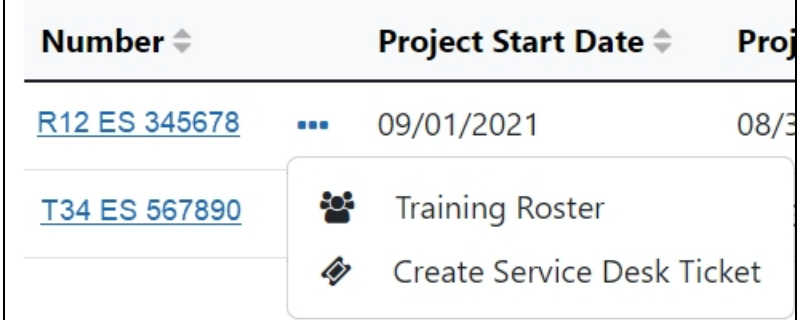

-or-

Click a hyperlinked **Grant Number**.

The Trainee Roster screen is displayed.

## **Creating a Service Desk Ticket**

Click the **Actions** button to view grant options, then select **Create Service Desk Ticket** to create a service desk ticket prepopulated with grant information. Complete the ticket, then click the **Submit Ticket** button to send it to the service desk.

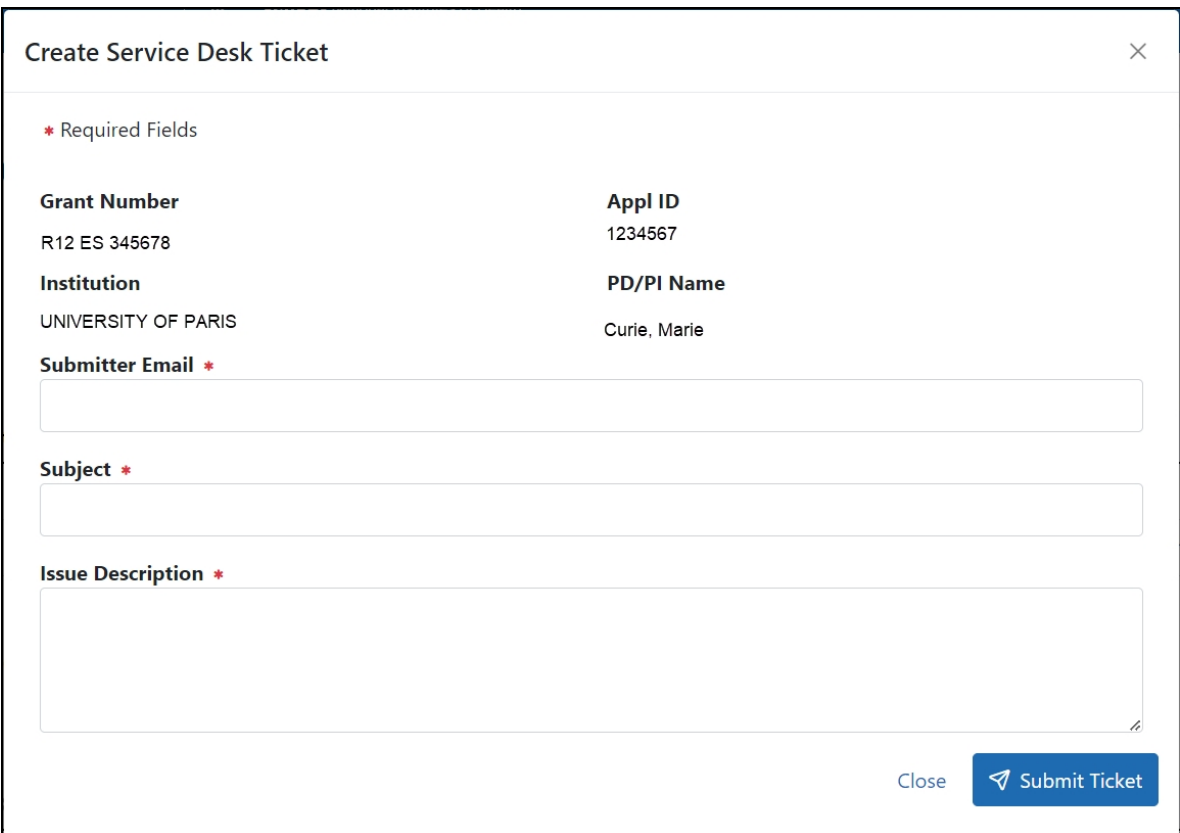

## **Viewing a Grant**

Click any hyperlinked **Grant Number** to view the *Trainee Roster* screen. For more information, refer to the *[Trainee](#page-16-0) Roster Screen* on page 9topic.

# **Accessing xTrain as a Trainee**

The Trainee home screen contains two sections: My Profile Details and My Forms.

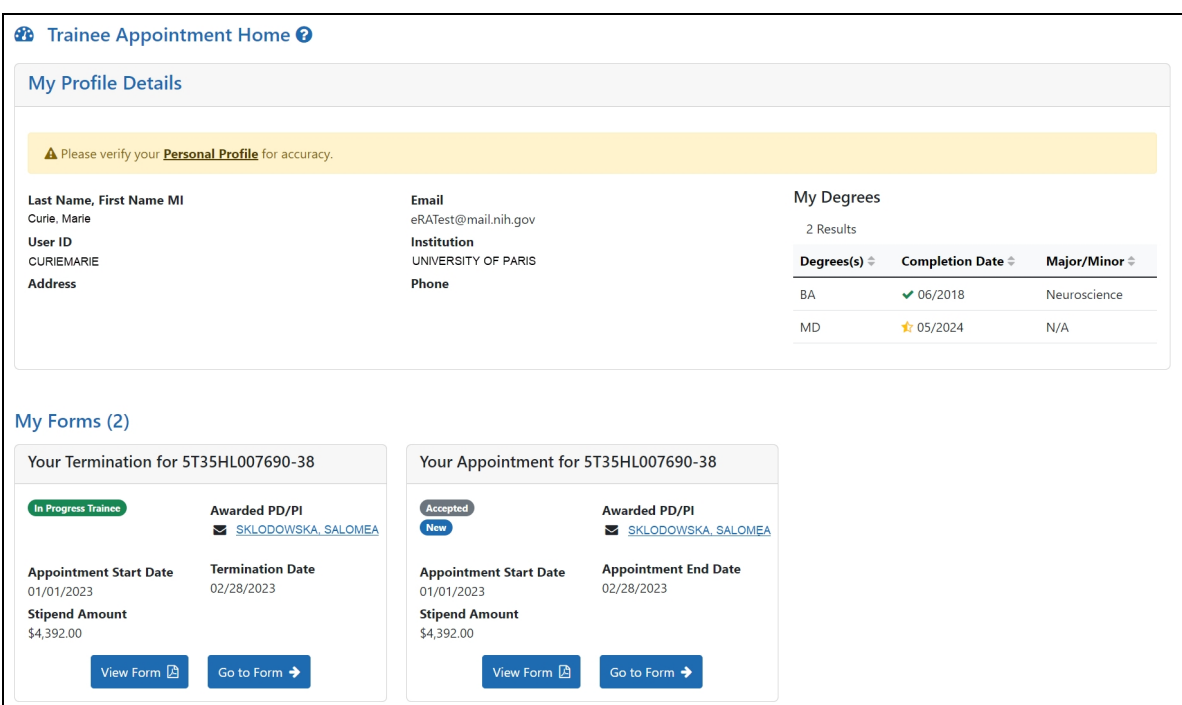

*Figure 3: Trainee Appointments and Terminations Screen*

### **My Profile Details section**

- 1. Review the information in the section for accuracy.
- 2. To make changes, click the **Personal Profile** link. The Personal Profile Summary for your Commons account is displayed. For more information, review the [Per](https://www.dev.era.nih.gov/erahelp/commons/Default.htm#cshid=9)sonal Profile [Summary](https://www.dev.era.nih.gov/erahelp/commons/Default.htm#cshid=9) topic in the eRA Commons help.

### **My Forms section**

Termination and appointment forms are listed in the My Forms section.

- 1. To view a PDF version of a form, click the **View Form** button. The PDF is downloaded to the browser's default location.
- 2. To view a form onscreen, click the **Go to Form** button. In the case of forms that require your input, this will allow you to enter information and route the form onward for processing.

For more information on trainee Termination Notices and Appointment Forms, refer to the *[Termination](#page-32-0) Notice Screen* on page 25 and *[Appointment](#page-25-0) Form Screen* on page 18 topics.

## **Business Official/Signing Official Home Screen**

The BO/SO home screen provides a dashboard allowing you to quickly locate and process work-in-progress (WIP) termination notices, appointment forms, and awarded grants at your institution.

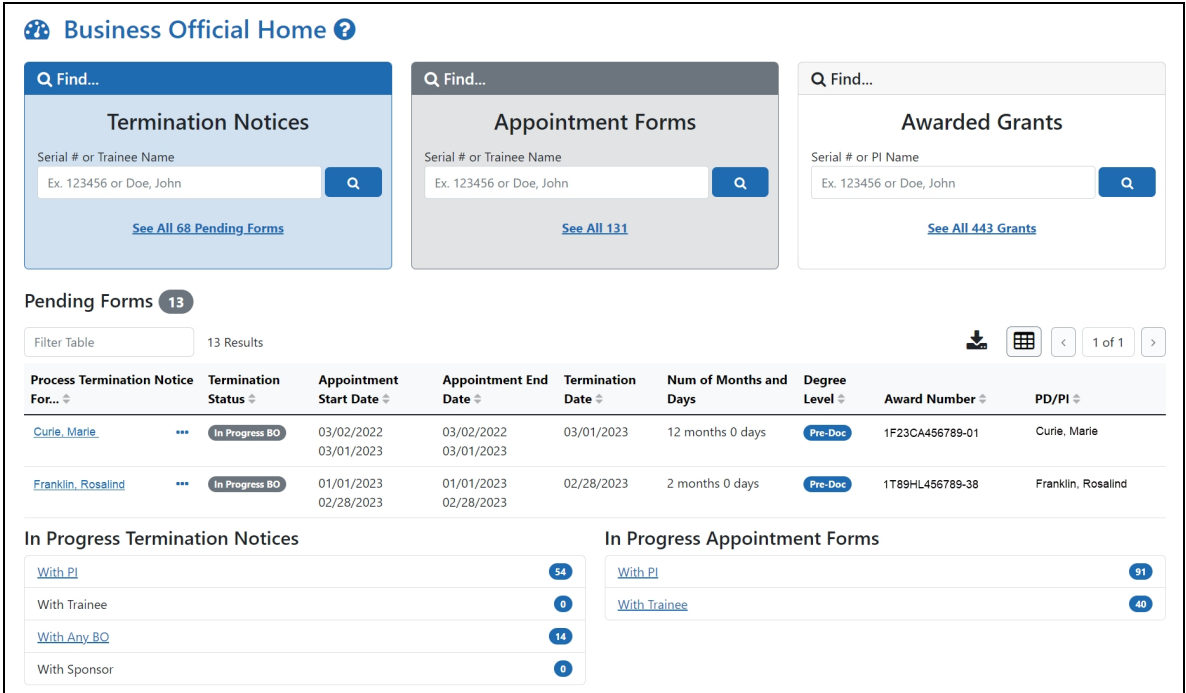

In addition, there are tabs at the top of the screen that provide a focused view of awarded grants, WIP appointments, and WIP terminations.

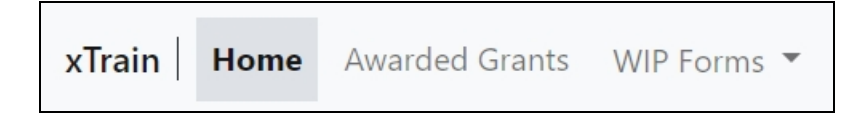

# **Using the Pending Termination Notices and Pending Appointment Forms cards**

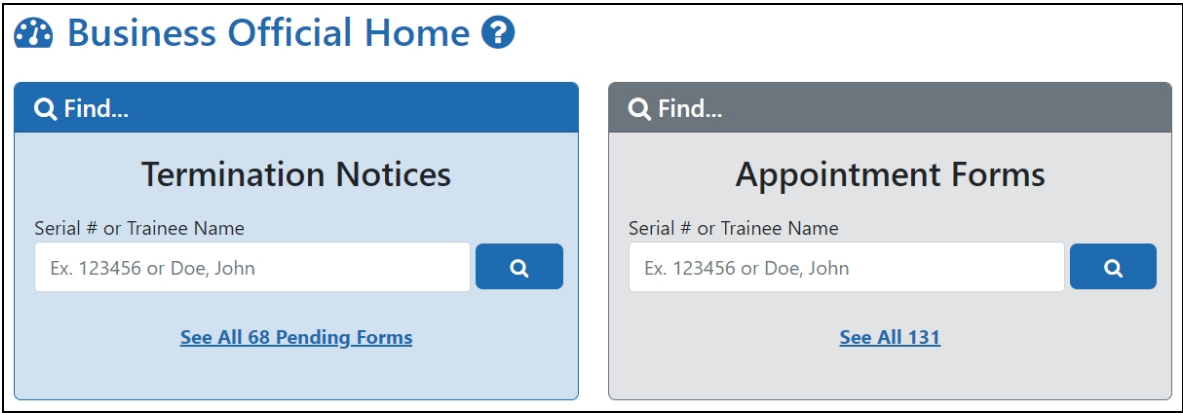

1. Enter the serial number or trainee name in the search field on the appropriate card. As you type, possible matches are displayed. You may select a match from

the list or simply click the **Search** button to search for the typed text.

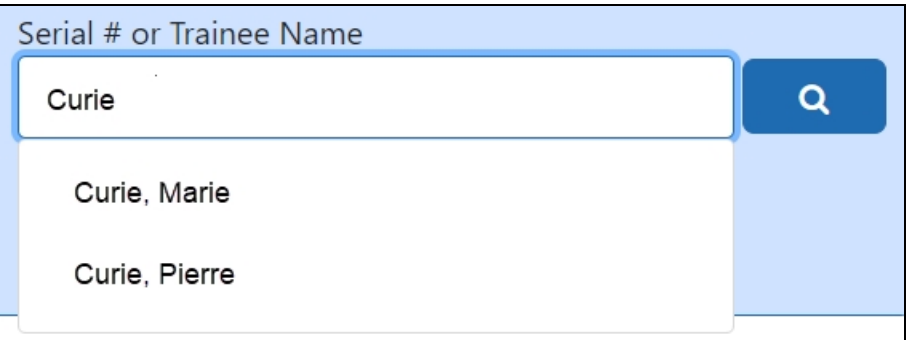

A list of possible matches is displayed.

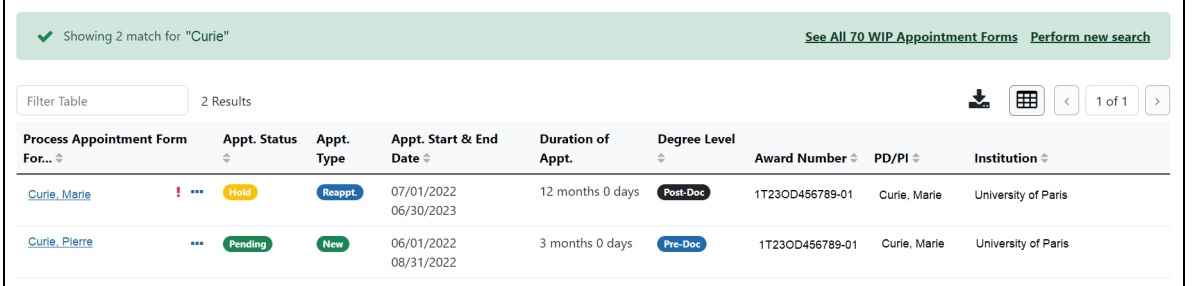

2. Click the **Actions** button to view a list of available options.

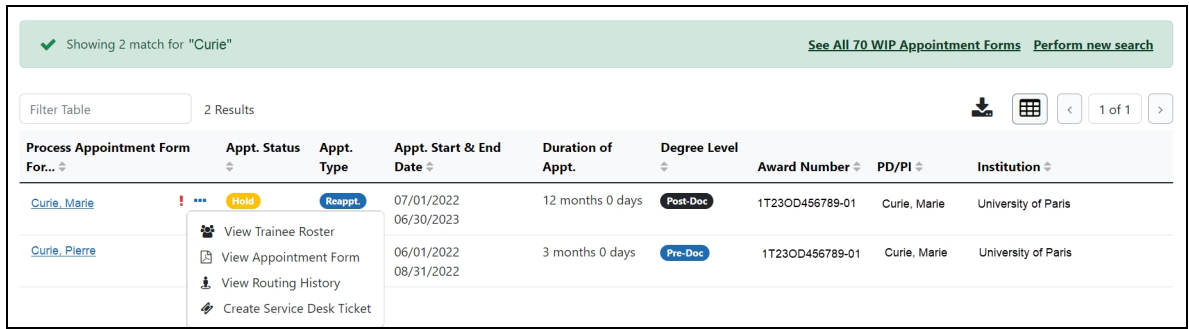

- <span id="page-57-0"></span>**• View Trainee Roster** opens the Grant Details screen.
- **View Appointment Form** downloads the Statement of Appointment form. You may also click the trainee name to view the appointment form in the browser. Only available for pending appointment forms.
- **View Termination Notice** downloads the Termination Notice form. You may also click the trainee name to view the Termination Notices screen in the browser, which contains grant details. Only available for pending termination notices.
- **View Routing History** displays the routing history for the current appointment form. Click here to view the Routing History.

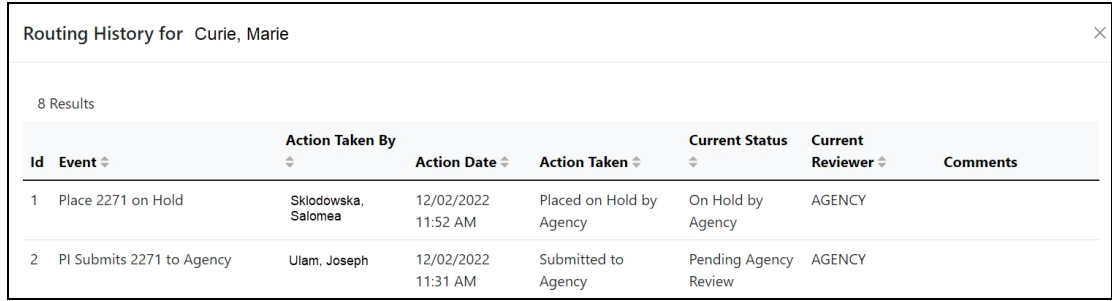

**• Create Service Desk Ticket** opens a form prefilled with grant and trainee details.

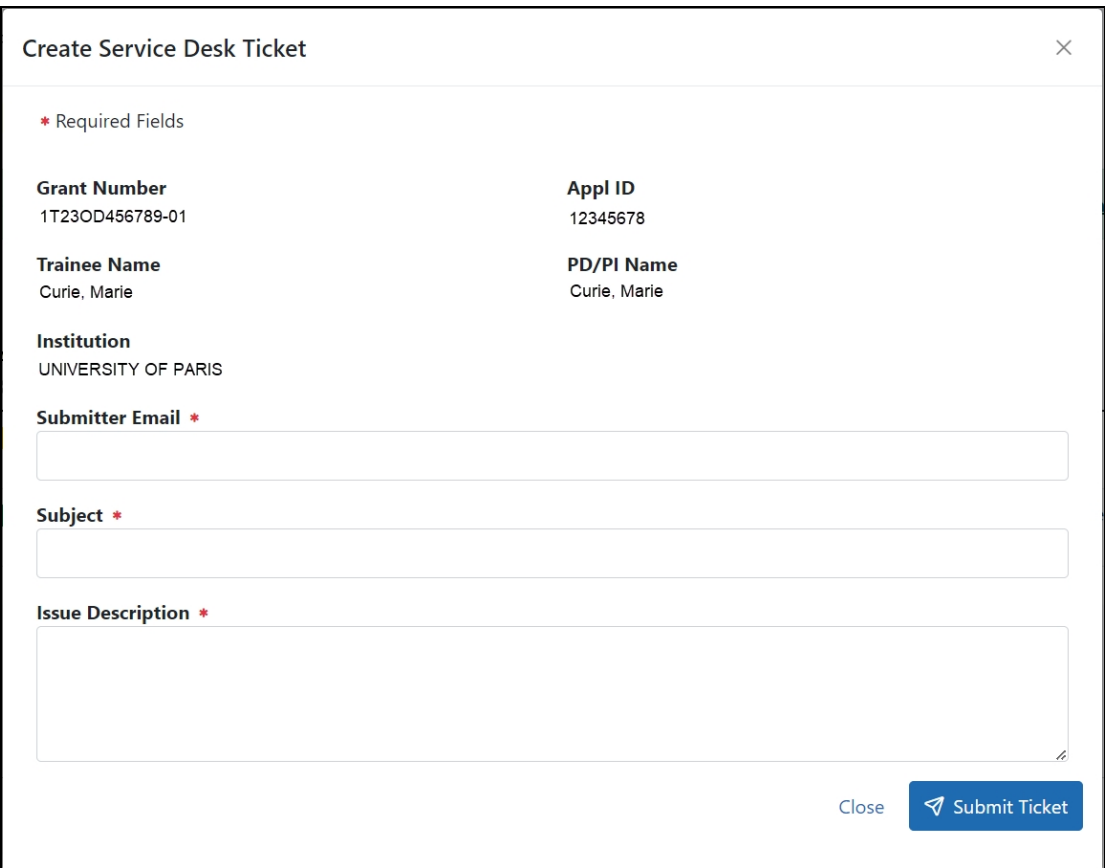

Complete the form and click the **Submit Ticket** button to create the ticket.

## **Using the Awarded Grants card**

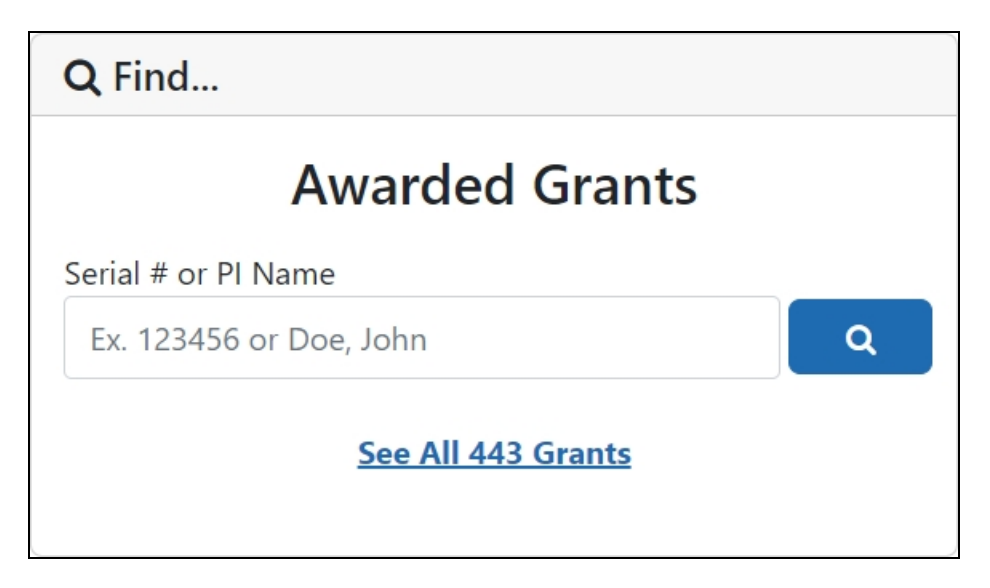

 $\alpha$ 

1. Enter the serial number or PI name in the search field on the appropriate card. Note that serial numbers must be at least six (6) digits long. As you type, possible matches are displayed. You may select a match from the list or simply click the

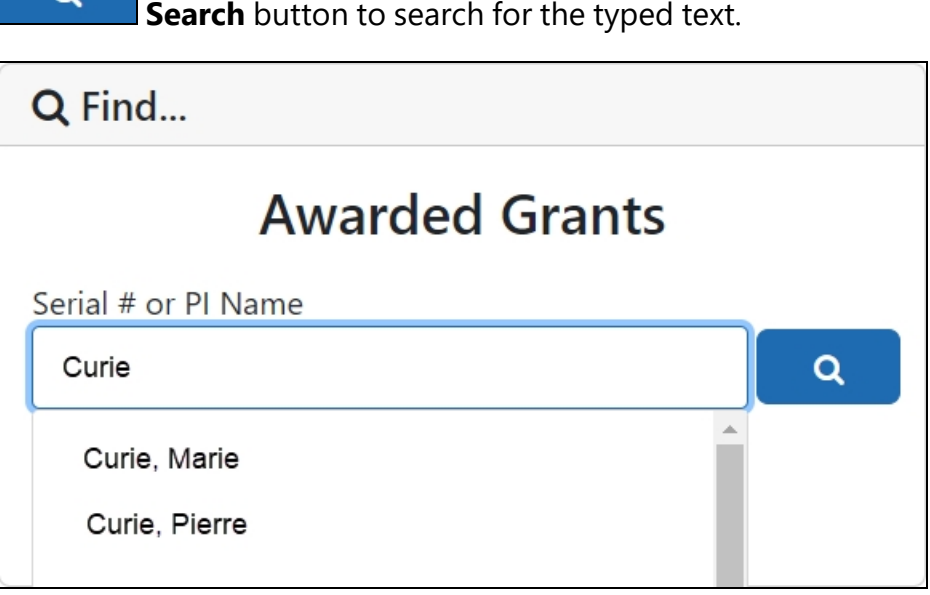

A list of possible matches is displayed.

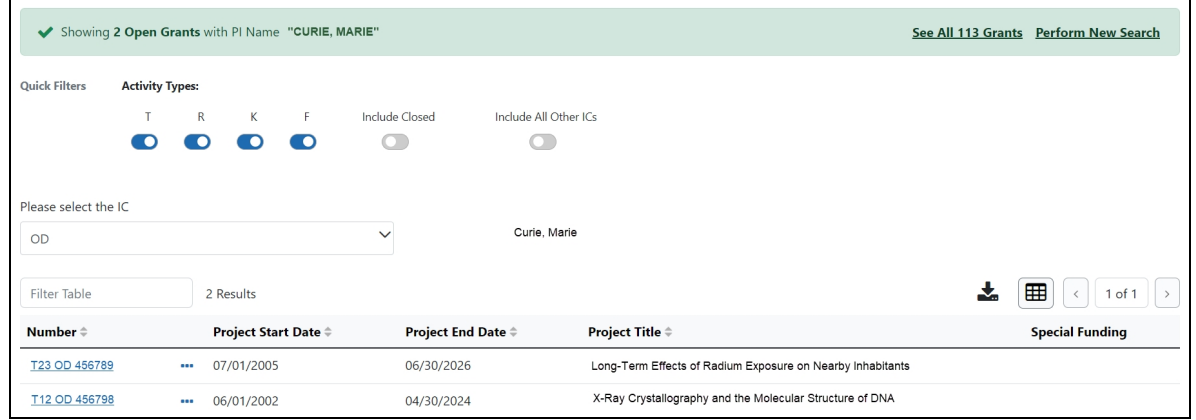

2. Click the **Actions** button to view a list of available options.

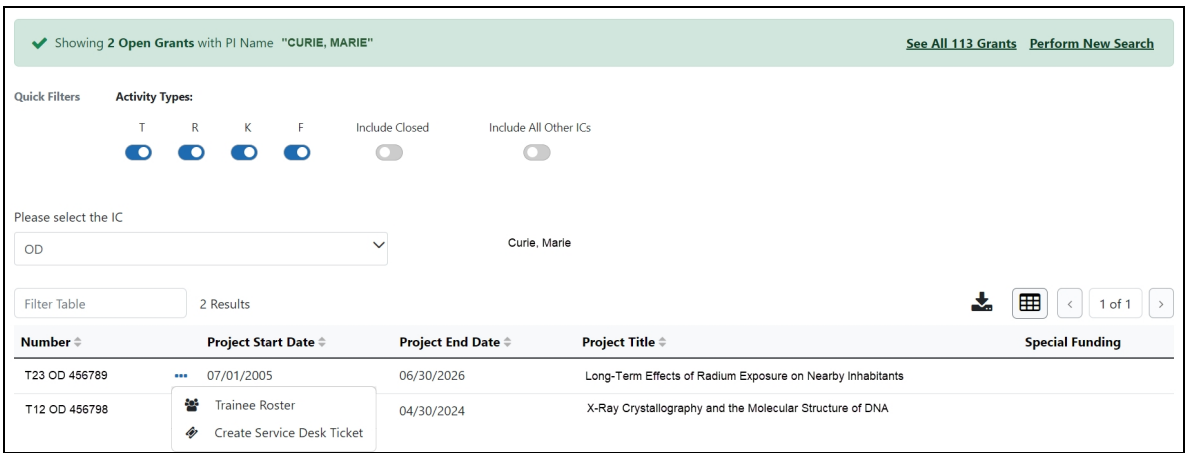

- a. Select **Trainee Roster** to open the Grant Details screen. Refer to the *[Grant](#page-22-0) [Details](#page-22-0) Screen* on page 15 topic for more information.
- b. Select **Create Service Desk Ticket** to create a service desk ticket prepopulated with grant information. Complete the ticket, then click the **Submit Ticket** button to send it to the service desk.

#### **Using the Pending Forms table**

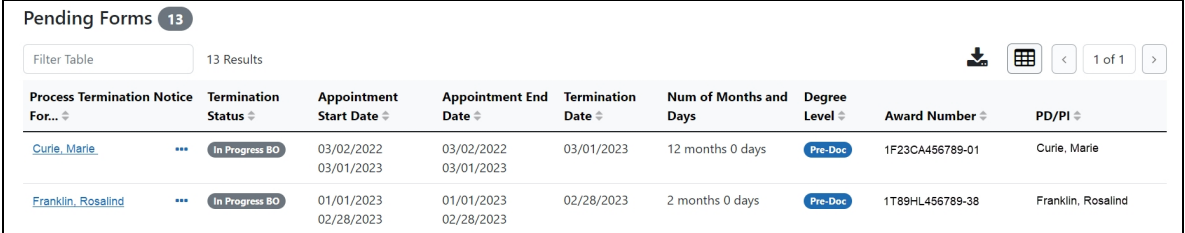

The Pending Forms table provides you with quick access to forms that are in your queue.

- 1. Click the **Actions** button to view a list of available options for a trainee. For information about the options, refer to the on [page](#page-57-0) 50 detailed above.
- 2. To process a form, click the hyperlinked trainee's name to view the Termination Notices or Appointment Forms screen. For more information, refer to the *[Ter](#page-86-0)[minations](#page-86-0)* on page 79 and *[Appointments](#page-62-0)* on page 55 topics.

# **Using the In Progress Termination Notices and In Progress Appointment Forms tables**

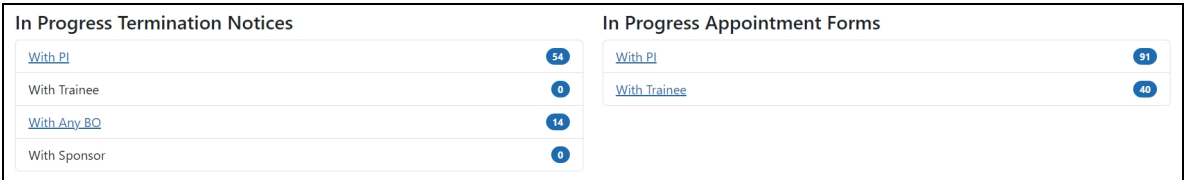

The In Progress Termination Notices and In Progress Appointment Forms tables contain links to pending termination notices and appointment forms broken out by category.

1. Click a hyperlinked category to view a list of pending forms in that category. Depending on the category, BOs and SOs may be able to process forms in others' queues. For example, BOs can process forms in the **With Any BO** category.

# <span id="page-62-0"></span>Appointments

A trainee may be appointed at any time during the grant budget period for an appointment period of 9 to 12 months (for T-activity codes that are not T35), without prior approval by the NIH awarding office.

The time period may be different for scholars appointed to institutional career development awards and participants appointed to research education awards.

At the time of the initial appointment and any subsequent reappointment, the training PD/PI must submit a Statement of Appointment to the NIH awarding office. The Statement of Appointment includes biographical and other information on the trainee and the stipend level for the period of appointment.

In addition to the Statement of Appointment, a signed Payback Agreement must be submitted for each postdoctoral trainee who is in his/her first 12 months of Kirschstein-NRSA postdoctoral support.

Quick Reference: [https://www.era.ni](https://www.era.nih.gov/files/Initiating an Appointment QRG.pdf)[h.gov/files/Initiating%20an%20Appointment%20QRG.pdf](https://www.era.nih.gov/files/Initiating an Appointment QRG.pdf)

For more information concerning the 2271 form, refer to the *Appendix A – [Statement](#page-123-0) of [Appointment](#page-123-0) (Form PHS 2271)* on page 116 topic.

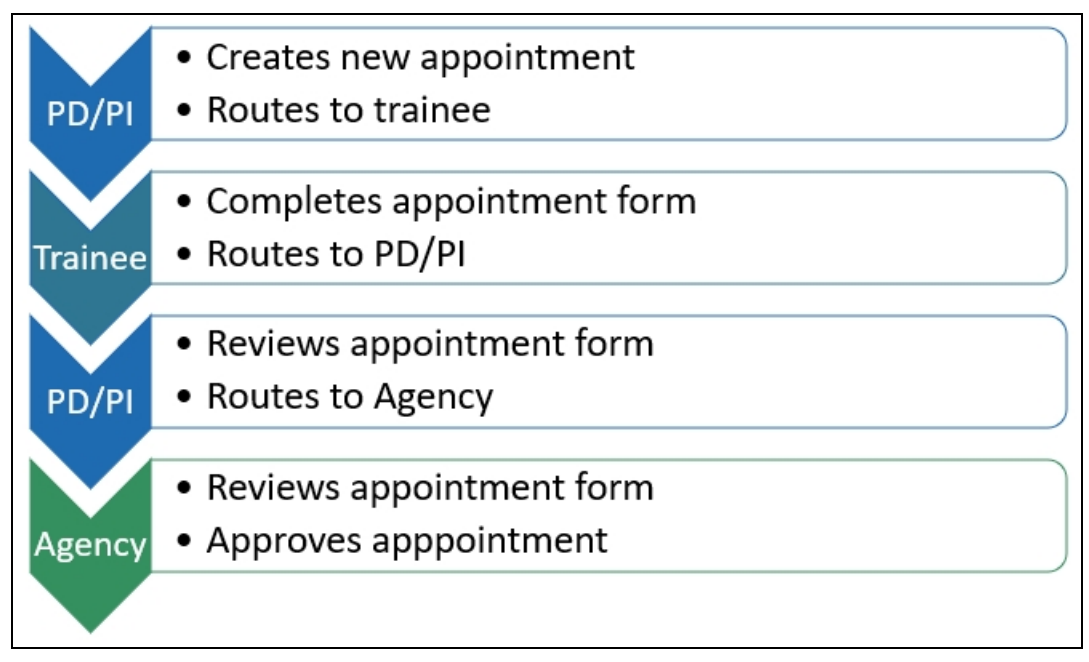

*Figure 4: Appointment Process Flow*

# **Create New Appointment by PD/PI**

PD/PIs are responsible for creating new appointments for funded budget periods.

**NOTE:** If the trainee has already been appointed and is being extended for additional time, do not create a new appointment. Instead use the Reappoint option. If you create a new appointment for an existing trainee, the appointment will be converted to a reappointment on the 2271 form.

### **Create a new appointment**

- 1. In the Awarded Grants table, click the hyperlinked grant number to display the Trainee Roster screen.
- 2. In the grant details section, click the **Start New** link under **Appointments**.

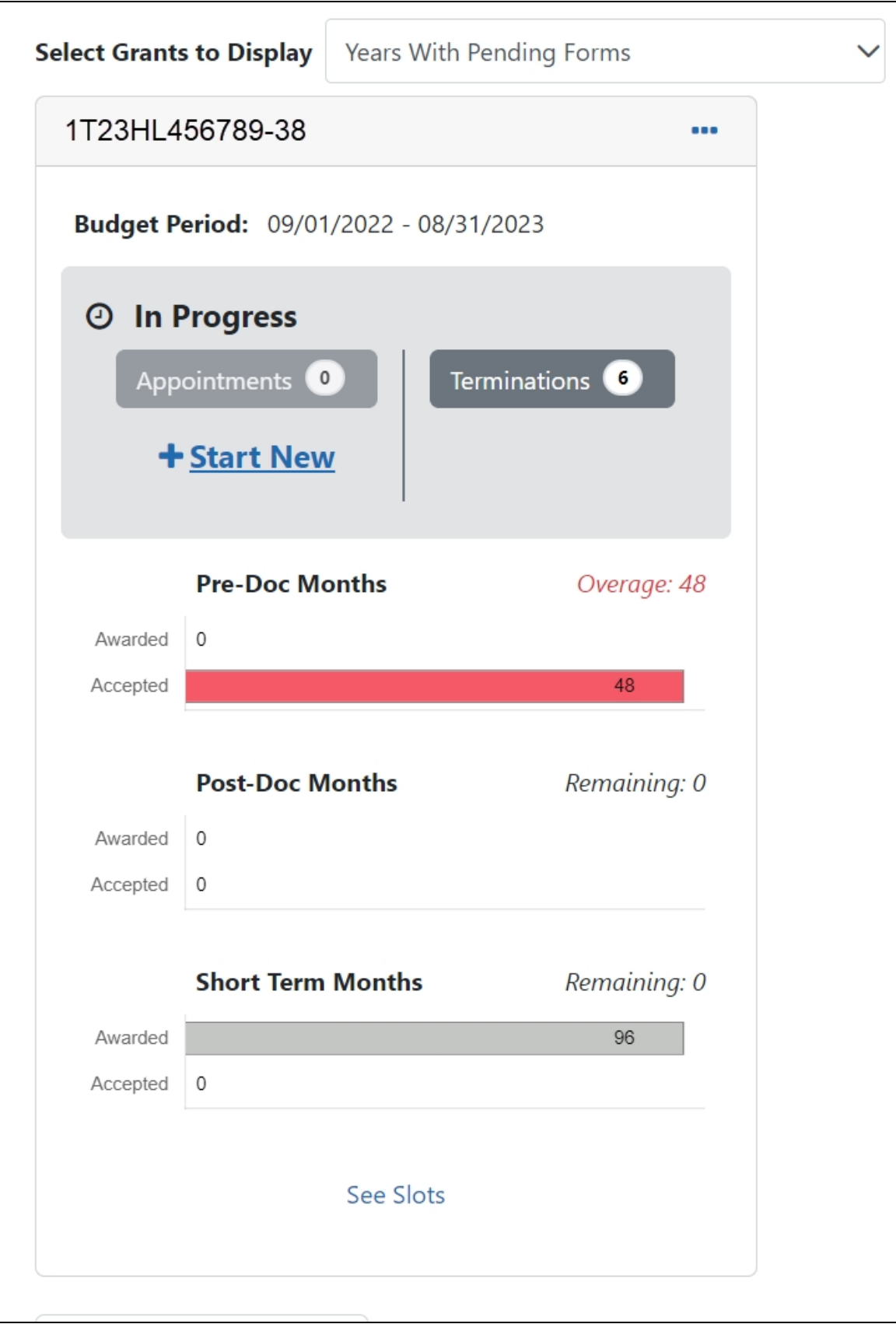

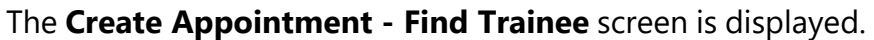

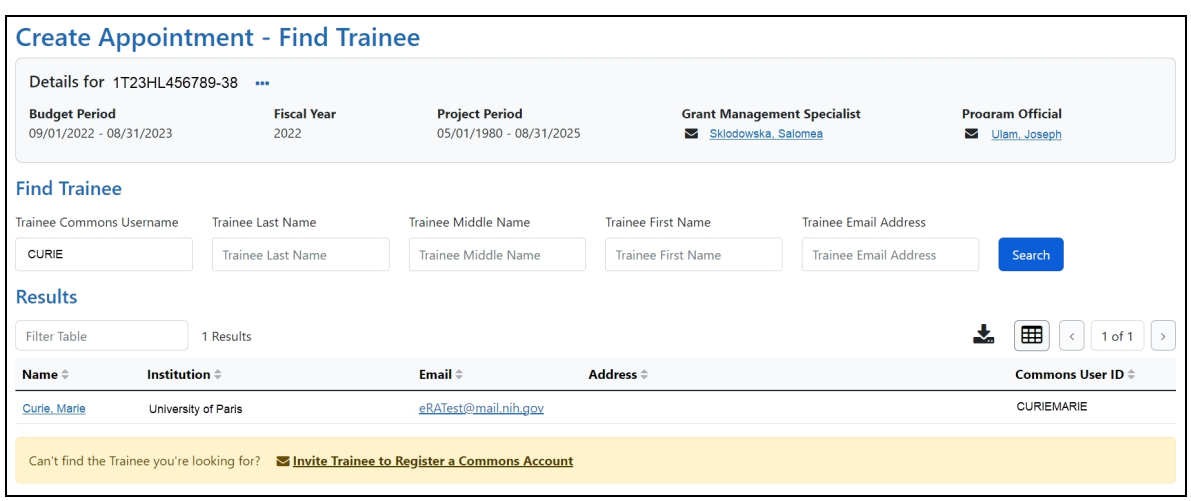

3. Enter search criteria in the **Find Trainee** section.

**TIP:** Trainee Commons Username and Trainee Email Address are particularly useful for searching because they are unique per user.

- 4. Click the **Search** button. A list of possible matches is displayed in the **Results** section.
- 5. If the trainee you wish to appoint is not listed, click the **Invite Trainee to Register a Commons Account** link, complete the form, and click the **Send Invite** button.
- 6. If the trainee you wish to appoint is listed, click the trainee's hyperlinked name to select them. The Appointment Form screen is displayed with some fields prepopulated from the trainee's profile.

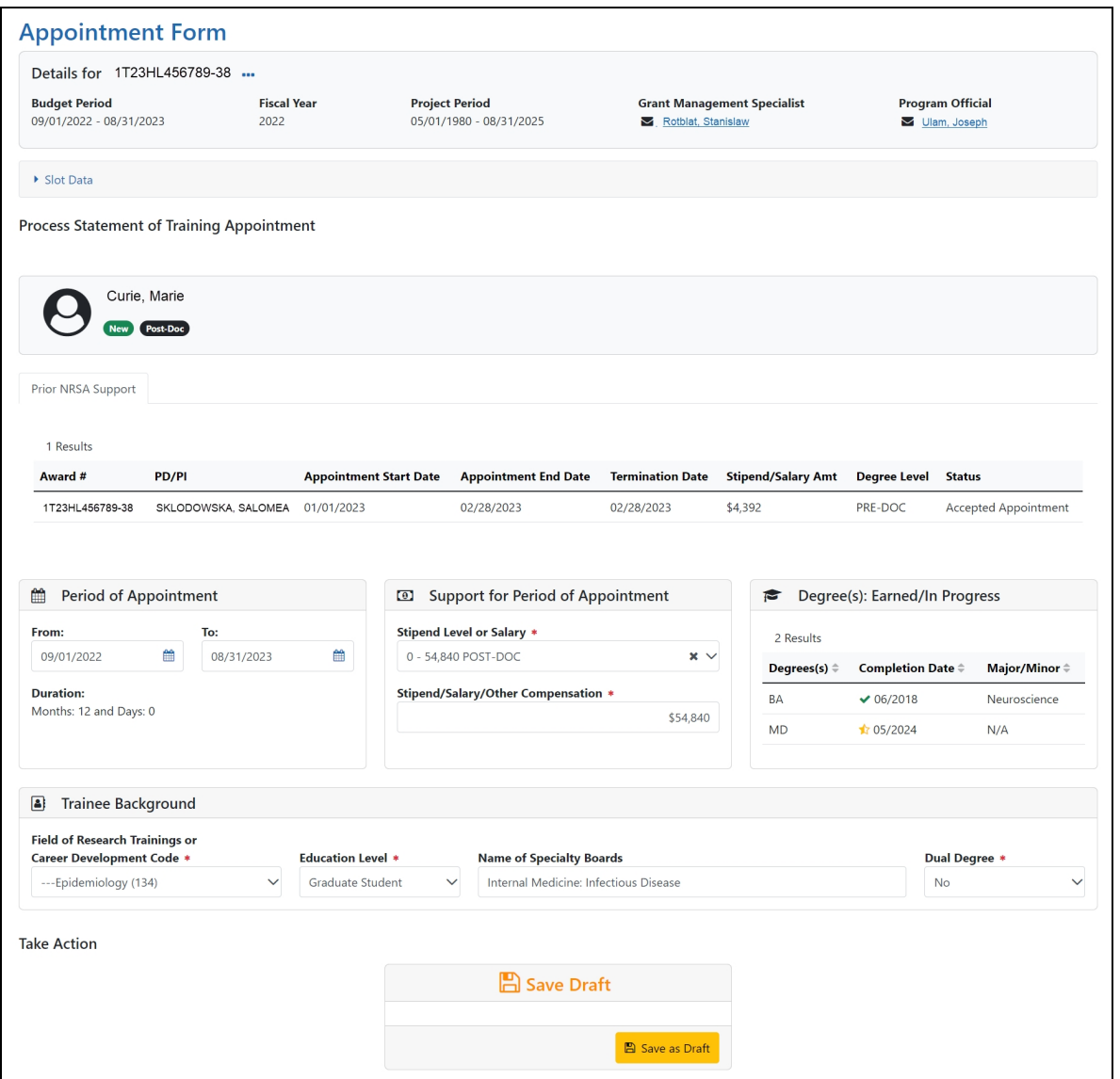

7. Complete the Appointment Form as appropriate. Required fields are marked with a red asterisk (\*).

**IMPORTANT:** Below are the Business Rules for the Appointment Form.

Period cannot exceed 12 months and the start date must fall within the budget period. The Stipend level must be entered for everyone except for scholars and participants. Must be appropriate to trainee degree and experience.

Users enter salaries/other compensation for a whole or partial year for scholars or participants.

Must recalculate date if calendar boxes are used.

For information on the Grant's Policy Statement, please refer to Section 11.3.7, Initiation of Support, at this web site: [https://grants.nih.gov/grants/policy/nihgps/HTML5/section\\_](https://grants.nih.gov/grants/policy/nihgps/HTML5/section_11/11.3.7_initiation_of_support.htm) [11/11.3.7\\_initiation\\_of\\_support.htm](https://grants.nih.gov/grants/policy/nihgps/HTML5/section_11/11.3.7_initiation_of_support.htm)

8. Click the **Save as Draft** button. A confirmation screen is displayed.

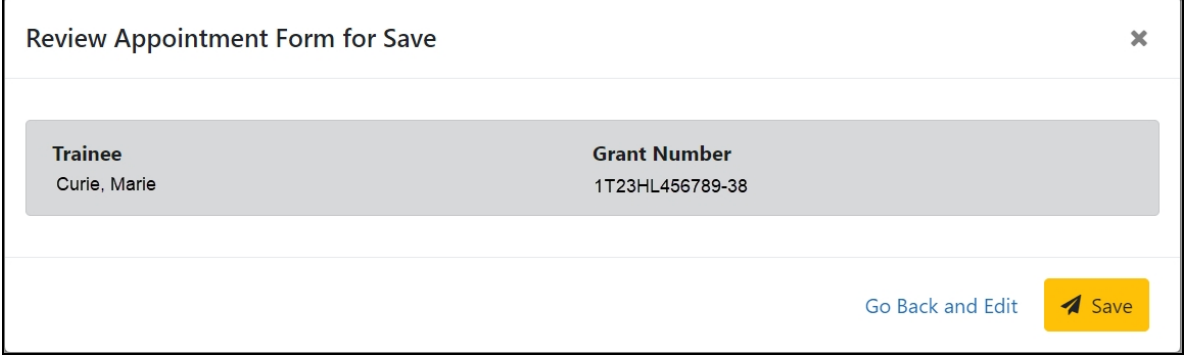

9. Click the **Save** button. The draft form is saved and displayed for review; in addition, new options are added to the **Take Action** section.

## **Route new appointment to trainee**

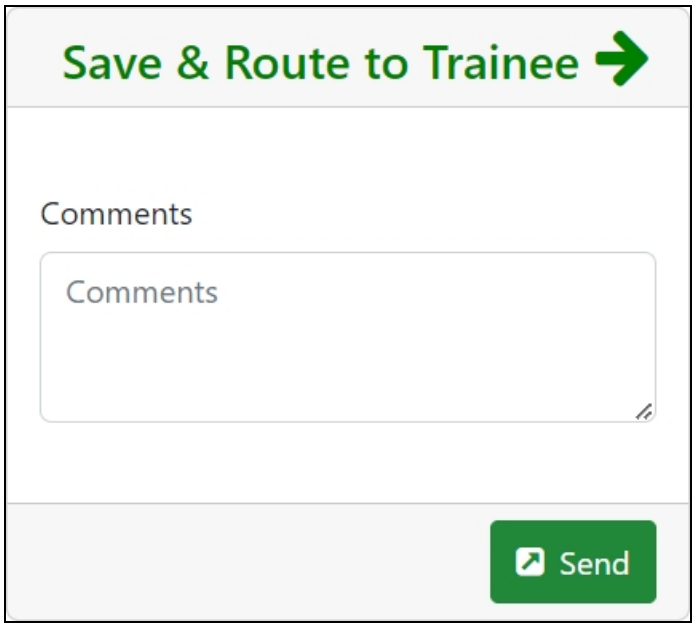

- 1. Add comments to the **Comments** field if desired.
- 2. Click the **Send** button. A confirmation message displays.

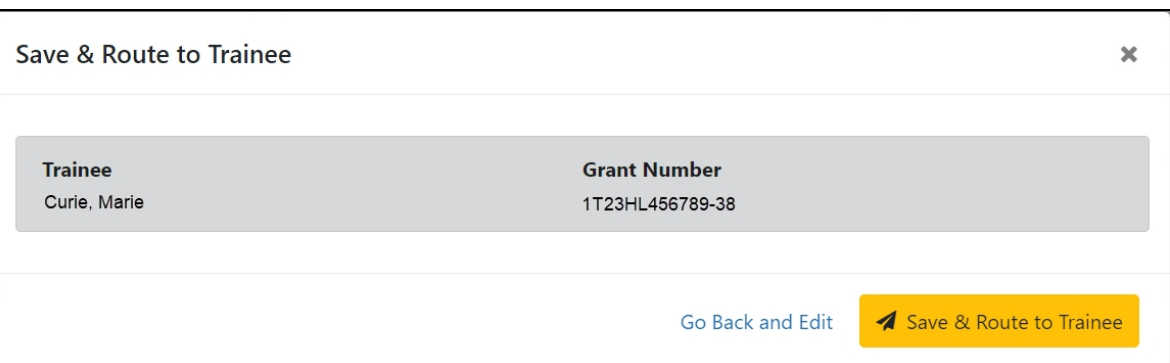

3. Click the **Save & Route to Trainee** button. The system will check the form prior to routing. Any identified errors must be corrected prior to routing. Warnings may be addressed at your discretion. A confirmation message is displayed at the top of the screen indicating that the Appointment Form has been successfully routed to the trainee. The status of the appointment is changed to **In-Progress Trainee**.

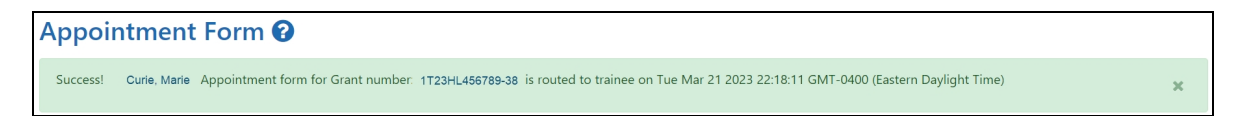

4. The **Routing History** tab in the Process Statement of Training Appointment section contains a list of the actions taken on the appointment. The first item in the history reflects the current state of the appointment.

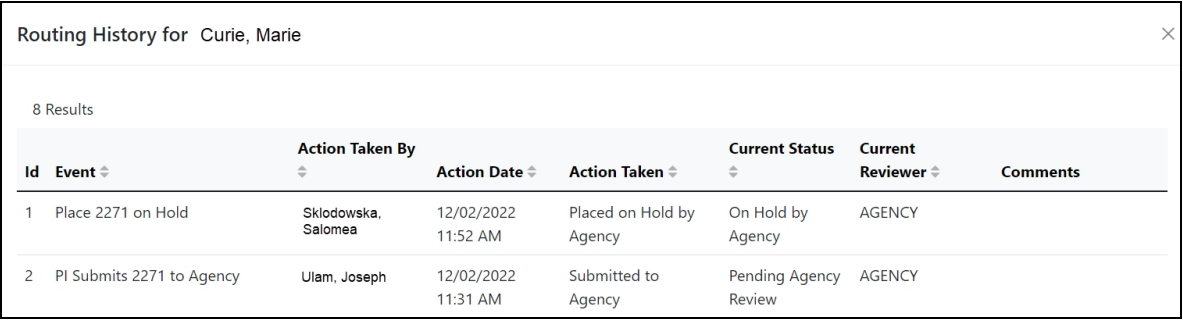

**NOTE:** Appointments are synchronized into XTRACT. If appointments are made via xTrain, those appointments will be reflected on the RTD in XTRACT.

#### **Trainee processes form**

After receiving an email about the appointment and logging into xTrain, the trainee reviews and completes the necessary information. The trainee then routes the Appointment Form back to the PD/PI.

The system will check the form, and any identified errors must be corrected prior to routing. Warnings may be addressed at your discretion. If no errors are encountered, the appointment status becomes In-Progress PI.

#### **Complete the appointment**

You will receive an email when the trainee has reviewed and completed the form and routed it back to you.

- 1. In the Awarded Grants table, click the hyperlinked grant number to display the Trainee Roster screen.
- 2. In the In Progress section of the grant details, click the **Appointments** button.

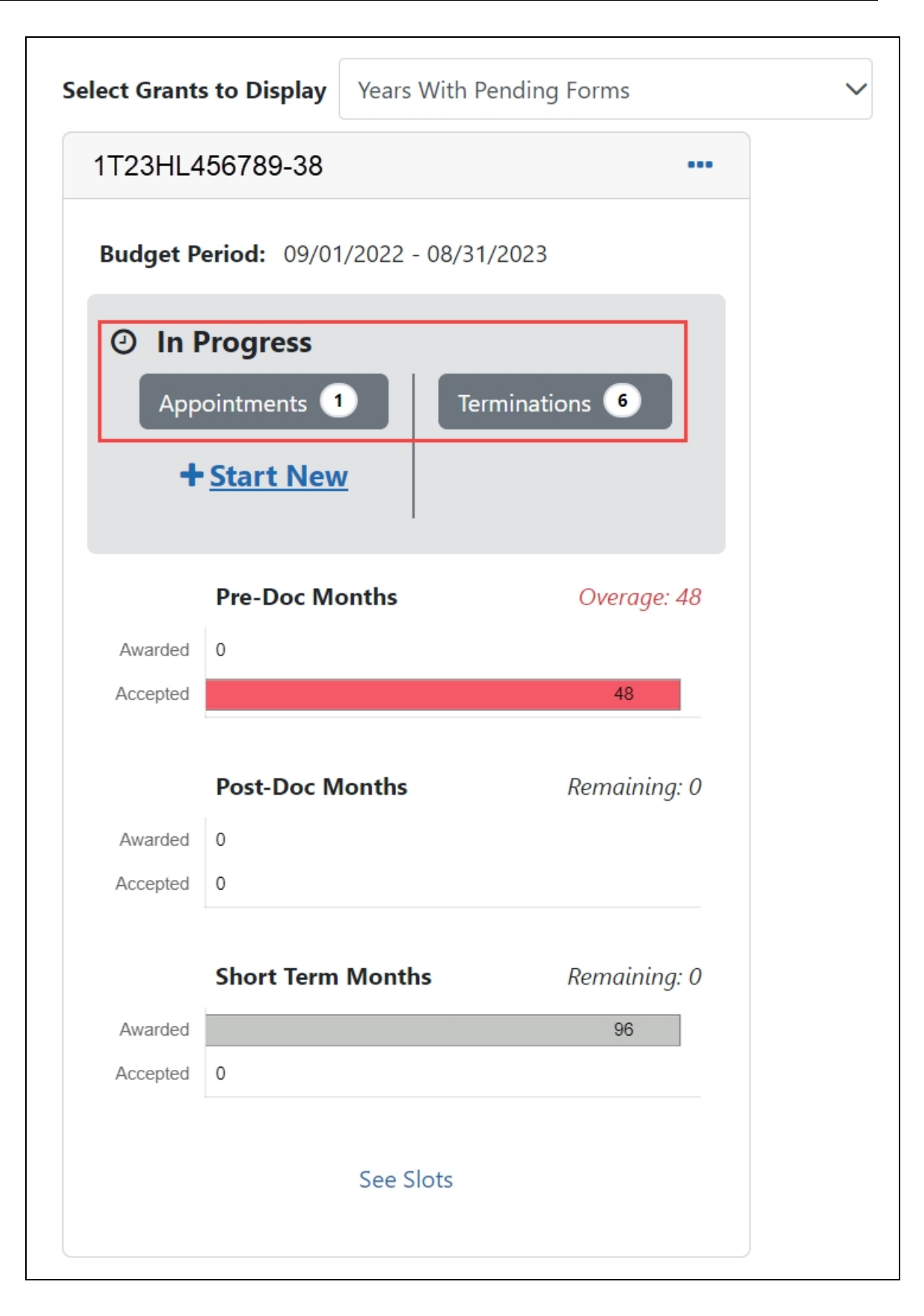

The Pending Appointment Forms screen is displayed.

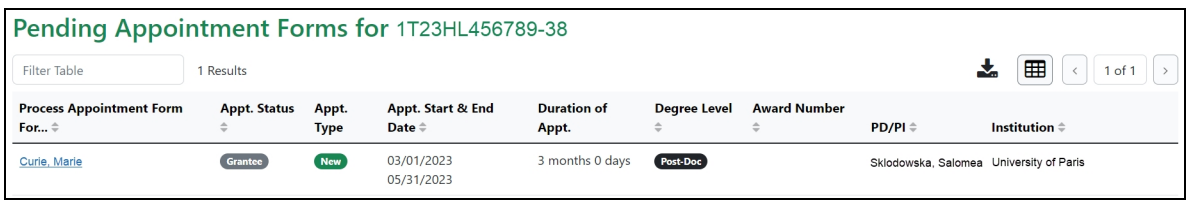

3. Click the hyperlinked trainee name to display the Appointment Form screen.

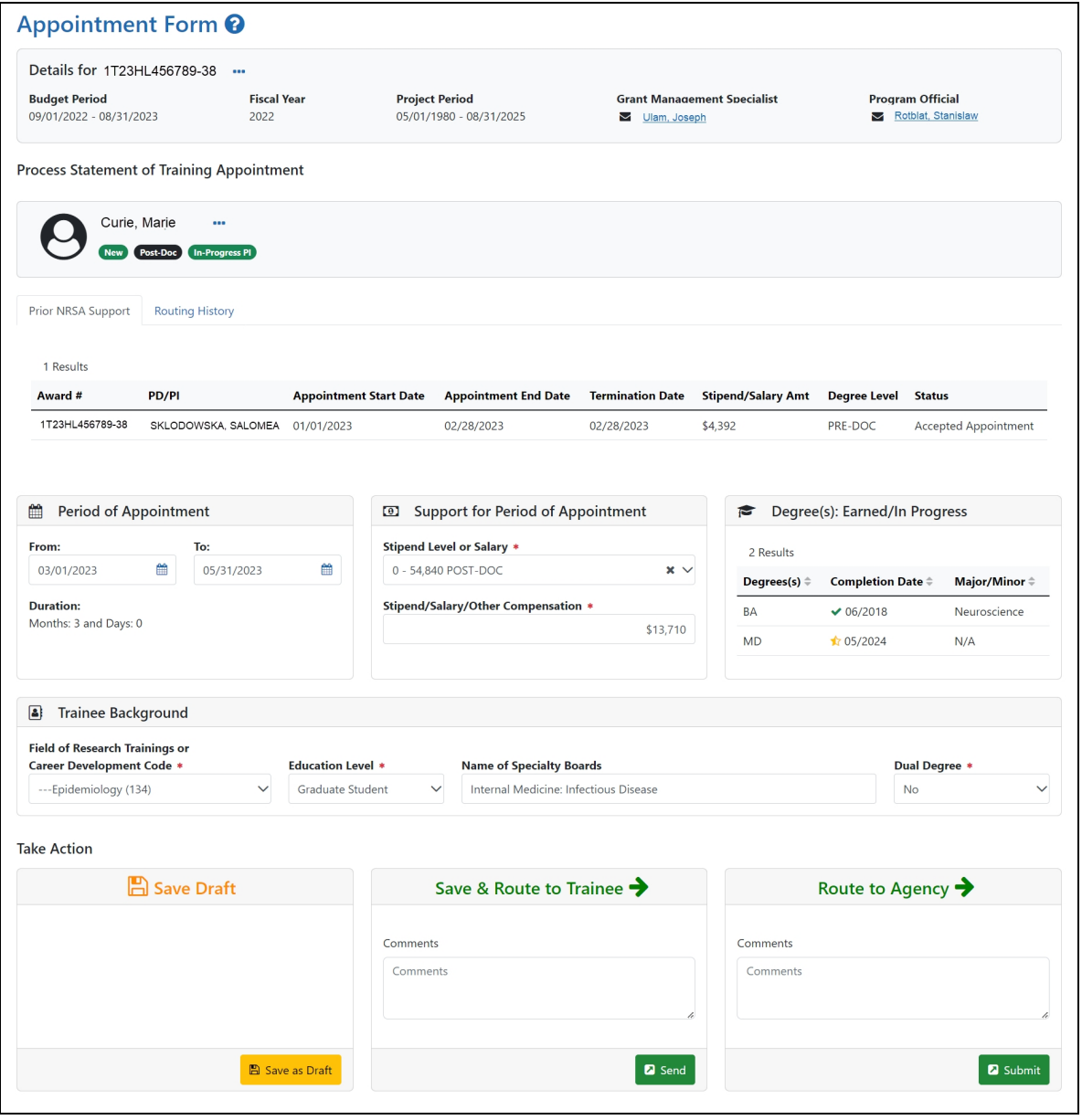
4. To complete the Appointment, review the form one last time, add comments if desired, then click the **Submit** button in the **Route to Agency** card. A confirmation message displays.

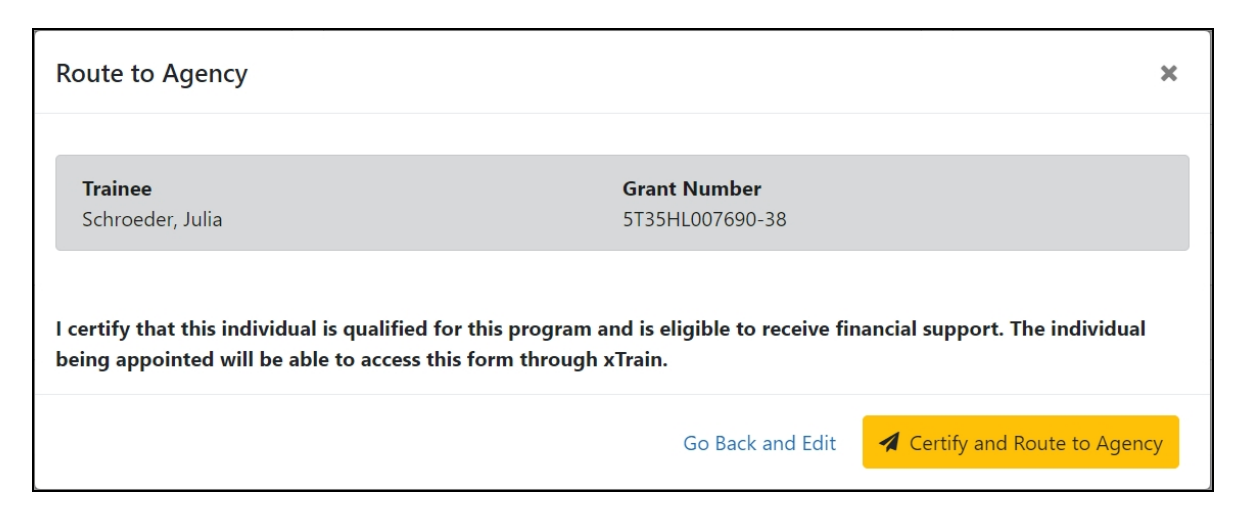

5. Click the **Certify and Route to Agency** button. The system will validate the information contained in the form and will flag any errors or warnings found. Errors must be corrected before the Appointment is routed. Warnings are corrected at your discretion. A confirmation message is displayed at the top of the screen indicating that the Appointment Form has been successfully routed to the trainee. The status of the appointment is changed to **Pending Agency Review**.

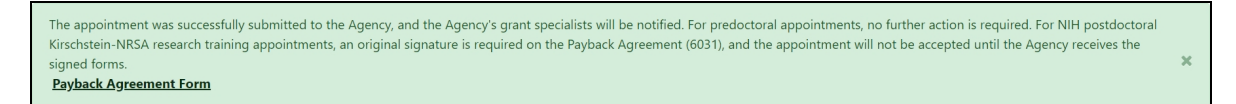

In addition to confirming the submission of the appointment, the *Submit to Agency Confirmation* screen provides reminders about any further action that may be needed:

- Pre-doc Appointments No further action is needed, unless confirmation of permanent residency status is required.
- Post-doc Appointments:
	- $\circ$  For those entering their initial year of Kirschstein-NRSA post-doc support, mail the original signed Payback Agreement (6031) form to the awarding NIH Institute or Center
	- $\circ$  Mail confirmation of permanent residency, if needed

The Agency can accept the appointment, place it on hold, hold it for a paper signature, delete it, view the PDF file, or route it back to the institution.

#### **Delete an in-progress appointment**

**IMPORTANT:** Appointments can only be deleted when the status is In Progress PI.

- 1. In the Awarded Grants table, click the hyperlinked grant number to display the Trainee Roster screen.
- 2. In the Trainee Roster, click the hyperlinked trainee name to open the in-progress appointment.
- 3. Click the **Delete Appointment** link in the lower-right corner of the screen. A confirmation screen is displayed.
- 4. Enter comments in the **Comments** field.
- 5. Click the **Delete** button. The in-progress appointment is deleted.

**IMPORTANT:** Deleting appointments cannot be undone. If you wish to appoint a trainee after their appointment has been deleted, you must recreate the appointment from scratch.

## <span id="page-73-0"></span>**Process New Appointment by Trainee**

Once the PD/PI creates a new appointment and routes it to the trainee, it is displayed in the My Forms section of the Trainee Appointment Home screen.

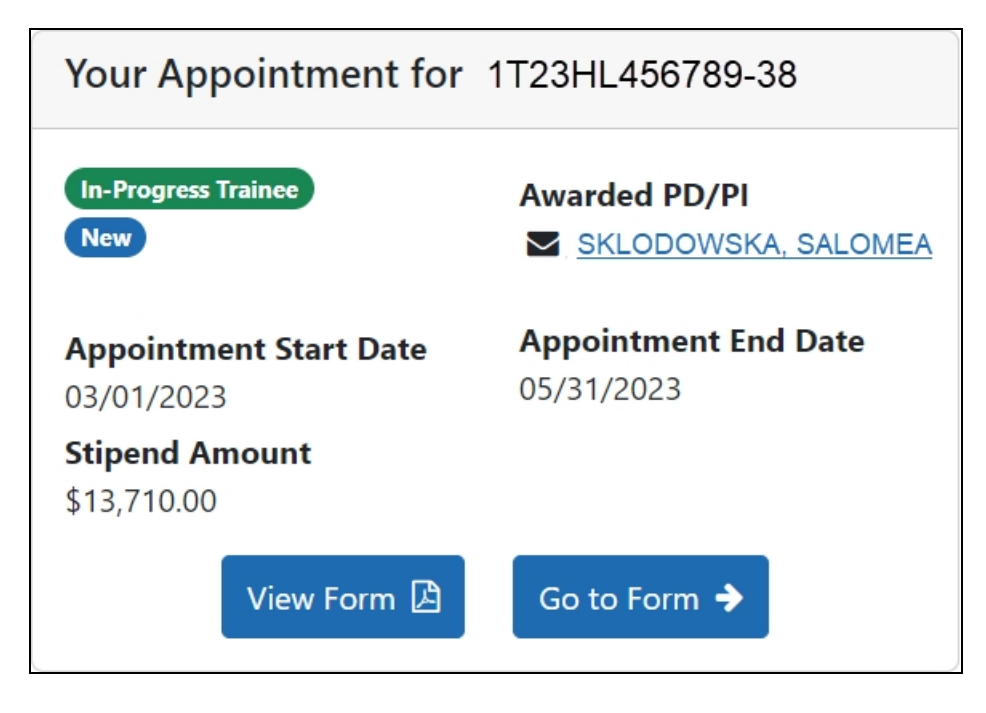

- 1. To view a PDF of the Appointment Form, click the **View Form** button. The PDF is downloaded to the browser's default location.
- 2. To complete the appointment form, click the **Go to Form** button. The Appointment Form screen is displayed for your review.

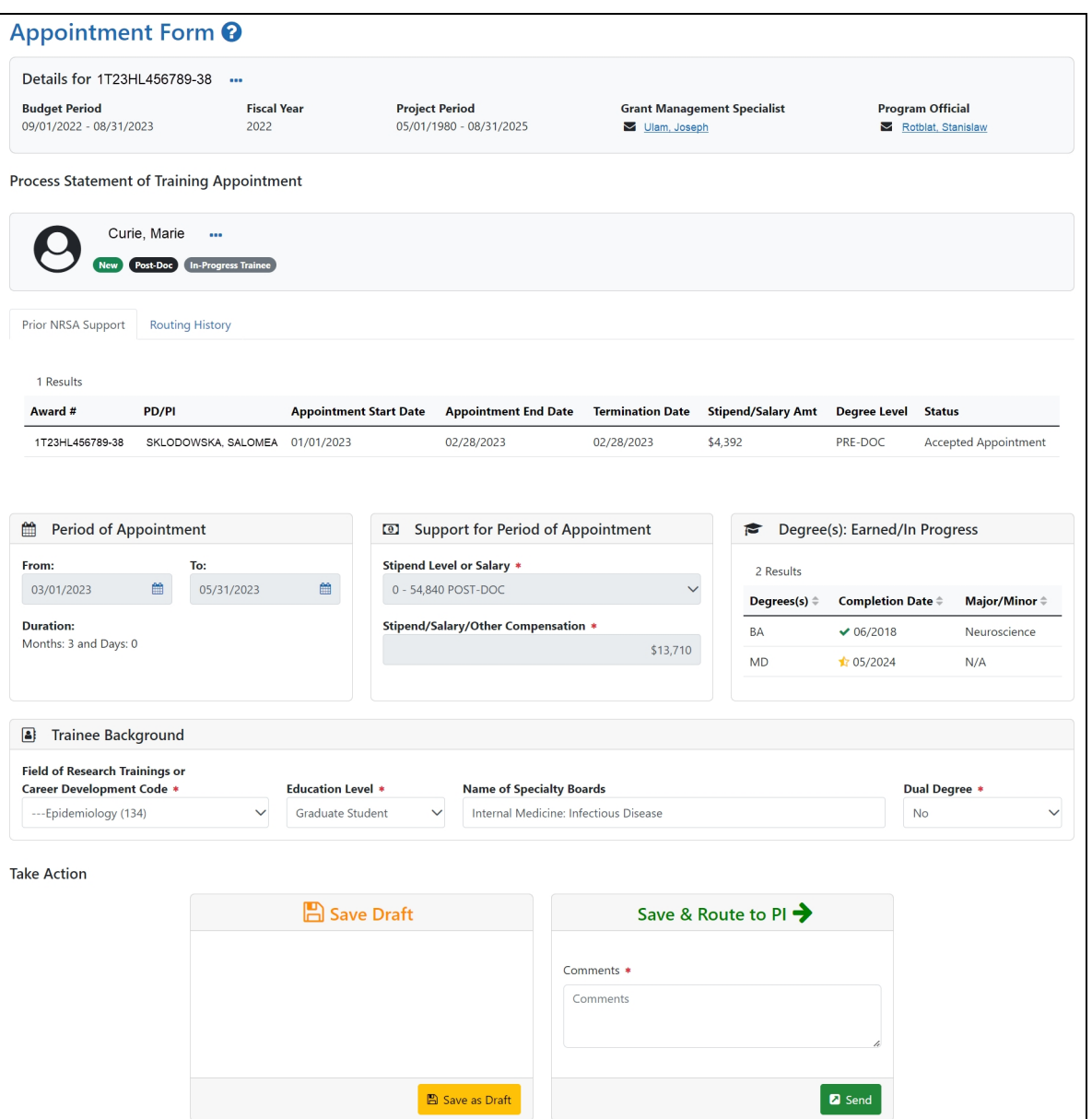

3. Edit the form as appropriate.

Prior Kirschstein-NRSA Support information is pulled from the profile. To correct or update this information, contact the [eRA Service](https://www.era.nih.gov/need-help) Desk.

#### **Save Draft**

Use this option to save your work on an appointment form and keep it in your queue.

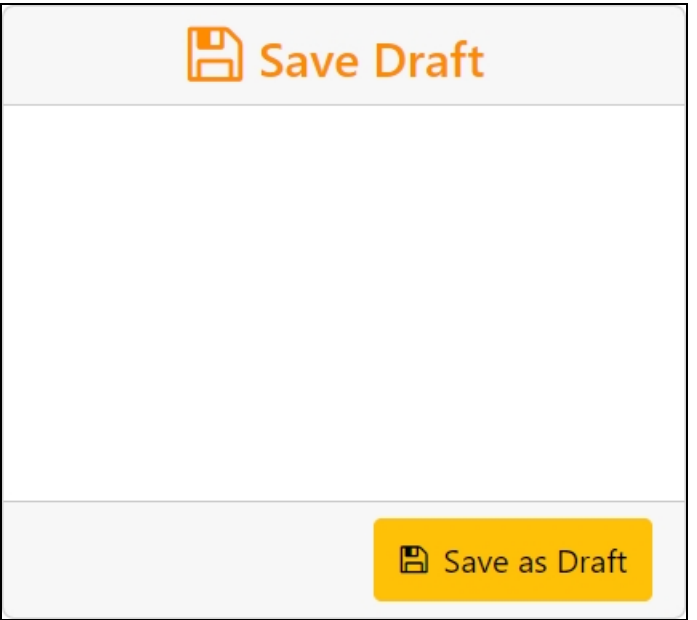

- 1. Make the appropriate edits to the form.
- 2. Click the **Save as Draft** button. A confirmation message displays.

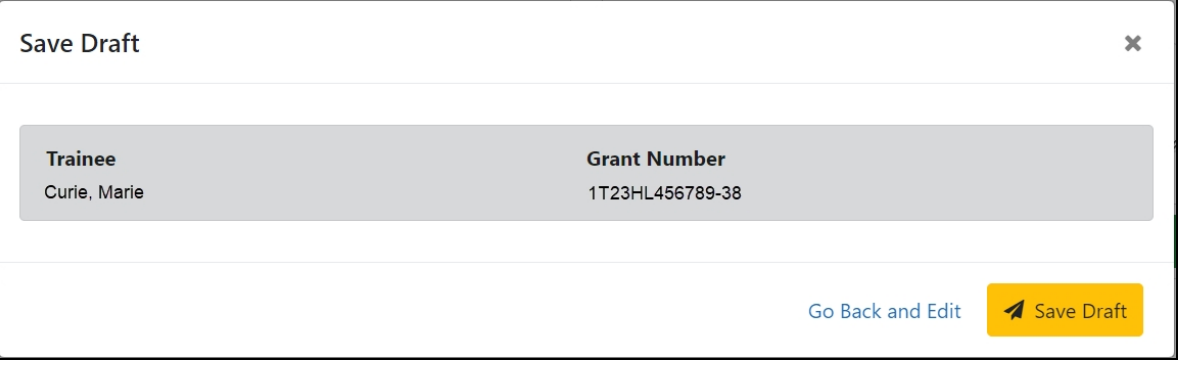

3. Click the **Save** button. Your edits are saved and the form remains in your queue.

### **Save & Route to PI**

When you have completed and reviewed the form, use this option to return the form to the PD/PI for processing.

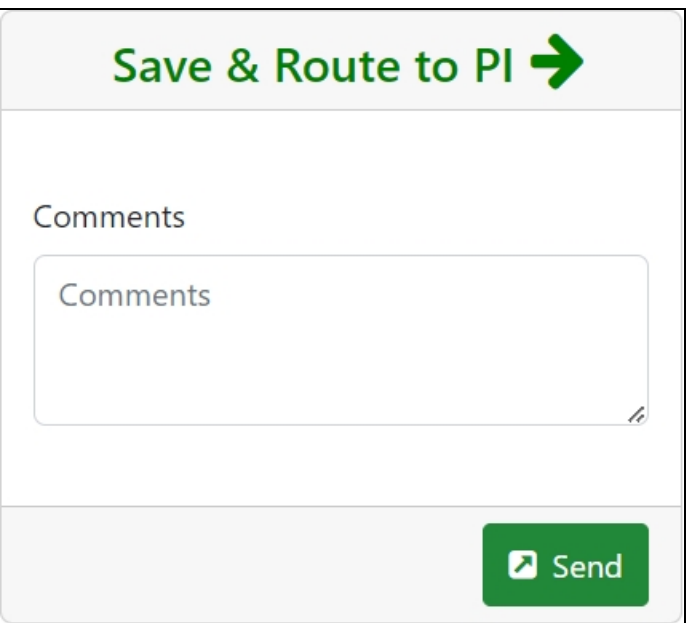

- 1. Make the appropriate edits to the form.
- 2. Add comments to the **Comments** field if desired.
- 3. Click the **Send** button. A confirmation message displays.

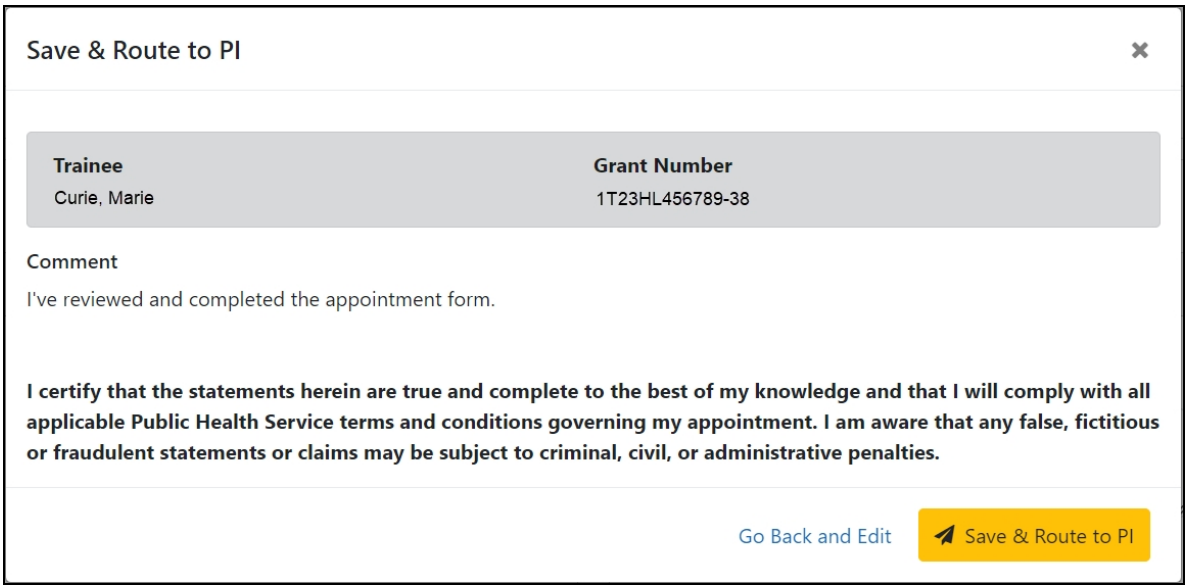

4. Click the **Save & Route to PI** button. The system will validate the information contained in the form and will flag any errors or warnings found. Errors must be corrected before the Appointment is routed. Warnings are corrected at your

discretion. A confirmation message is displayed at the top of the screen indicating that the Appointment Form has been successfully routed to the PI. The status of the appointment is changed to **In-Progress PI**.

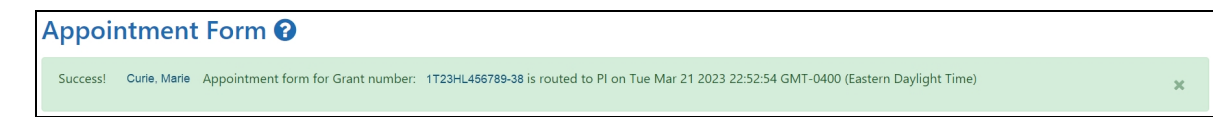

The **Routing History** tab in the Process Statement of Training Appointment section contains a list of the actions taken on the appointment. The first item in the history reflects the current state of the appointment.

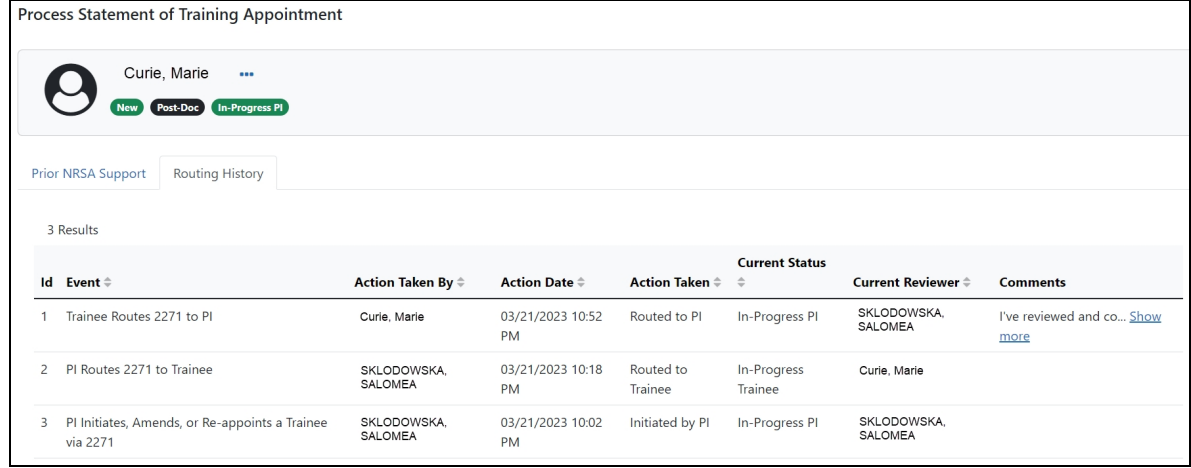

## **Create an Amendment**

Once an appointment is accepted by the Agency, an amendment is required in order to change any of the following items:

- Name
- Permanent Mailing Address
- Appointment Period
- Support from the Grant

**NOTE:** Some changes, such as name or mailing address, will also need to be updated by the Trainee under Personal Profile within eRA Commons.

You must be a PD/PI or Delegate (ASST) to amend a 2271.

**NOTE:** Only appointments can be amended. Fellowships cannot be amended.

#### **Create an Amendment**

- 1. In the Awarded Grants table, click the hyperlinked grant number to display the Trainee Roster screen.
- 2. Locate the trainee you wish to terminate. The **Filter table** field can be used to locate someone quickly if desired.

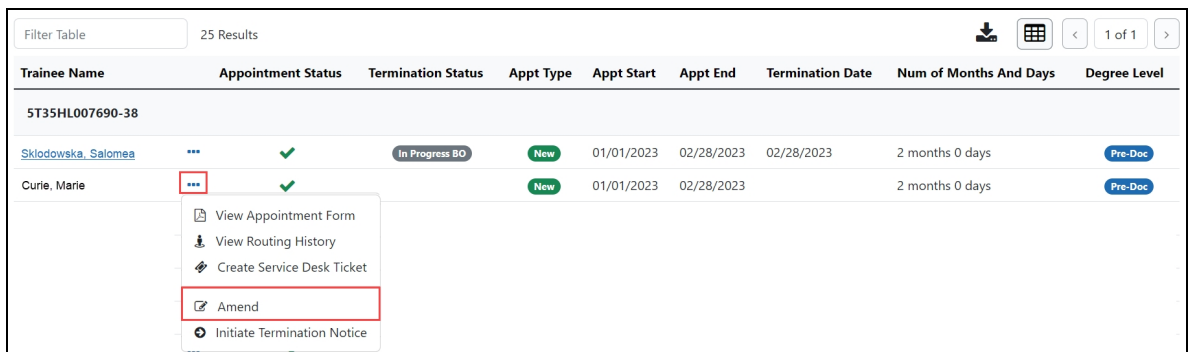

3. Click the **Actions** button and select **Amend**. The Appointment Form screen is displayed.

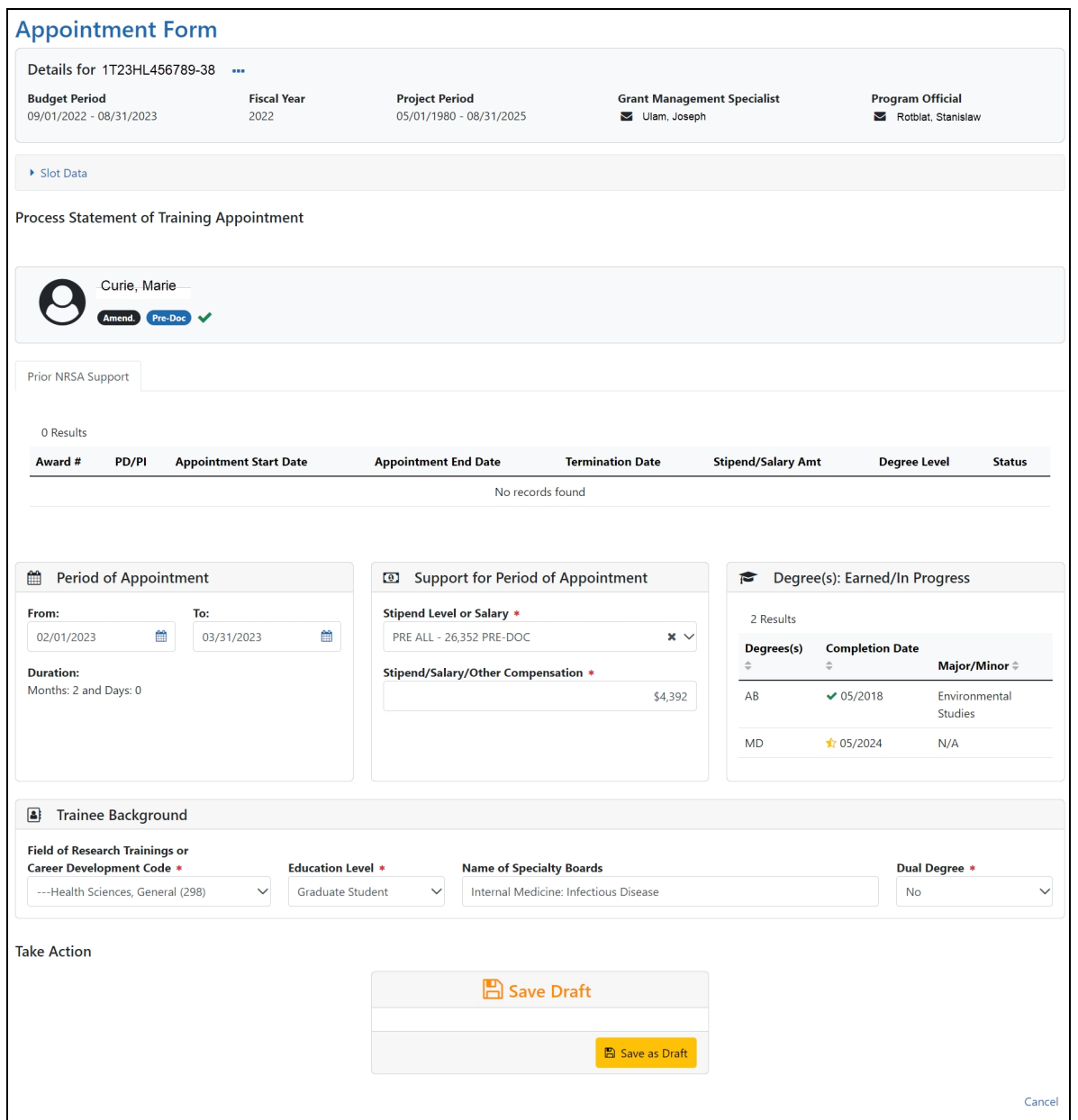

**NOTE:** If a Kirschstein-NRSA research training appointment is ending earlier than initially planned, the PD/PI should initiate a Termination, which will automatically amend the appointment and capture the new end date.

For institutional career development and other non-NRSA appointments ending early, the PD/PI should document the new appointment end date by amending the appointment, unless specifically instructed to use the Termination Notice by the NIH awarding Institute and/or Center (IC). Refer to the *[Terminations](#page-86-0)* on page 79topic for additional information.

4. Make the desired updates.

#### **Save Draft**

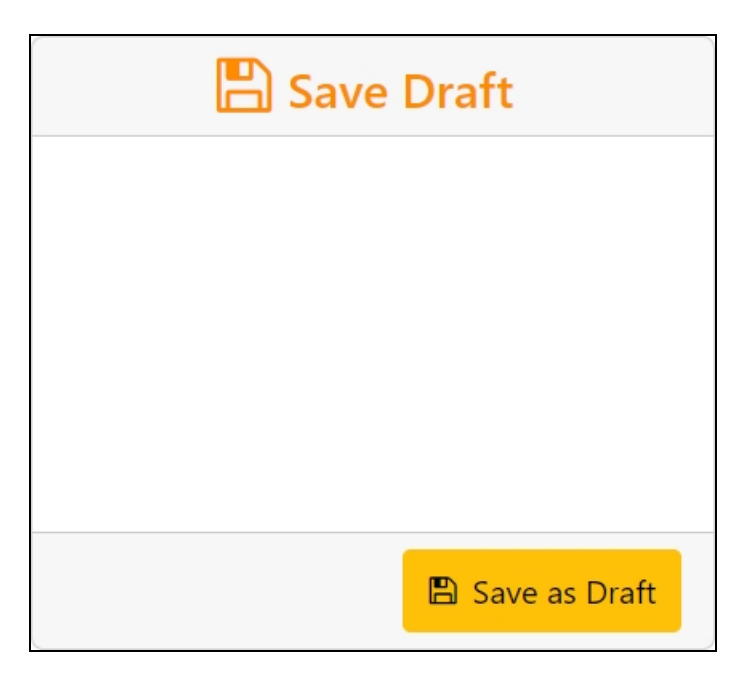

1. Click the **Save as Draft** button. A confirmation message displays.

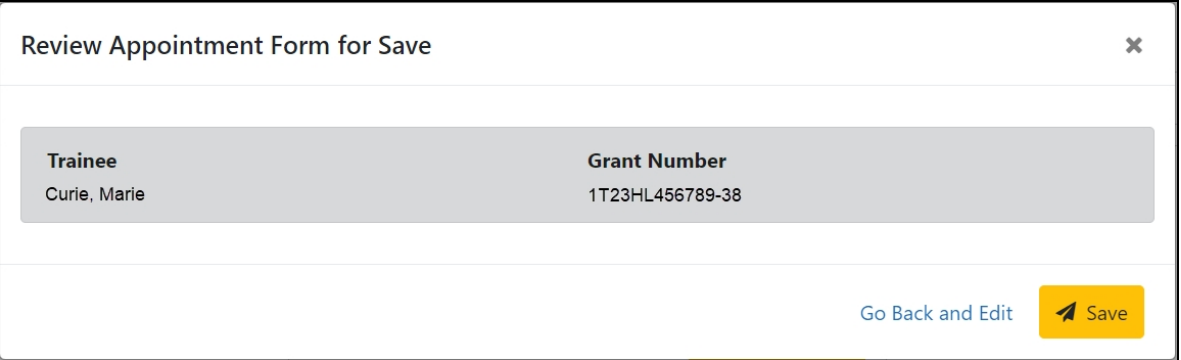

2. Click the **Save** button. Your edits are saved and the form remains in your queue.

Once the draft amendment has been saved, it follows the same process as appointments:

1. PD/PI routes amendment to trainee

- 2. Trainee reviews and routes amendment to PD/PI
- 3. PD/PI reviews and routes amendment to Agency
- 4. Agency reviews and approves amendment.

Review the *Create New [Appointment](#page-63-0) by PD/PI* on page 56 and *Process New [Appointment](#page-73-0) by [Trainee](#page-73-0)* on page 66topics for more information.

### **Initiate a Reappointment by PD/PI**

Trainees whose appointments are coming to an end can be reappointed to grants that have future award years.

**NOTE:** If the preceding appointment was submitted via a paper form, then a new appointment has to be completed rather than a reappointment.

- 1. In the Awarded Grants table, click the hyperlinked grant number to display the Trainee Roster screen.
- 2. Locate the trainee you wish to reappoint. The **Filter table** field can be used to locate someone quickly if desired.

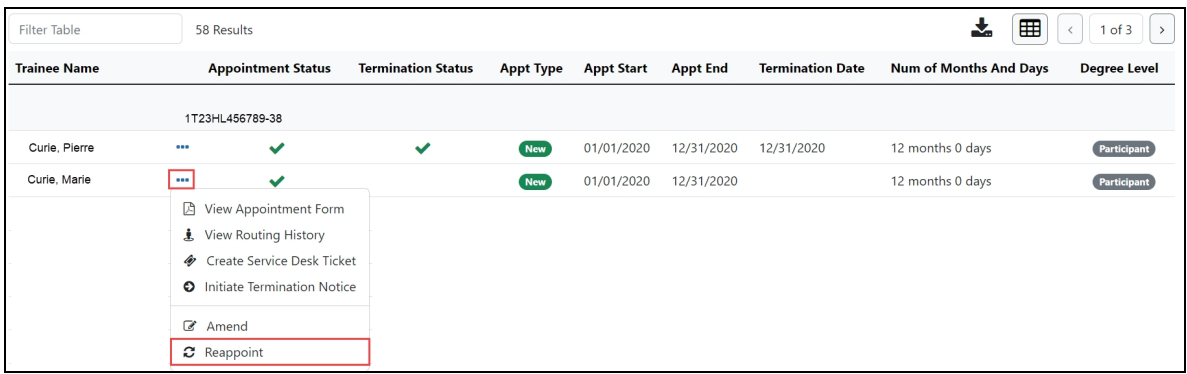

3. Click the **Actions** button and select **Reappoint**. The Appointment Form screen is displayed with some fields pre-populated with data from the system.

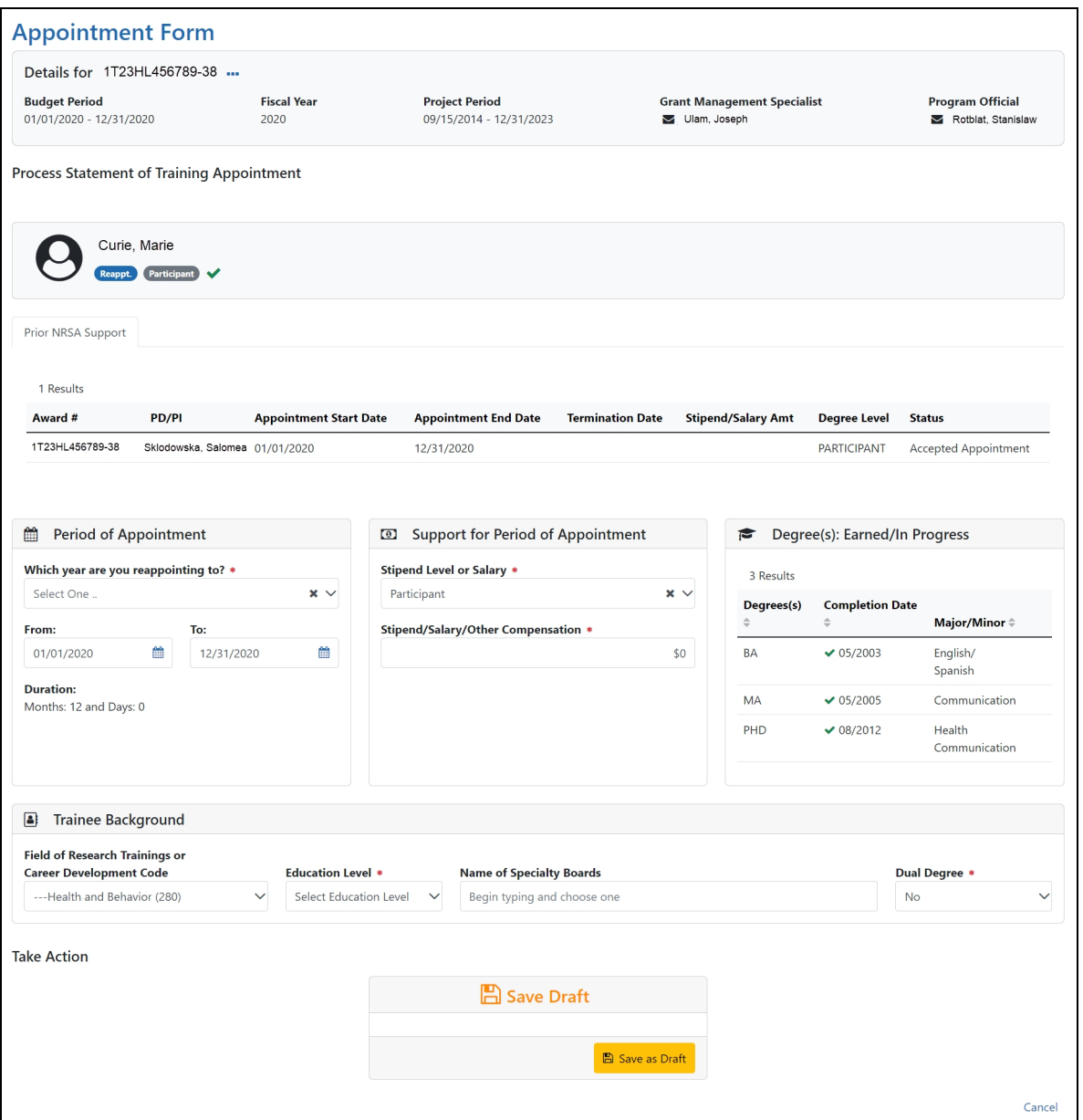

4. Complete the Appointment Form. Required fields are marked with a red asterisk  $(\star)$ .

Below are some key things to note while completing the form:

- 1. The **FROM** date should be within the budget period of the grant for the reappointment.
- 2. The format of the date fields is MM/DD/YYYY.

3. For partial years, the stipend amount can be adjusted. No commas or decimals are allowed in the **Stipend Amount** field.

### **Save Draft**

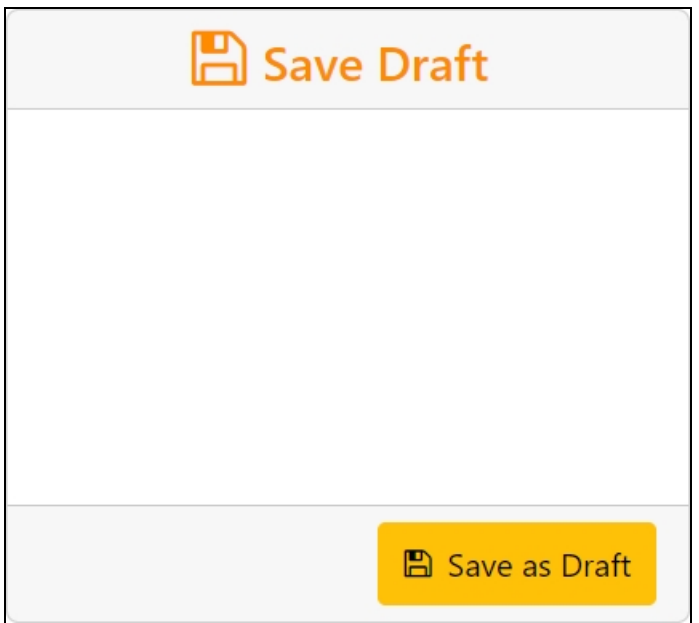

1. Click the **Save as Draft** button. A confirmation message displays.

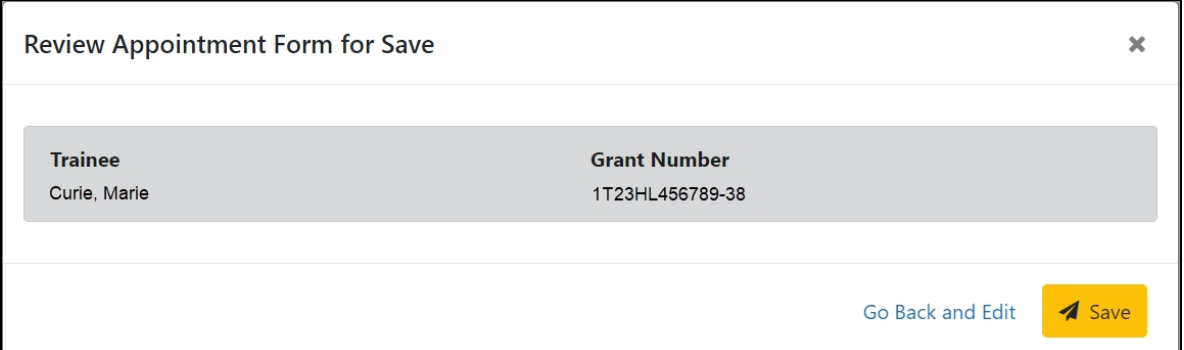

2. Click the **Save** button. Your edits are saved and the form remains in your queue.

Once the reappointment has been saved, it follows the same process as appointments:

- 1. PD/PI routes reappointment to trainee
- 2. Trainee reviews and routes reappointment to PD/PI
- 3. PD/PI reviews and routes reappointment to Agency
- 4. Agency reviews and approves reappointment .

Review the *Create New [Appointment](#page-63-0) by PD/PI* on page 56 and *Process New [Appointment](#page-73-0) by [Trainee](#page-73-0)* on page 66 topics for more information.

# <span id="page-86-0"></span>**Terminations**

The Termination Notice documents the termination of NRSA fellowships and appointments to NRSA training grants.

It may also be used to document the termination of appointments to non-NRSA institutional research training programs (e.g., NLM T15's), research education awards (e.g., R25), and institutional career development awards (e.g., K12).

For non-NRSA awards, please refer to the Funding Opportunity Announcement or Notice of Award to determine whether a termination notice is required.

Note that the flow below is for institutional research training programs. The flow for terminating fellowships, career development awards, and research education awards, if applicable, differs.

Quick Reference: [https://www.era.ni](https://www.era.nih.gov/files/Initiating a Termination QRG.pdf)[h.gov/files/Initiating%20a%20Termination%20QRG.pdf](https://www.era.nih.gov/files/Initiating a Termination QRG.pdf)

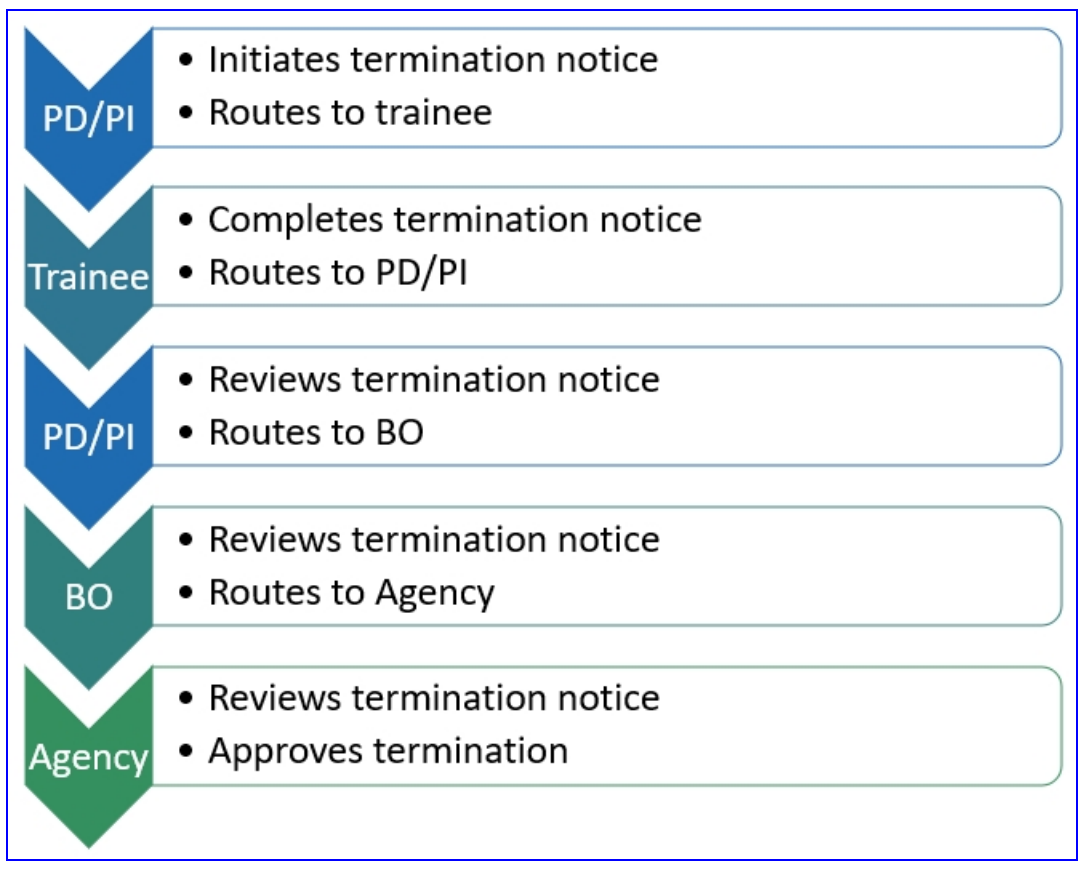

*Figure 5: Termination Process Flow*

# **Who Can Initiate/Submit Termination Notices**

xTrain users with the following eRA Commons roles can initiate a termination notice:

- Principal Investigator (PI) this role includes Fellows
- Assistant (ASST) with a PD/PI xTrain-delegated role
- Business Official (BO)
- Sponsor (for fellowships)
- Sponsor Delegate (for fellowships)

Only the BO can submit a Termination Notice (TN) to the Agency for NRSA appointments and fellowships.

Only the PD/PI can submit a Termination Notice for career development awards (e.g. K12, KL2, and KM1) and research education awards (e.g. R25, R90). The BO is not involved.

For Federal and Foreign fellowships, the PD/PI (Fellow), and the Sponsor can submit the Termination Notice. For more information see Appendix B – Termination Notice (416-7 Form).

### **Initiate a New Termination by PD/PI**

PD/PIs are responsible for initiating new terminations for funded budget periods.

#### **Initiate a new termination**

- 1. In the Awarded Grants table, click the hyperlinked grant number to display the Trainee Roster screen.
- 2. Locate the trainee you wish to terminate. The **Filter table** field can be used to locate someone quickly if desired.

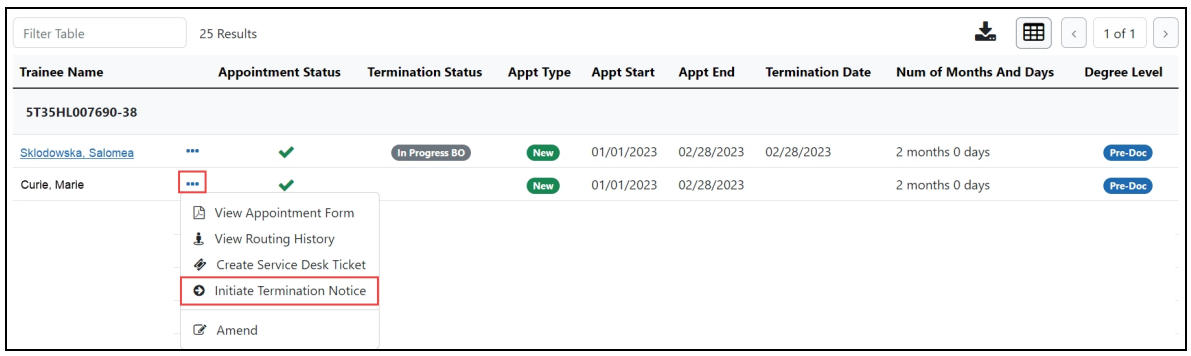

3. Click the **Actions** button and select **Initiate Termination Notice**. The Termination Notice screen is displayed with some fields pre-populated with data from the system.

**NOTE:** The **Initiate TN** menu option will not display if there is an existing WIP appointment for the same Trainee.

 $\overline{a}$ 

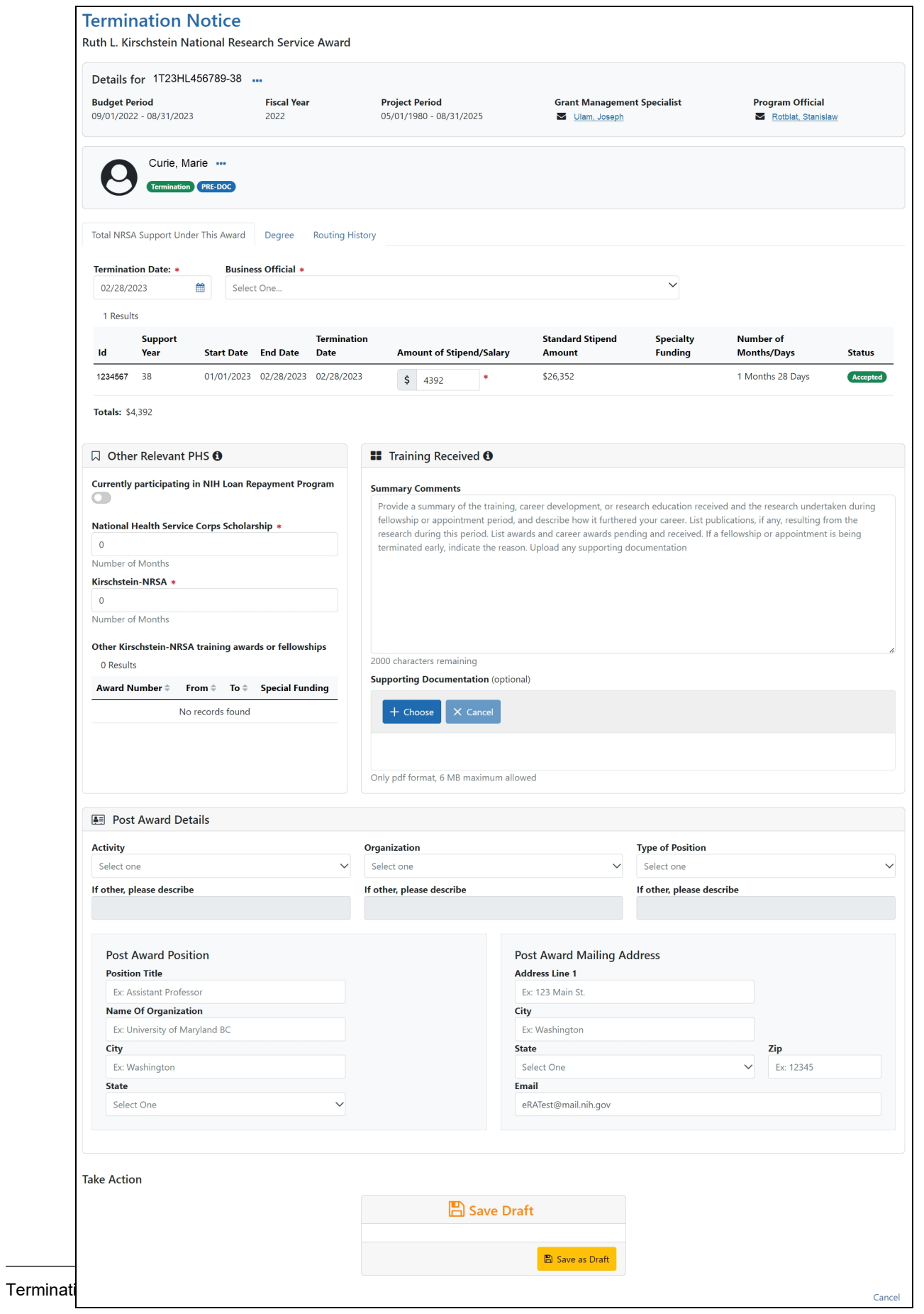

### **Complete the Termination Notice**

1. Complete the Termination Notice. Required fields are marked with a red asterisk  $(\star)$ .

**TIP:** For form completion instructions and the form itself, click [http://](http://grants.nih.gov/grants/funding/416/phs416-7.pdf) [grants.nih.gov/grants/funding/416/phs416-7.pdf](http://grants.nih.gov/grants/funding/416/phs416-7.pdf).

Below are some key things to note while completing the form:

- 1. The Termination Date format is MM/DD/YYYY.
- 2. No commas or decimals are allowed in the Amount of Stipend/Salary field.
- 3. All comment text boxes are limited to 2000 characters.
- 4. Only the business official can submit the Termination Notice to the Agency for NRSA appointments and fellowships. For career development awards (e.g. K12, KL2, and KM1) and research awards (e.g. R25, R90), only the PD/PI can submit the termination notice.
- 5. Only the PD/PI can modify the stipend on an early termination for T, K and R grants—delegates cannot modify the stipend. On fellowships, the business official can make changes as well.

**IMPORTANT:** You must select the name of the business official (BO) who will submit the termination notice to the agency.

### **Save Draft**

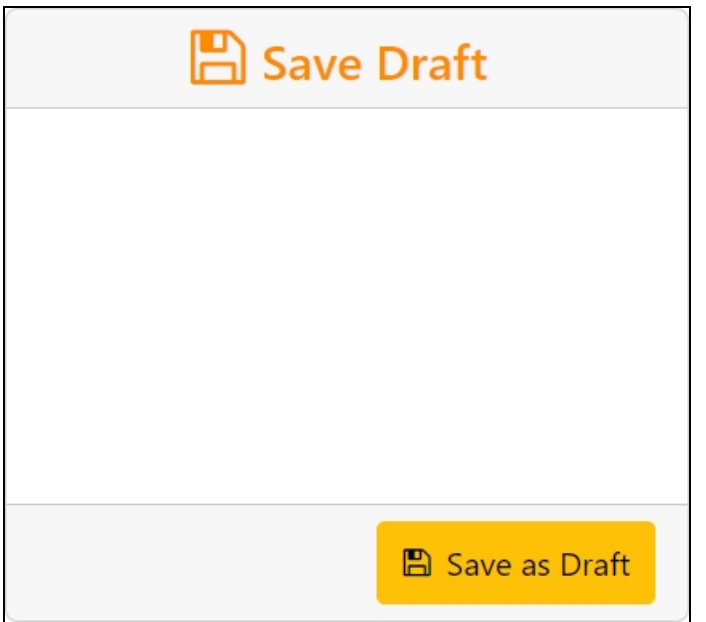

1. Click the **Save as Draft** button. A confirmation message displays.

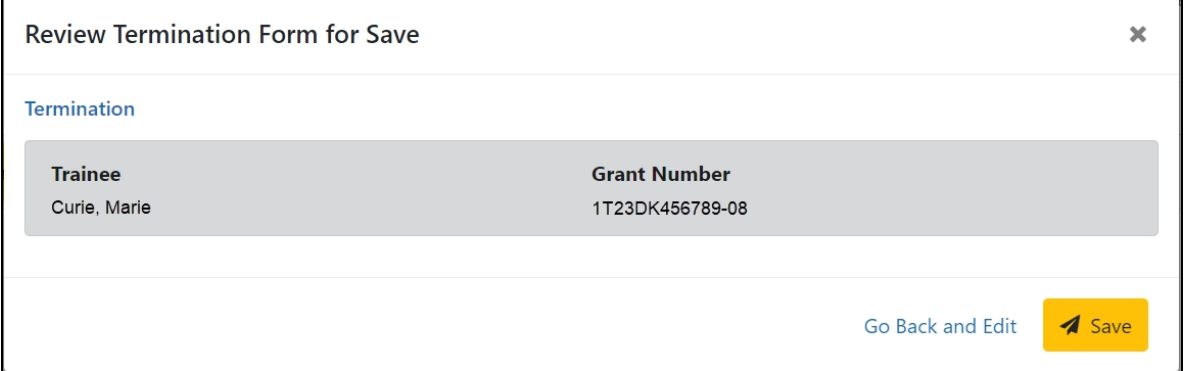

2. Click the **Save** button. Your edits are saved and the form remains in your queue. The draft form is saved and displayed for review; in addition, new options are added to the **Take Action** section.

#### **Route new termination to trainee**

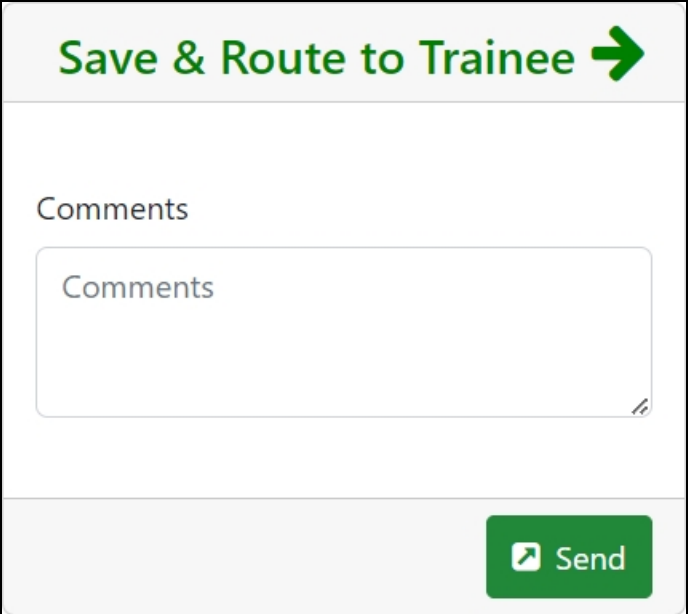

- 1. Add comments to the **Comments** field if desired.
- 2. Click the **Send** button. A confirmation message displays.

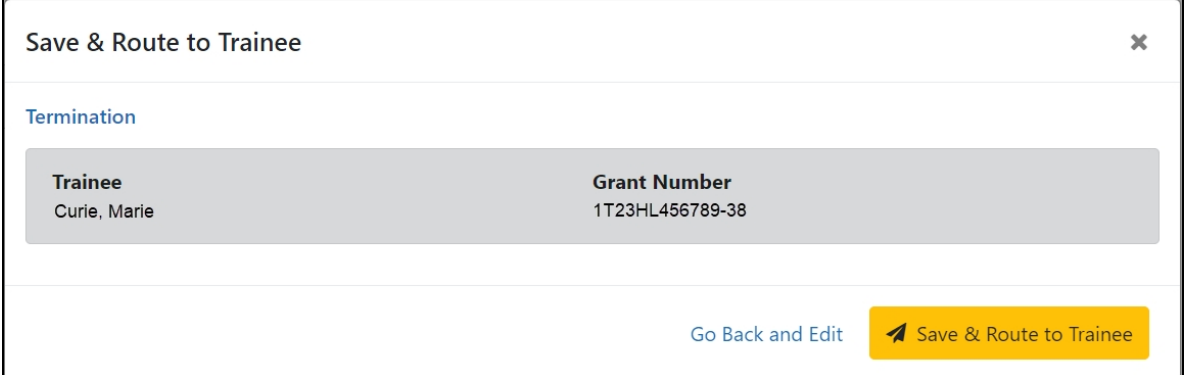

3. Click the **Save & Route to Trainee** button. The system will check the form prior to routing. Any identified errors must be corrected prior to routing. Warnings may be addressed at your discretion. A confirmation message is displayed at the top of the screen indicating that the Termination Notice has been successfully routed to the trainee. The status of the termination is changed to **In-Progress Trainee**.

**Termination Notices**  $\boldsymbol{\Theta}$ 

.<br>Success! Curie, Marie Termination form for Grant number: 1T23HL456789-38 is routed to trainee on Wed Mar 22 2023 17:29:43 GMT-0400 (Eastern Daylight Time)

4. The **Routing History** tab in the trainee section contains a list of the actions taken on the termination. The first item in the history reflects the current state of the termination.

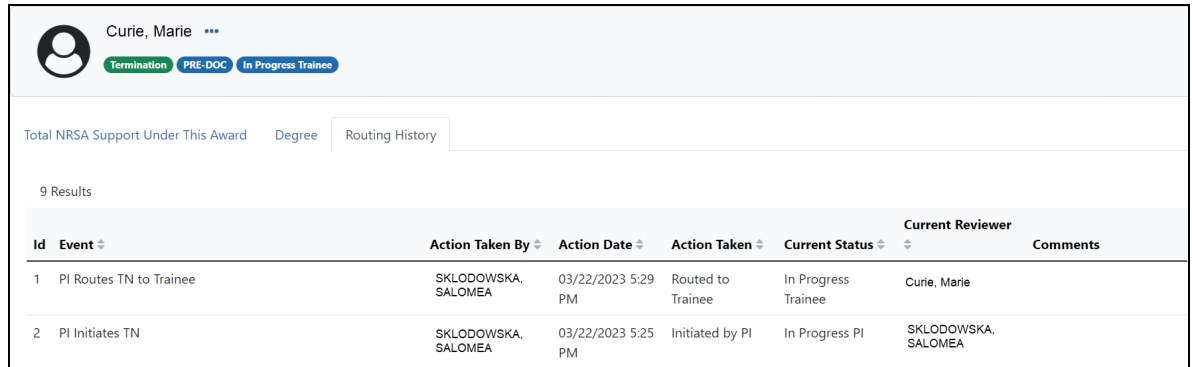

The status of the termination is changed to **In-Progress Trainee**.

#### **Trainee processes form**

After receiving an email about the termination and logging into xTrain, the trainee reviews and completes the necessary information. The trainee then routes the Termination Notice back to the PD/PI.

The system will check the form, and any identified errors must be corrected prior to routing. Warnings may be addressed at your discretion. If no errors are encountered, the termination status becomes In-Progress PI.

#### **Complete the termination**

You will receive an email when the trainee has reviewed and completed the notice and routed it back to you.

- 1. In the Awarded Grants table, click the hyperlinked grant number to display the Trainee Roster screen.
- 2. In the In Progress section of the grant details, click the **Terminations** button.

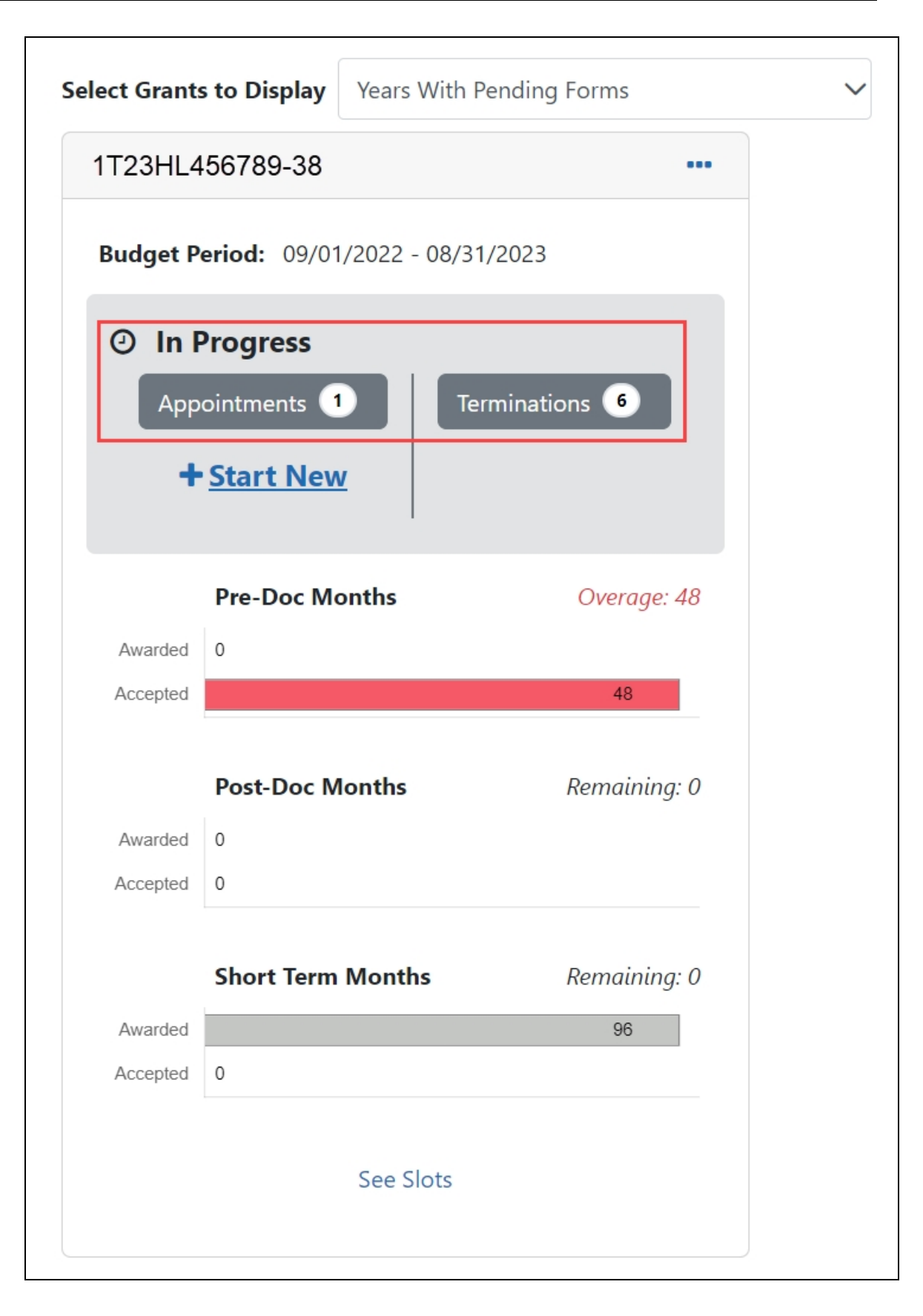

The Pending Terminations Forms screen is displayed.

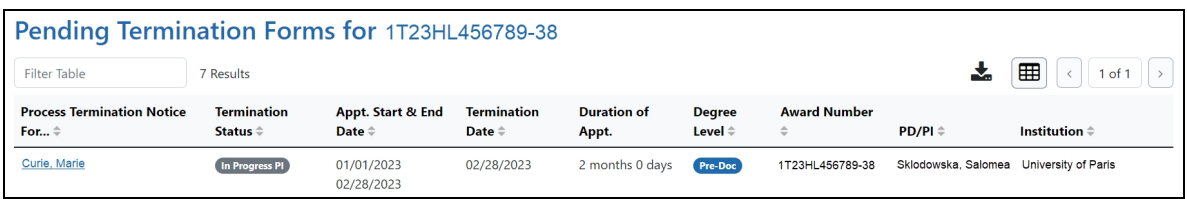

3. Click the hyperlinked trainee name to display the Termination Notices screen.

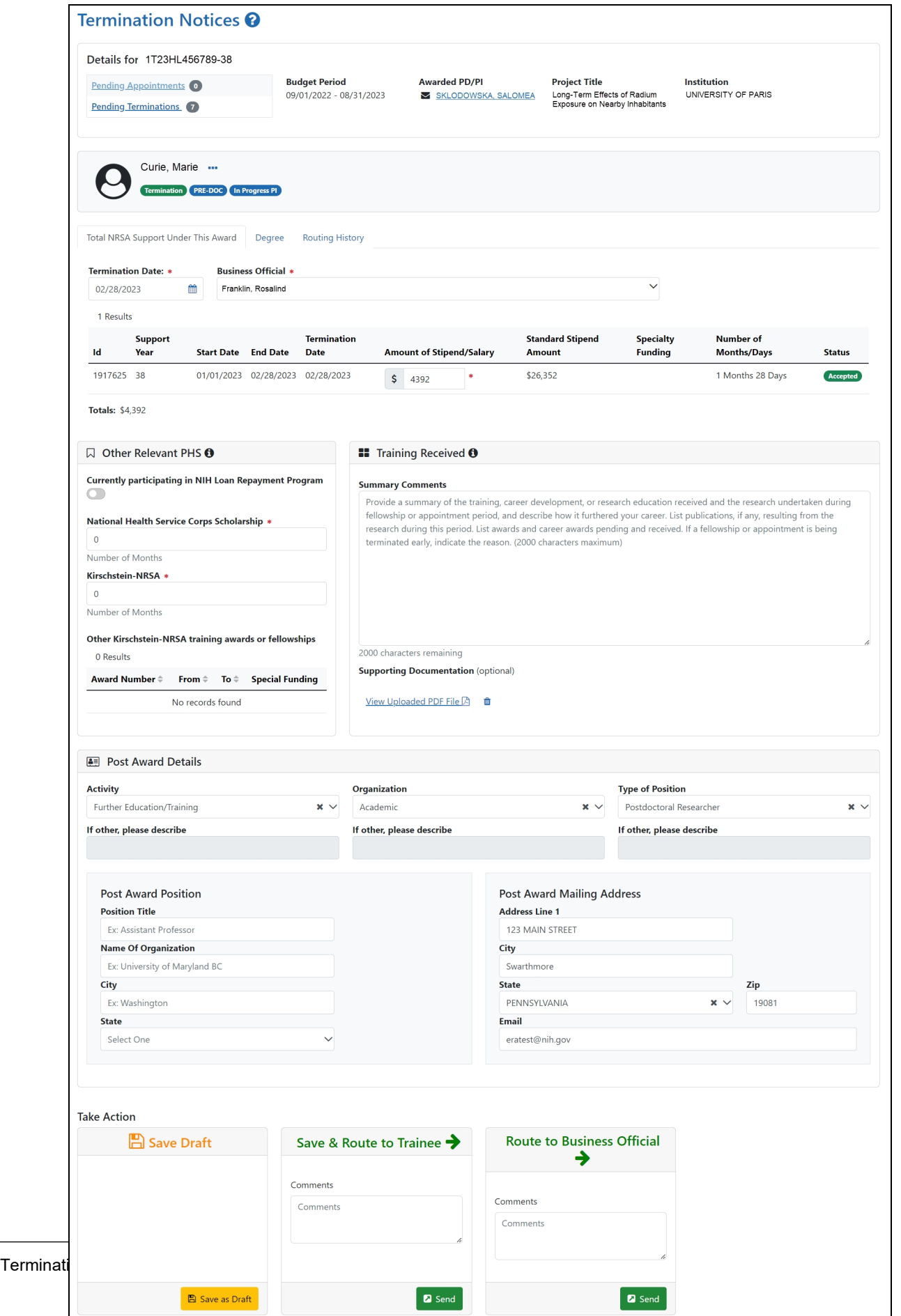

4. To complete the termination, review the form one last time, add comments if desired, then click the **Send** button in the **Route to Business Official** card. A confirmation message displays.

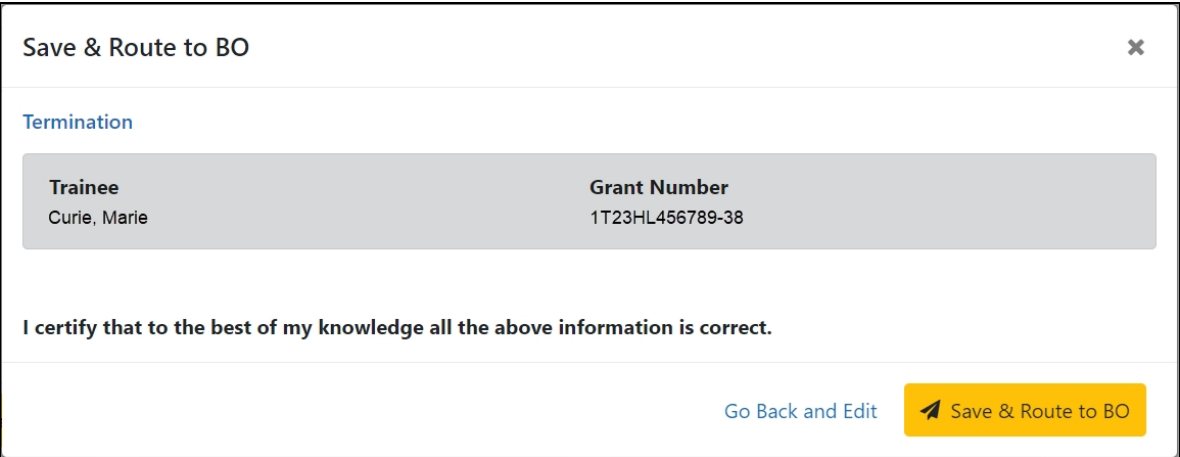

5. Click the **Save and Route to BO** button. The system will validate the information contained in the form and will flag any errors or warnings found. Errors must be corrected before the termination is routed. Warnings are corrected at your discretion. A confirmation message is displayed at the top of the screen indicating that the Termination Notice has been successfully routed to the BO. The status of the appointment is changed to **In Progress BO**.

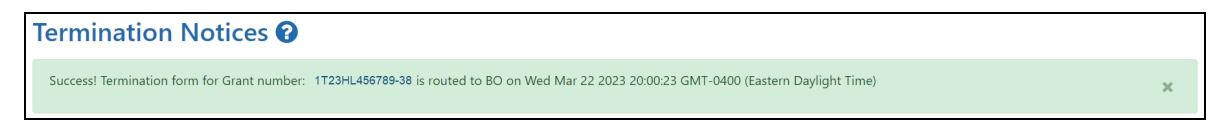

### **Delete an in-progress termination**

#### **IMPORTANT:**

Terminations can only be deleted when the status is In Progress PI.

- 1. In the Awarded Grants table, click the hyperlinked grant number to display the Trainee Roster screen.
- 2. In the Trainee Roster, click the hyperlinked trainee name to open the in-progress termination.
- 3. Click the **Delete Termination** link in the lower-right corner of the screen. A confirmation screen is displayed.
- 4. Enter comments in the **Comments** field.
- 5. Click the **Delete** button. The in-progress termination is deleted.

**IMPORTANT:** Deleting terminations cannot be undone. If you wish to terminate a trainee after their termination has been deleted, you must recreate the termination notice from scratch.

### **Process Termination Notice by Trainee**

Once the PD/PI creates a new appointment and routes it to the trainee, it is displayed in the My Forms section of the Trainee Appointment Home screen.

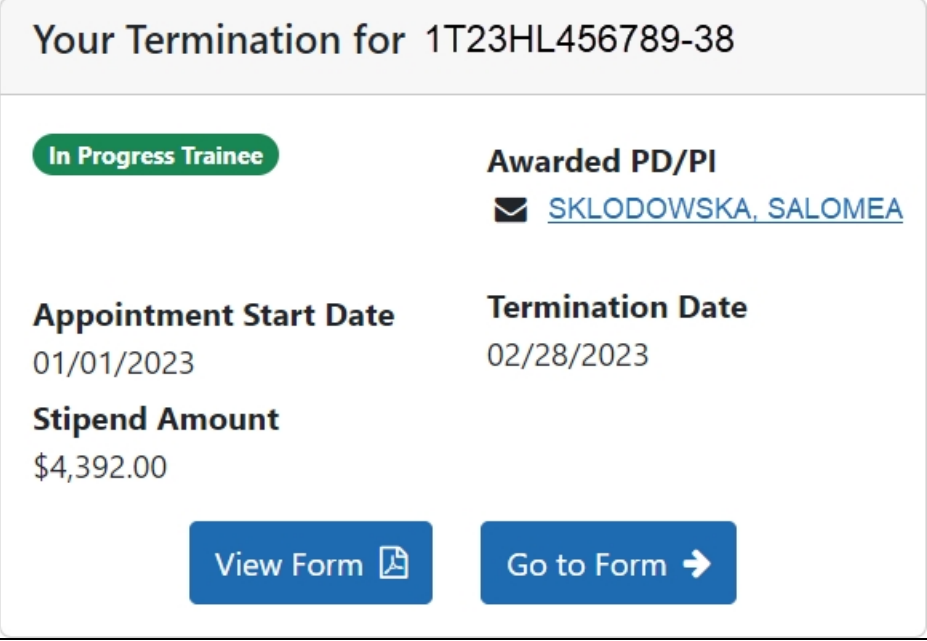

### **Open the Termination Notice**

1. To view a PDF of the Termination Notice, click the **View Form** button. The PDF is downloaded to the browser's default location.

2. To complete the termination notice, click the **Go to Form** button. The Termination Notices screen is displayed for your review.

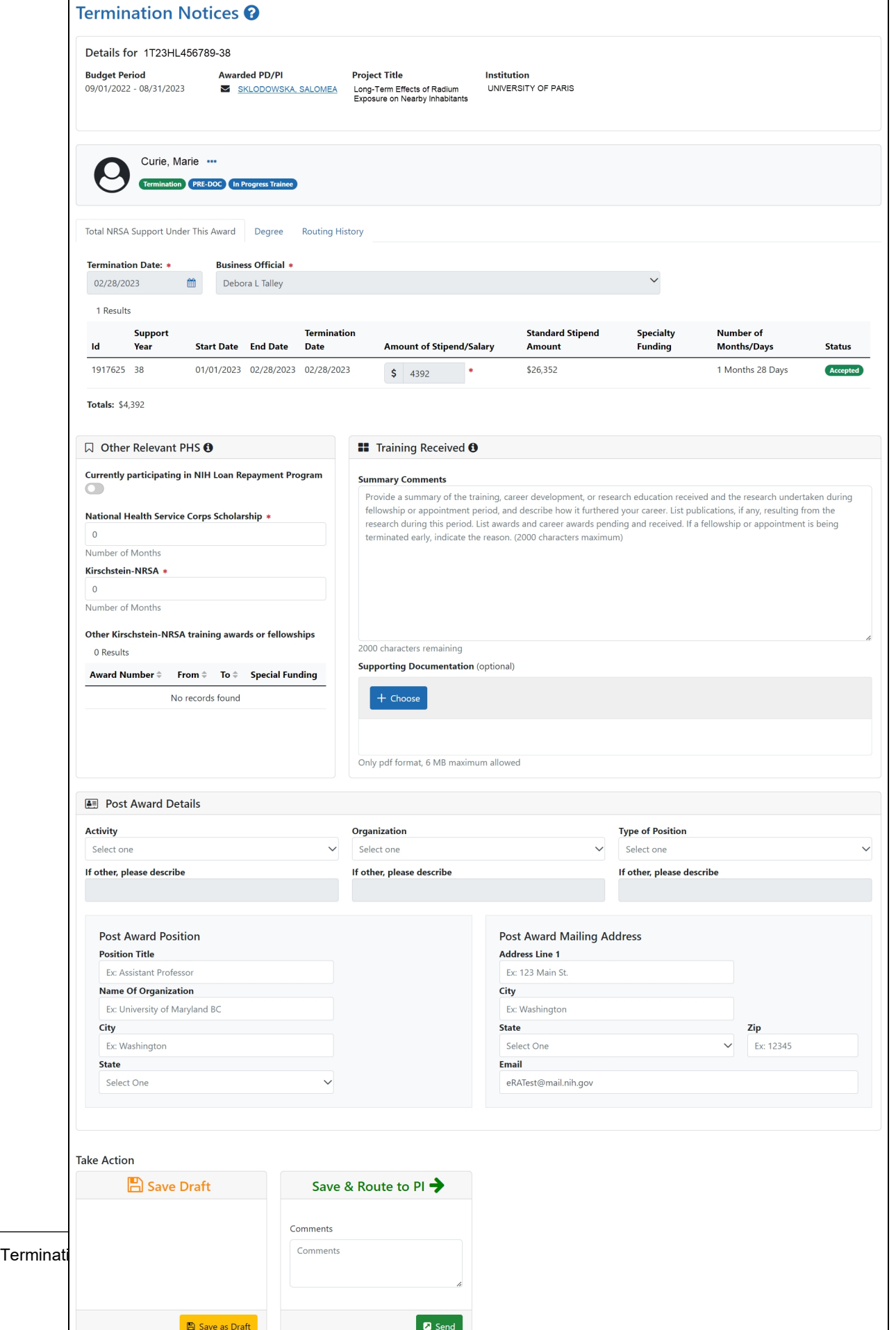

### **Complete the Termination Notice**

- 1. Complete the form as appropriate. Required fields are marked with a red asterisk  $(\star)$ .
- 2. Enter details about the training in the **Summary Comments** field of the **Training Received** section.
- 3. If desired, attach a PDF in the **Supporting Documentation** section. Click the **Choose** button, navigate to the file's location, and double-click the file to attach it. Only one file can be uploaded.

**IMPORTANT:** Your mailing and email address must be ones where you can be reached after your training has been terminated.

### **Save Draft**

Use this option to save your work on an termination notice and keep it in your queue.

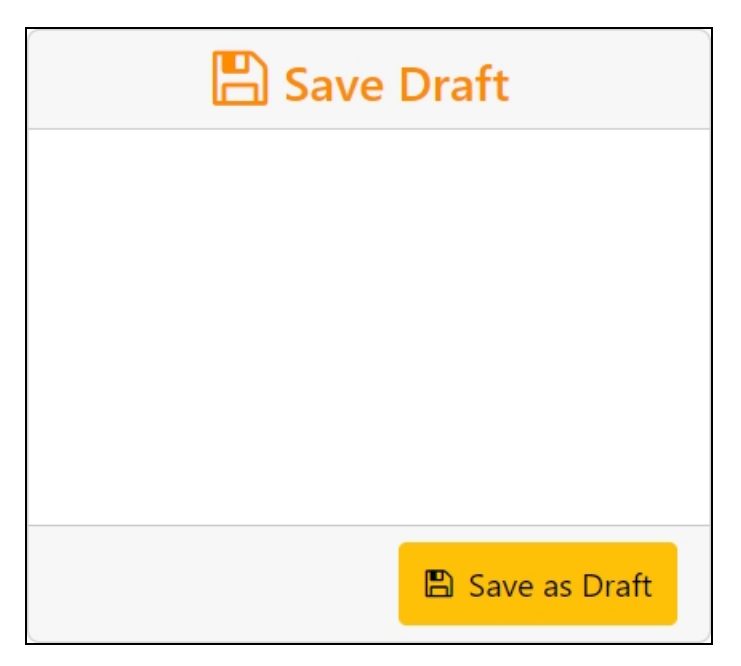

- 1. Make the appropriate edits to the form.
- 2. Click the **Save as Draft** button. A confirmation message displays.

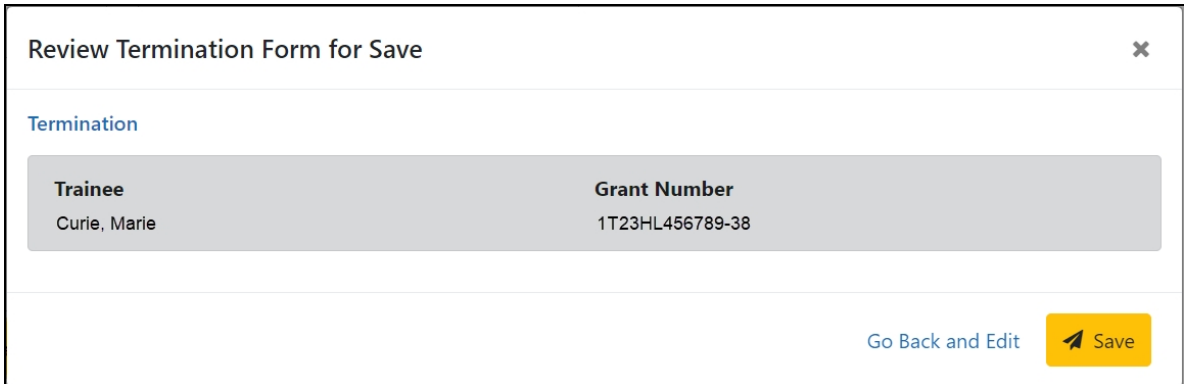

3. Click the **Save** button. Your edits are saved and the form remains in your queue.

#### **Save & Route to PI**

When you have completed and reviewed the form, use this option to return the form to the PD/PI for processing.

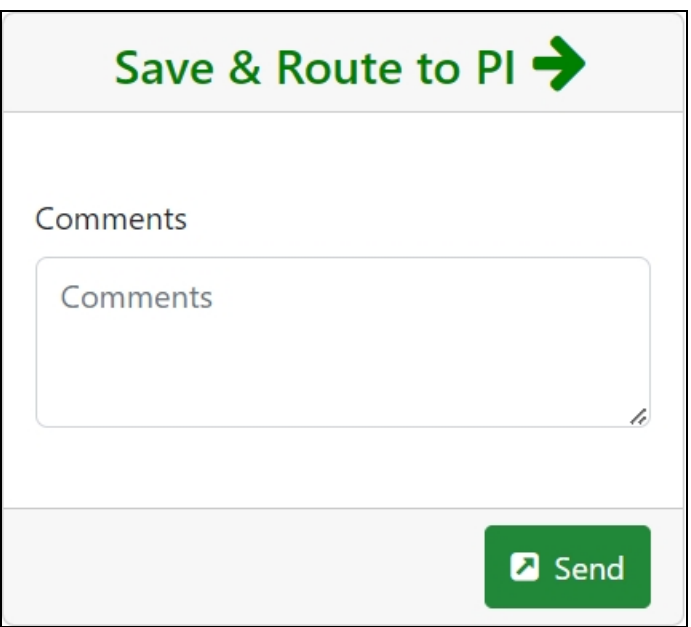

- 1. Make the appropriate edits to the form.
- 2. Add comments to the **Comments** field if desired.
- 3. Click the **Send** button. A confirmation message displays.

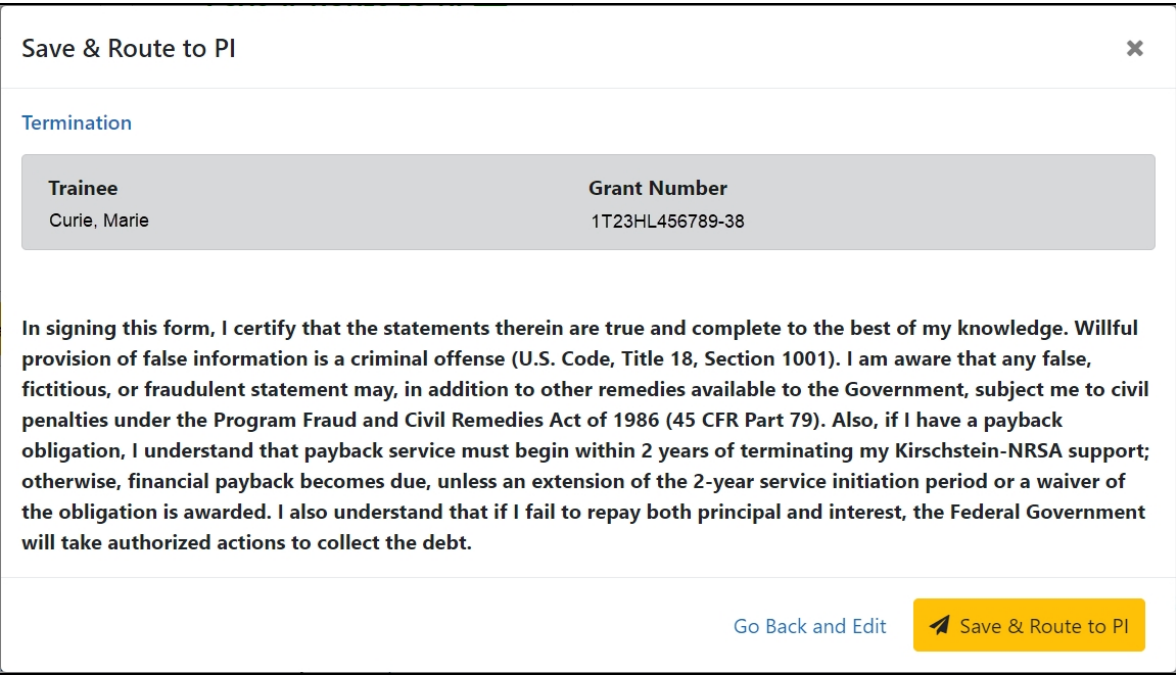

4. Click the **Save & Route to PI** button. The system will validate the information contained in the form and will flag any errors or warnings found. Errors must be corrected before the Termination is routed to the PI. Warnings are corrected at your discretion. A confirmation message is displayed at the top of the screen indicating that the Termination Form has been successfully routed to the PI. The Trainee's electronic signature is recorded and the status of the appointment is changed to **In-Progress PI**.

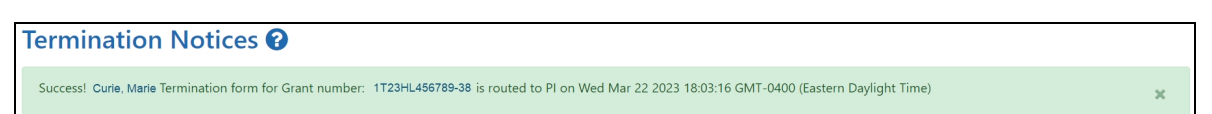

5. The **Routing History** tab in the trainee section contains a list of the actions taken on the termination. The first item in the history reflects the current state of the termination.

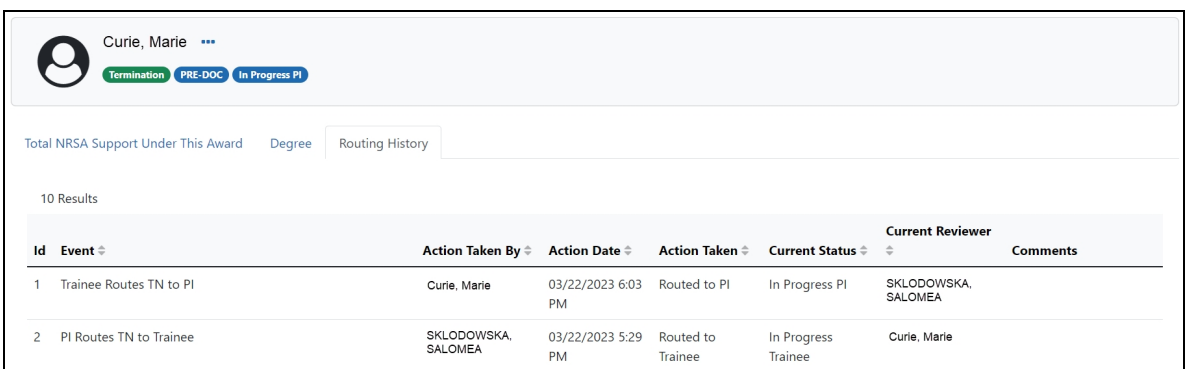

- 6. Additionally, the trainee should update their information in the **Personal Profile** section within Commons and should know how to contact the Service Desk if the list of prior Kirschstein-NRSA support is incorrect.
- 7. Click the **Done** button.

If no action is taken by the PI within 14 business days, the system will automatically route the form to the Business Official (BO), send a notification to the BO, and change the status to **In Progress by BO**.

**NOTE:** If a TN is sent back to an Institution by the Agency and the TN has a status of **In Progress BO**, the PI is able to recall the TN.

**NOTE:** The PD/PI should make every effort to have the Trainee update their *Personal Profile* screen within Commons, specifically to update their email address with their new (forwarding) email address, before the Trainee leaves the Institution.

#### **Recall**

If necessary, you can recall a termination form that has been routed onward to make edits.

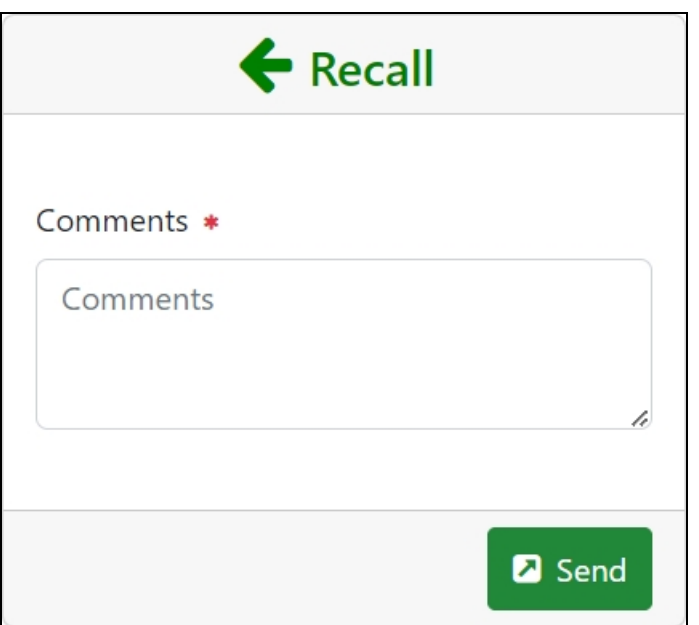

- 1. Add comments to the **Comments** field.
- 2. Click the **Send** button. A confirmation message displays.

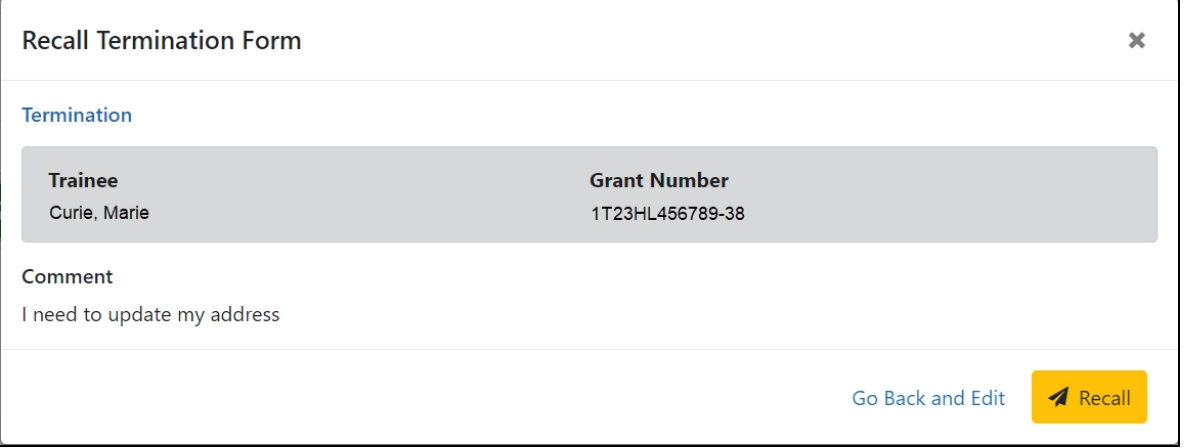

3. Click the **Recall** button. The form is returned to your queue.

#### **Process New Termination Notice by BO**

**NOTE:** The Business Official (BO) is the only one who can submit a Termination Notice (TN) to the Agency for final processing and acceptance.

### **Process a new termination**

1. In the Pending Forms list on the Business Official Home screen, locate the trainee you wish to terminate. The **Filter table** field can be used to locate someone quickly if desired.

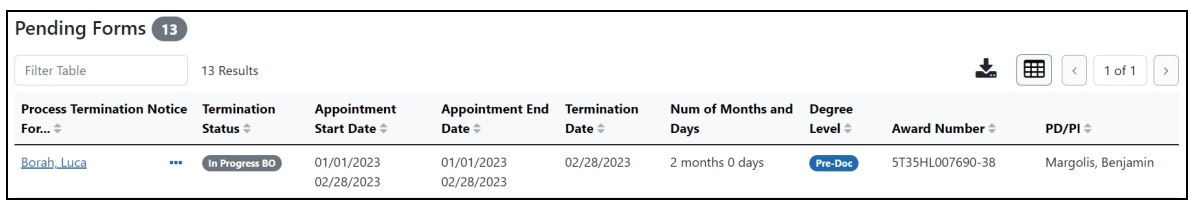

2. Click the hyperlinked trainee name to view the Termination Notices screen.

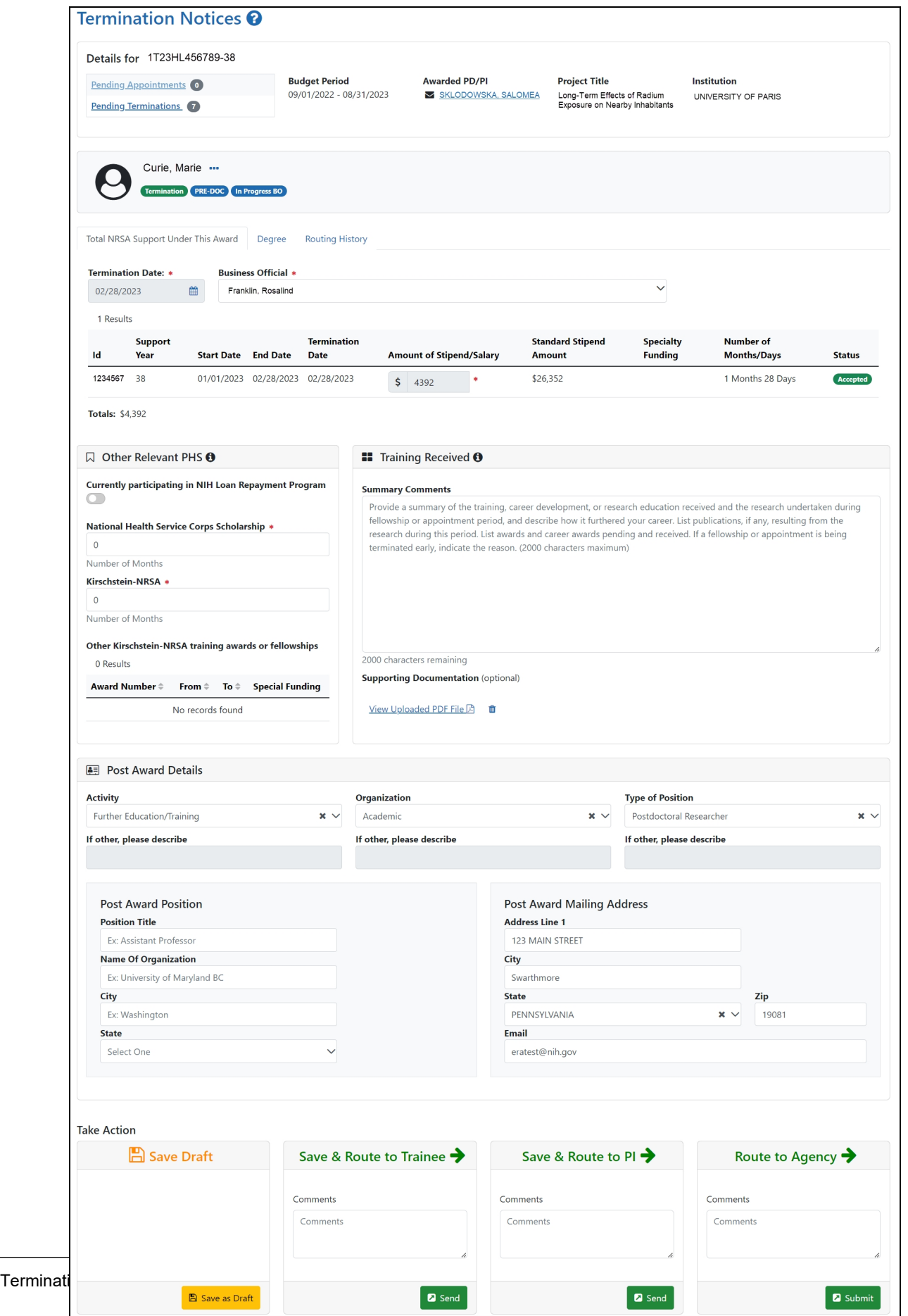
3. Review the form, add comments if desired, then click the **Send** button in the **Route to Agency** card. A confirmation message displays.

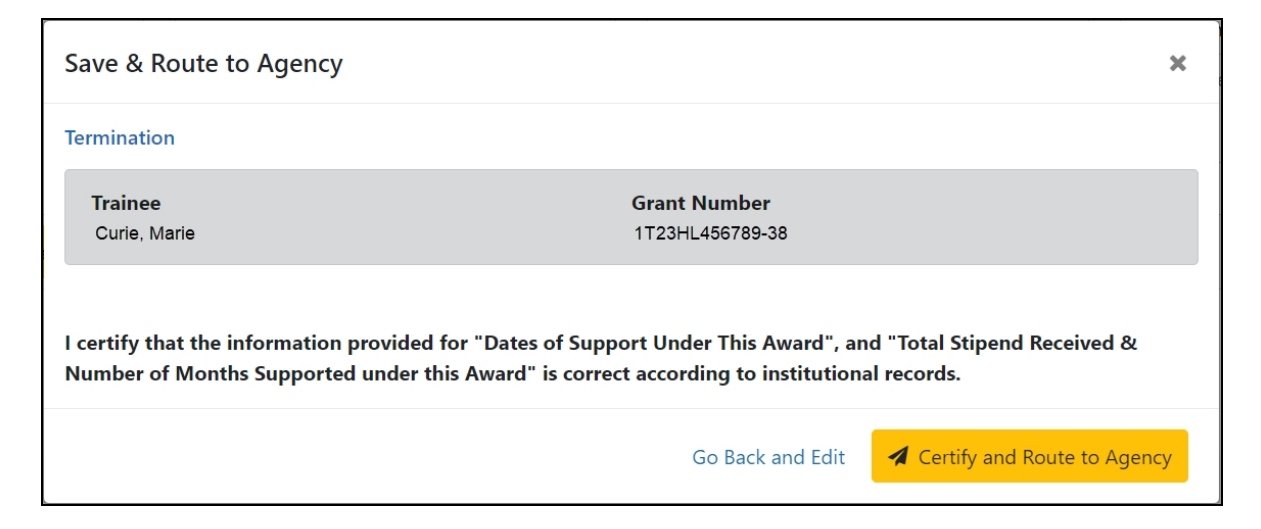

4. Click the **Certify and Route to Agency** button. The system will check the form prior to routing. Any identified errors must be corrected prior to routing. Warnings may be addressed at your discretion. A confirmation message is displayed at the top of the screen indicating that the Termination Notice has been successfully routed to the agency. The status of the appointment is changed to **Pending Agency Review**.

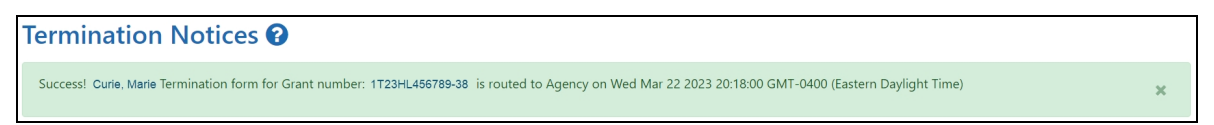

5. The **Routing History** tab in the Process Statement of Training Appointment section contains a list of the actions taken on the appointment. The first item in the history reflects the current state of the appointment.

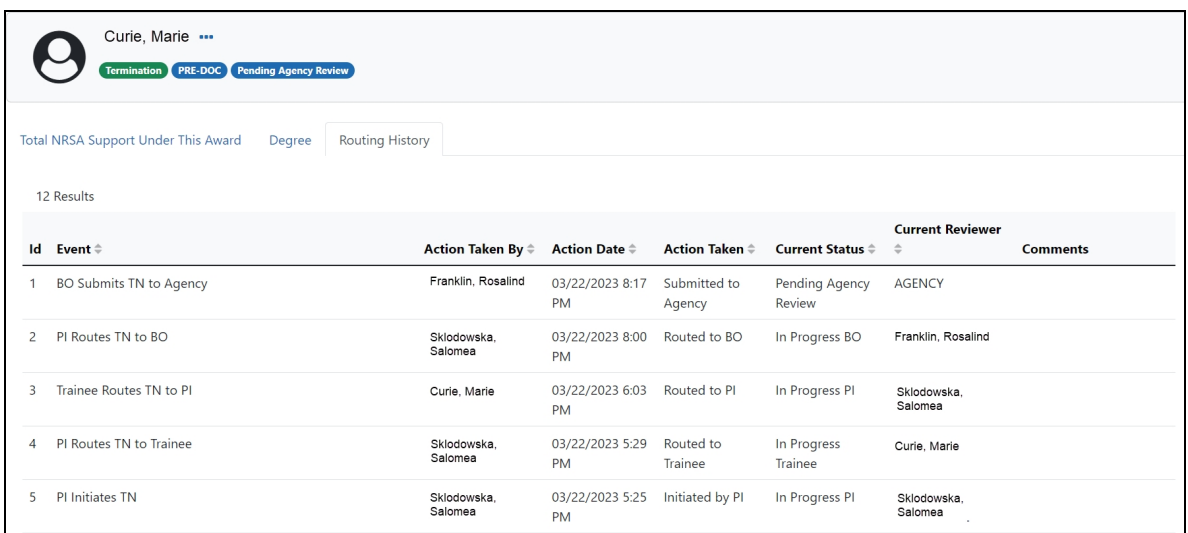

#### **Reassign a Termination Notice to yourself**

BOs have the ability to reassign to themselves any termination notices currently assigned to another BO.

- 1. In the In Progress Termination Notices list on the Business Official Home screen, click the **With Any BO** link. A list of all termination notices in **In Progress BO** status is displayed.
- 2. Locate the termination notice you wish to reassign to yourself.
- 3. Click the hyperlinked trainee name to view the Termination Notices screen.
- 4. At the bottom of the screen, click the **Save as Draft** button in the **Save & Assign to Me** card. A confirmation message displays.

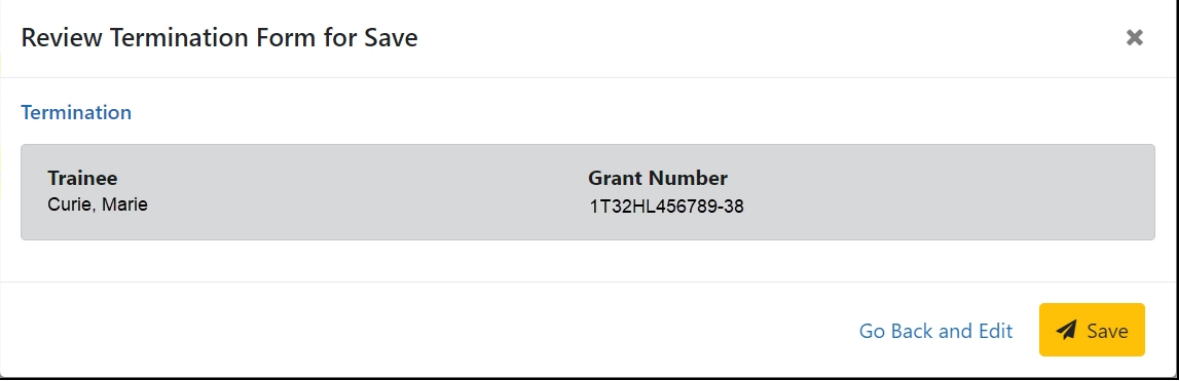

5. Click the **Save** button. The termination notice is reassigned to you and the **Take Action** section now has options to process it.

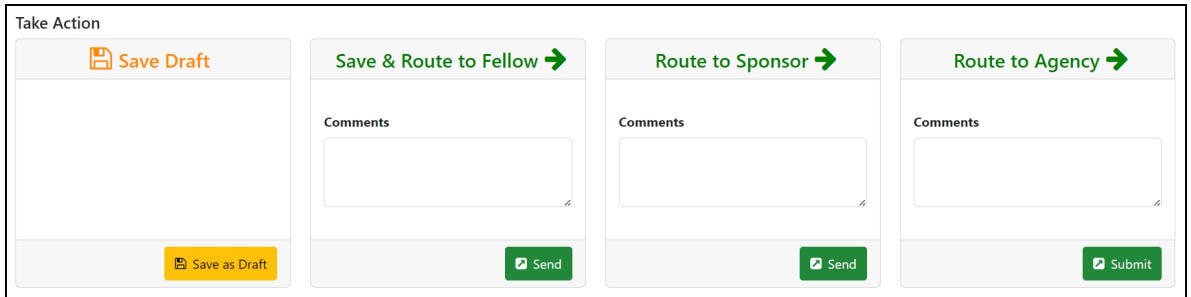

#### **Early Terminations**

If a Trainee terminates early, only the Appointment that is being terminated, as well as all previous Appointments, will get terminated with the early termination date.

#### **Initiate an early termination**

- 1. In the Awarded Grants table, click the hyperlinked grant number to display the Trainee Roster screen.
- 2. Locate the trainee you wish to terminate. The **Filter table** field can be used to locate someone quickly if desired.

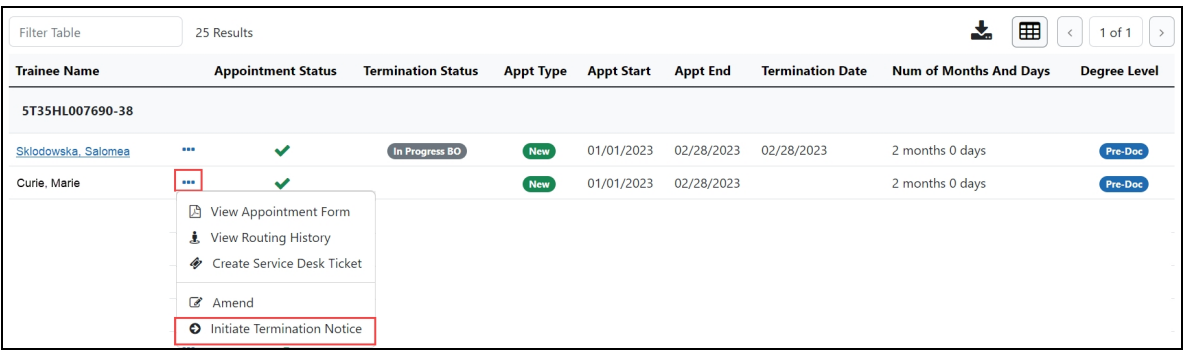

3. Click the **Actions** button and select **Initiate Termination Notice**. The Termination Notice screen is displayed with some fields pre-populated with data from the system.

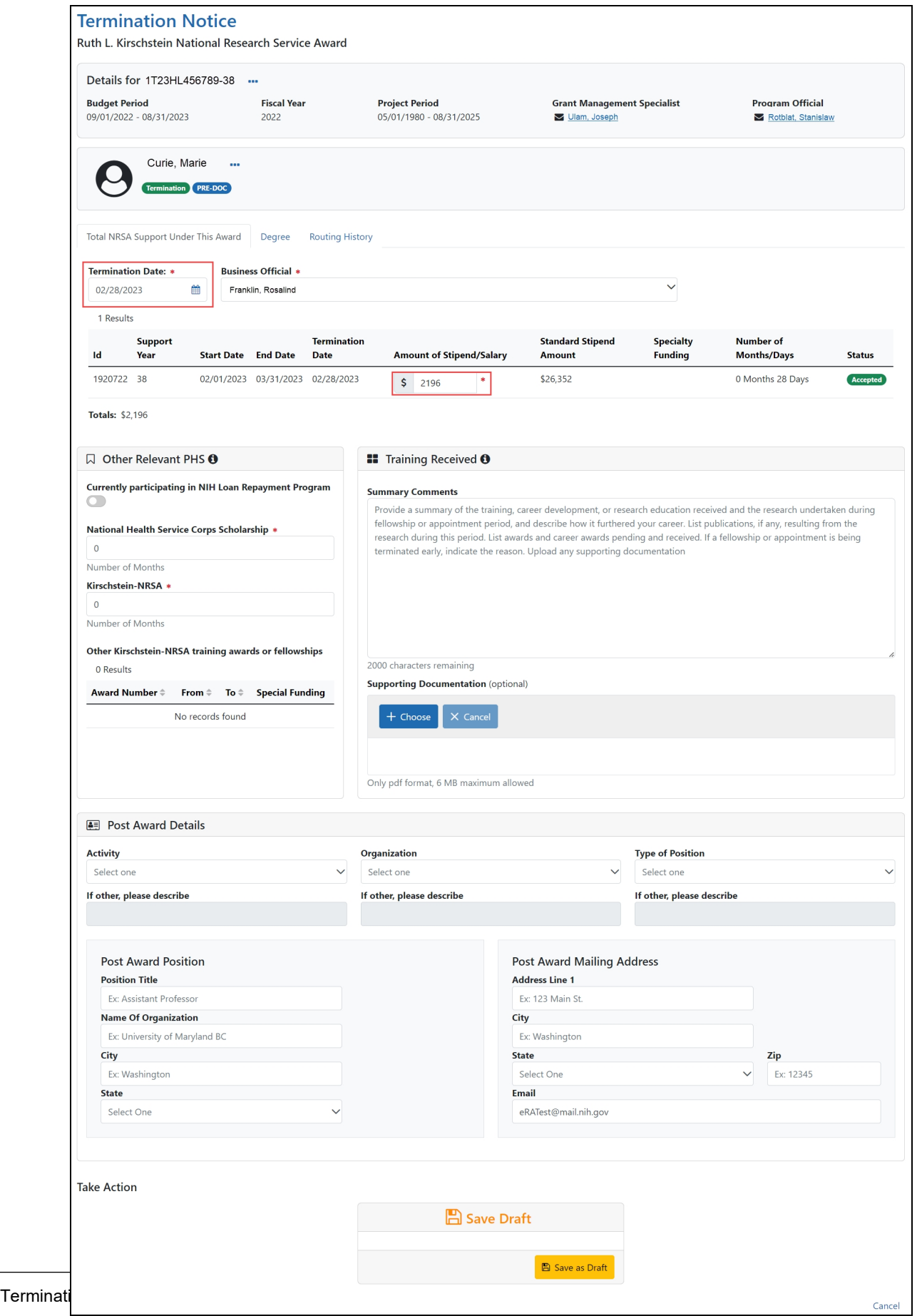

4. Modify the **Termination Date** as appropriate using MM/DD/YYYY format. The system will automatically recalculate the stipend.

Only whole numbers are allowed in the **Amount of Stipend Salary** field. Only the principal investigator (PI) can modify the stipend on an early termination for T, K, and R grants—delegates cannot modify the stipend. On fellowships, the business official (BO) can make changes as well.

**NOTE:** When the end date is modified, and the appointment is for a partial year, sometimes the recalculated stipend amount will differ from the stipend amount calculated by the institution. The institution can modify the stipend based on its calculation. The Agency will approve the modified stipend, if it is within an appropriate range.

**IMPORTANT:** You must select the name of the business official (BO) who will submit the early termination notice to the agency.

#### **Save Draft**

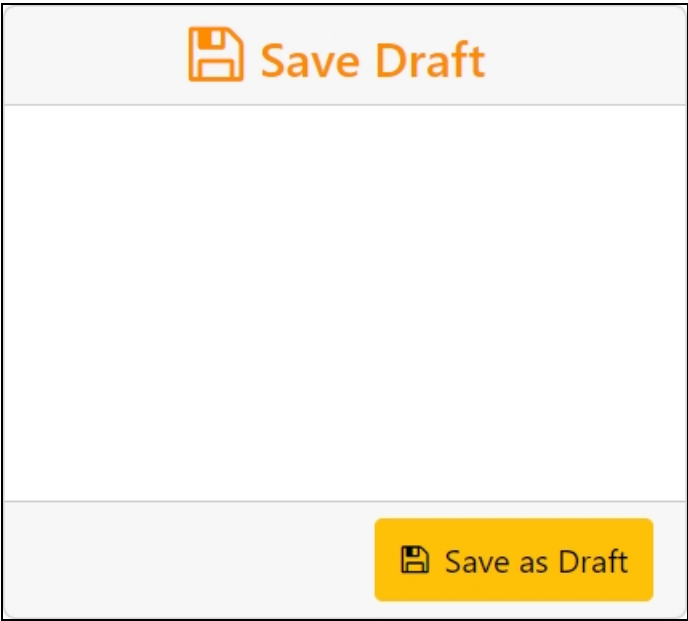

1. Click the **Save as Draft** button. A confirmation message displays.

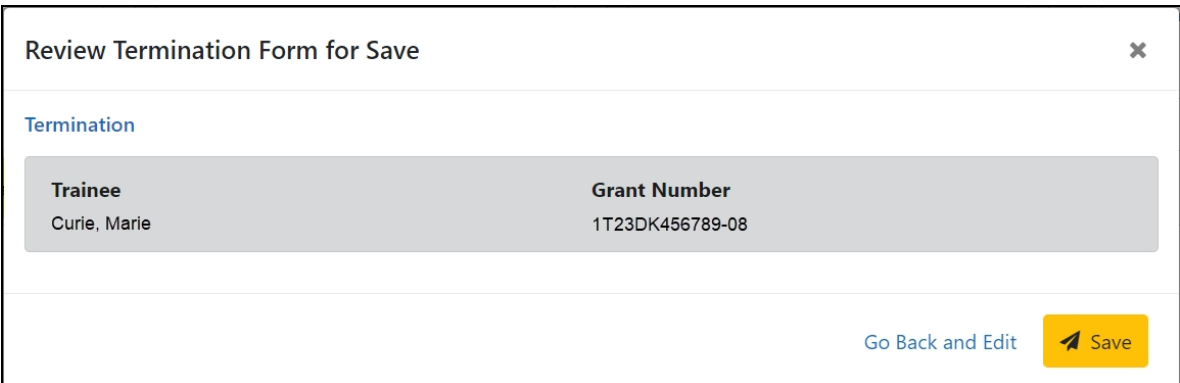

2. Click the **Save** button. Your edits are saved and the form remains in your queue. The draft form is saved and displayed for review; in addition, new options are added to the **Take Action** section.

Once the draft early termination has been saved, it follows the same process as terminations:

- 1. PD/PI routes early termination to trainee.
- 2. Trainee reviews and routes early termination to PD/PI. If no action is taken by Trainee in 14 business days, the system will automatically route the form back to the PD/PI, send a notification to PD/PI, and change the status of the TN to **In Progress PI**.
- 3. PD/PI reviews and routes early termination to BO.
- 4. BO reviews and routes early termination to Agency.
- 5. Agency reviews and approves early termination.

Review the *Initiate a New [Termination](#page-88-0) by PD/PI* on page 81, *Process [Termination](#page-98-0) Notice by [Trainee](#page-98-0)* on page 91 and *Process New [Termination](#page-105-0) Notice by BO* on page [98](#page-105-0) topics for more information.

**NOTE:** The PD/PI should make every effort to have the Trainee update their Personal Profile screen within Commons, specifically update their email address with their new (forwarding) email address, before the Trainee leaves the Institution. Otherwise, the PD/PI needs to know, and be able to provide, a forwarding email address for the Trainee to be entered within the Termination Notice.

## **Terminating Fellowships**

Users can initiate and submit termination notices for fellowships via xTrain. Once the Fellowships are terminated, they will be automatically closed. As with training appointments, institution users will be able to terminate Fellowships early. Internal users will not be able to accept the TN until the Fellowship award is revised to show the new end date.

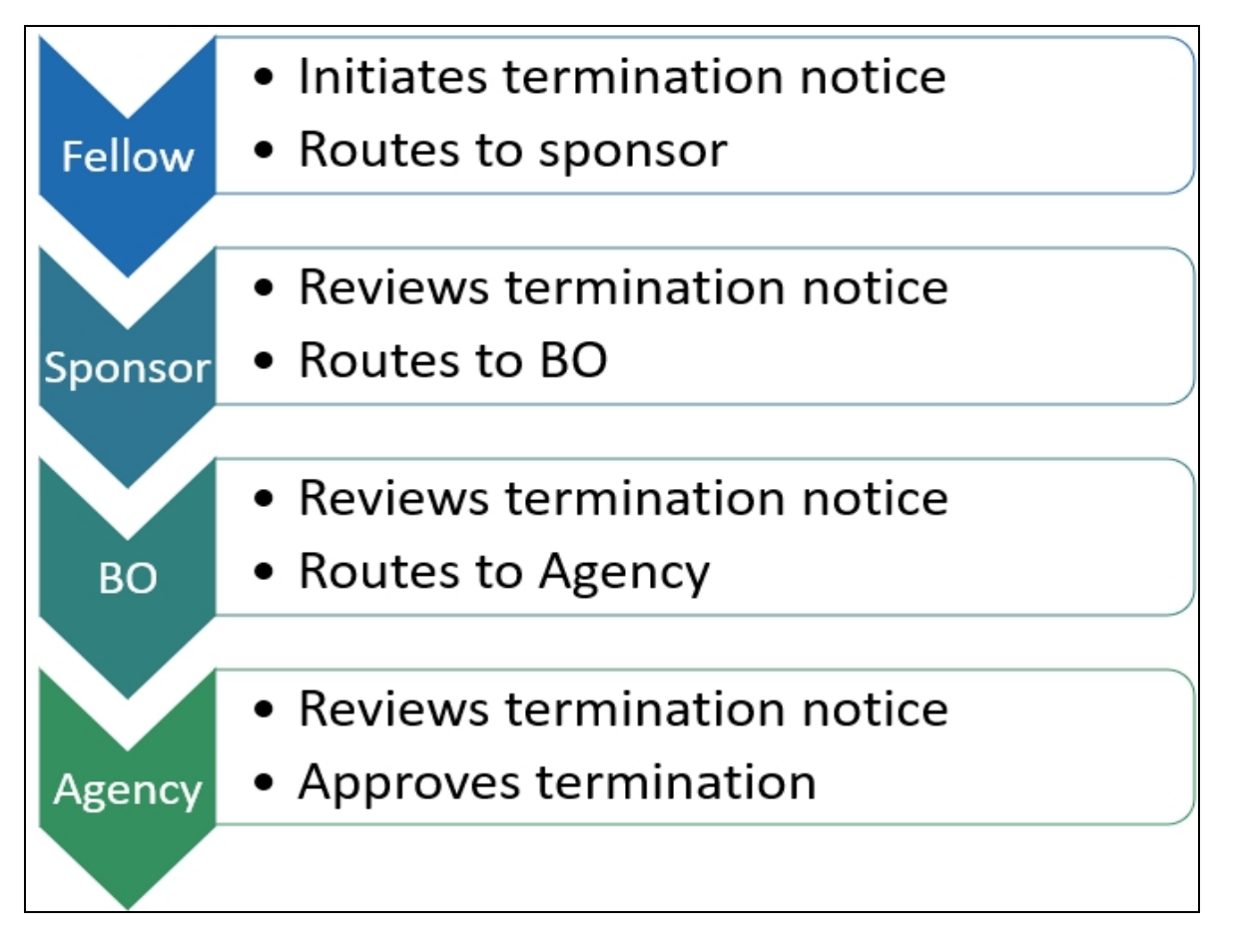

The Termination Notice for a Fellow can be initiated by the PD/PI (Fellow), business official (BO), Sponsor or Sponsor Delegate. The flow diagram indicates the preferred process: the Fellow initiates the termination notice; the Sponsor routes and certifies it; and the business official submits it to the Agency.

The individual that initiates the award termination is the *user*.

- The user locates the most recent Fellowship and displays its Trainee Roster screen.
- The user selects Initiate Termination Notice
- The Termination Notice screen is displayed with fields pre-populated with data from the eRA system.
- The user reviews the Termination Notice and makes any necessary edits/additions (such as updating the email address of the PD/PI (Fellow) and entering/uploading the training provided).
- The user routes the Termination Notice onward to the next reviewer.

**NOTE:** For Federal or Foreign (the Institution is outside the US) Fellowships, the PD/PI (Fellow) and the Sponsor, as well as the BO, can submit the Termination Notice.

- The Termination Status is set according to the role of the individual who initiated it: *In Progress PI*, *In Progress Sponsor*, or *In Progress BO*.
- Except for Foreign or Federal Fellowships, the Fellowship must be routed to the BO for submission to the Agency.
- Only the principal investigator (PI) can modify the stipend on an early termination for T, K and R grants—delegates cannot modify the stipend. On fellowships, the business official can make changes as well.

**NOTE:** (If no action is taken):

- Termination Notices are automatically routed from the Sponsor to the BO after 14 days
- Termination Notices are automatically routed from the PD/PI (Fellow) to the BO after 14 days

Refer to the following topics for step-by-step instructions:

Initiate a New Fellowship [Termination](Initiate_a_New_Term_Fellow.htm)

Process Fellowship [Termination](../../../../../Content/xTrain_External_Help_Files1/Terminations/Terminating_Fellowship/Process_Fellow_Termination_Sponsor.htm) Notice by Sponsor

# Trainee Diversity Report

You must generate a trainee diversity report for training, career development and research education awards. See guide notice [NOT-OD-20-178](https://grants.nih.gov/grants/guide/notice-files/NOT-OD-20-178.html) for a complete list of grant types that require submission of a trainee diversity report. The signing official (SO), principal investigator (PI), or an SO delegate can generate the diversity report. The link for generating a diversity report appears both on the xTrain *Training Roster* screen as well as the RPPR Accomplishments section.

The automatically generated report collates appointment data from xTrain as well as appointees' personal data in the Personal Profile and formats it into a PDF report on diversity statistics of trainees. This report is automatically attached to the RPPR and submitted with the RPPR when it is submitted. The accuracy and completeness of the report is dependent on the accuracy of the personal profile information entered by appointees.

The trainee diversity data is requested in question B.4 of the Accomplishments section of the RPPR. Only those grants that require a diversity report and have available data in xTrain will show the option for generating a diversity report. If you have used xTrain to make appointments, trainee data exists in xTrain.

**TIP:** You might see budget periods on the training roster that lack the **Generate Trainee Diversity Report** link. This might be because those periods are supplements. Diversity report data for supplements is reported only on the parent grant RPPR. For example, if you see a grant number ending with "15" and below it is the same grant number ending with "15S1", the diversity link would appear only for the parent grant that ends with "15".

### **Viewing the Trainee Diversity Report**

- 1. Click the **Awarded Grants** tab on the xTrain menu at the top of the screen. The Awarded Grants screen is displayed.
- 2. Click the appropriate Grant Number link. The Trainee Roster screen is displayed.
- 3. Click the **Actions** button and select **Trainee Diversity Report**.

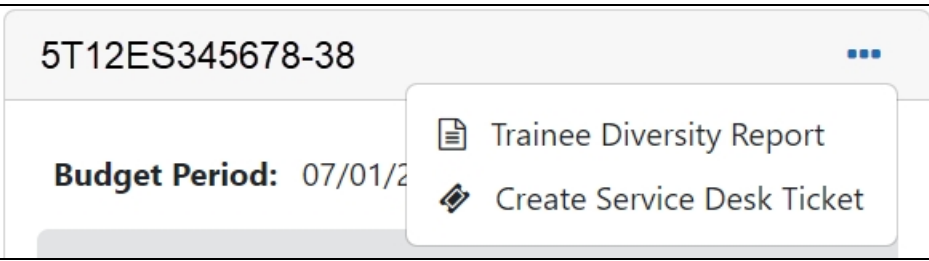

The Trainee Diversity Report screen is displayed.

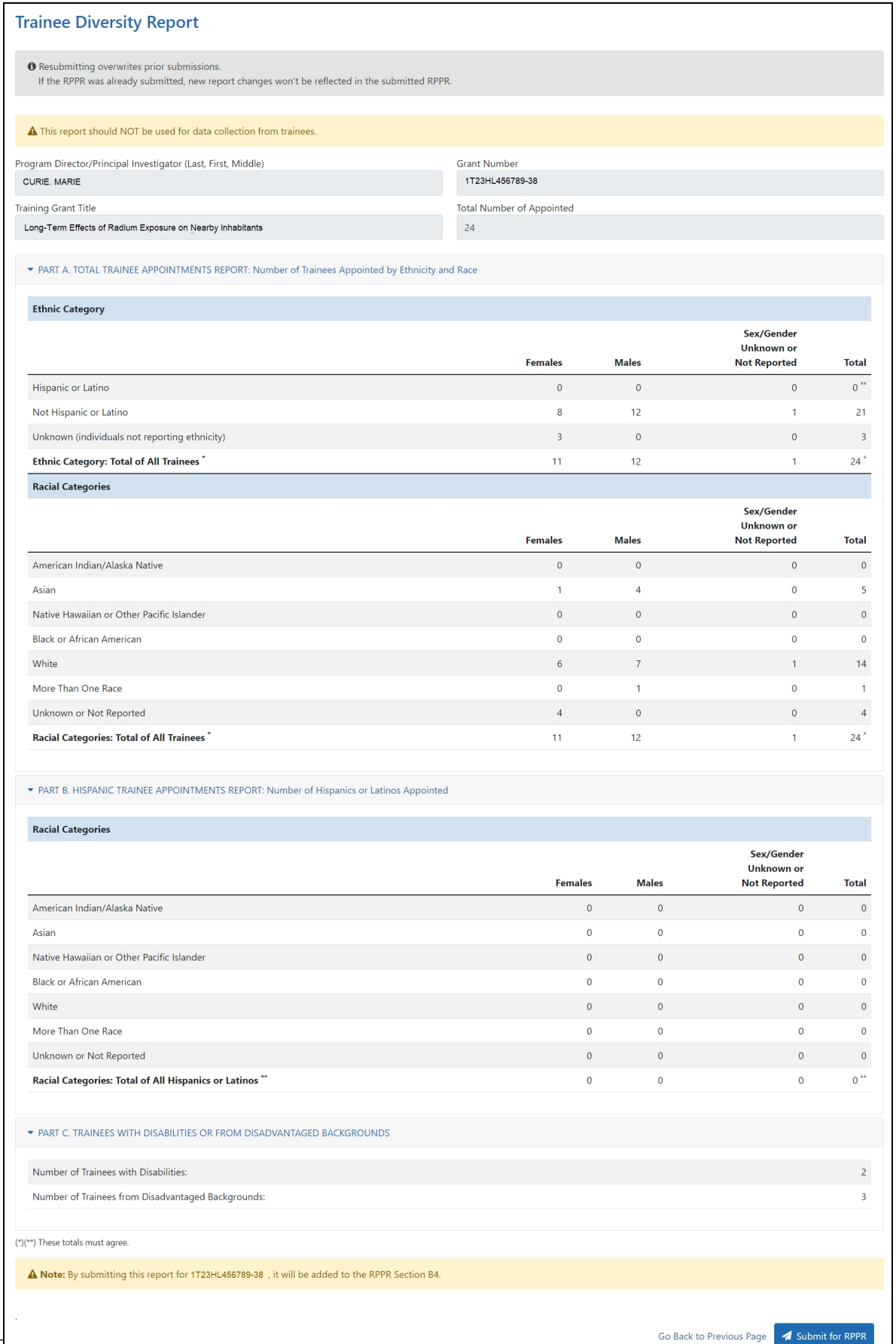

#### **Submitting the Trainee Diversity Report for RPPR**

When you submit the diversity report, you submit it to the RPPR, meaning it is now part of the RPPR submission package. Submission of the RPPR itself is a separate process that comes later. Once the RPPR itself is submitted, the diversity report can no longer be regenerated or resubmitted to the RPPR, as it is part of the RPPR that has been submitted to the Agency.

**NOTE:** If you go to the *Trainee Diversity Report* and see a message at top that the report was last submitted by [user] for the RPPR on [date], that means someone has previously submitted the report to the RPPR. If the RPPR was submitted after that date, you can no longer re-submit this report, as it was submitted as part of the RPPR submission.

**IMPORTANT:** Only Signing Officials (SOs), Program Directors/Principal Investigators (PD/PIs), and SO delegates can submit a Trainee Diversity Report.

1. Click the **Submit for RPPR** button in the lower-right corner of the screen. A confirmation message is displayed.

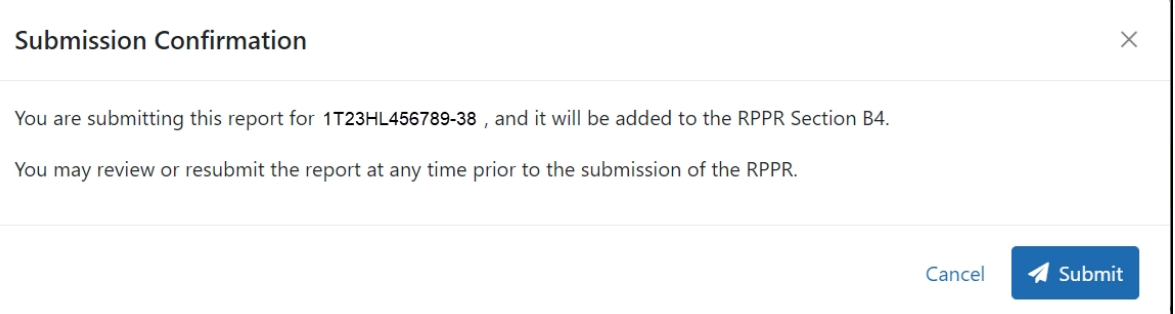

2. Click the **Submit** button. The report is submitted for RPPR and a confirmation message is displayed at the top of the screen.

# Personal Profile

The Personal Profile module in Commons is the central repository of information for all Commons registered users. It is designed so that individual eRA system users hold and maintain ownership over the accuracy of their own profile information. This profile information is then integrated throughout eRA's systems and used for a variety of agency business such as peer review, application data, and trainee data.

Personal profile information is used to pre-populate appointment and termination forms in xTrain. The xTrain system will check to ensure that you have provided all the necessary information prior to routing your xTrain forms back to the PD/PI.

## **Personal Profile Fields Checked by [[[Undefined variable Pro-**

## **jectSpecific.System\_Name]]]**

- Degree(s) At least one degree is needed (if the stipend level on the xTrain appointment is higher than pre-Bachelor's degree) \*see below
- $\cdot$  Race
- Gender
- $\bullet$  DOB Date of Birth
- $\cdot$  eRA Email
- Citizenship

## **Disadvantaged Background**

To provide guidance in answering this question, the [Trainee-Specific](https://www.era.nih.gov/erahelp/ppf/default.htm#PPF_Help/2_demographics.htm) Information screen provides a link to further information on disadvantaged background (https://www.era.nih.gov/commons/disadvantaged\_def.htm).

Under extraordinary circumstances the PHS may, at its discretion, consider an individual beyond the undergraduate level to be from a disadvantaged background. Such decisions will be made on a case-by-case basis, based on appropriate documentation. Trainees beyond the undergraduate level should consult with their training grant PD/PIs for further instructions.

### **\* List of Degrees**

xTrain will check Degree information as part of the Appointment process as follows:

- PRE-BACCALAUREATE: does not have a Bachelor's degree
- PRE-DOC: must have a Bachelor's Degree or equivalent
- POST-DOC: must have a PhD, MD, or equivalent

**NOTE:** Trainee should provide information on degrees in progress and their expected completion date.

Use the **Add a Degree** button to provide new or additional degree information.

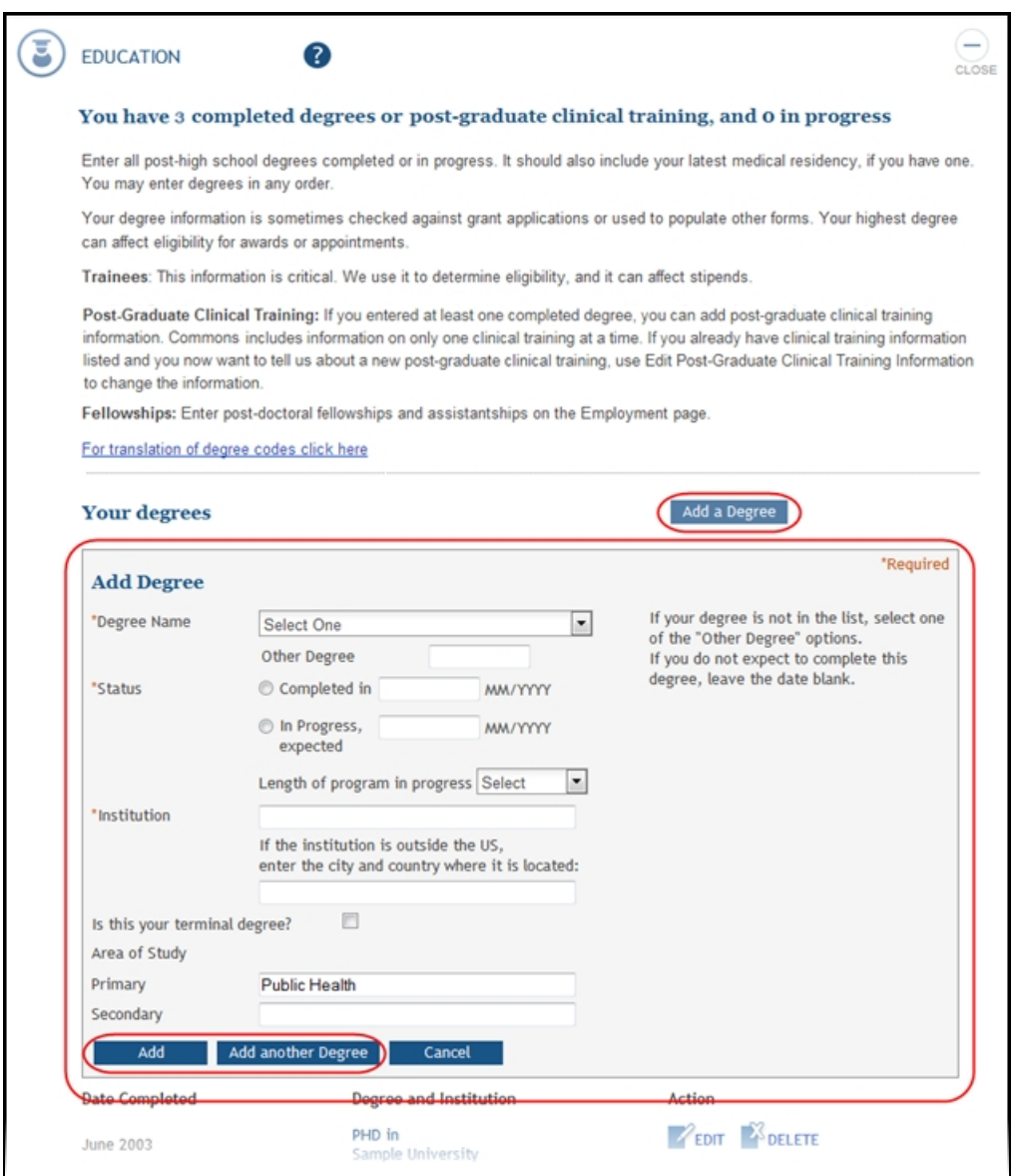

*Figure 6: List of Degrees Screen*

For more information on the *Personal Profile* Module, please refer to the [Personal](http://era.nih.gov/erahelp/commons/default.htm#PPF_Help/00_PPF_landing.htm) Profile topic in the **[Commons](http://era.nih.gov/erahelp/commons/)** online help.

# Appendix A – Statement of Appointment (Form PHS 2271)

For a printable sample form, along with complete instructions on all fields in the form, see the following:

<https://grants.nih.gov/training/phs2271.pdf>

# Appendix B – Termination Notice (Form 416-7)

For a printable sample form, along with complete instructions on all fields in the form, see the following:

<https://grants.nih.gov/grants/funding/416/phs416-7.pdf>

# Appendix C – Payback Agreement (Form PHS 6031)

For a printable sample form, along with complete instructions on all fields in the form, see the following:

<https://grants.nih.gov/grants/funding/416/phs6031.pdf>

# Appendix D – Appointment Errors/Warnings

The table below identifies the circumstances (conditions) when errors or warnings occur, the error or warning message provided as a result, and the role of the individual who sees the message on the screen.

**NOTE:** When the internal user clicks the Validate button, the warnings will appear for that appointment. The errors will not be shown because the appointment cannot be submitted with errors.

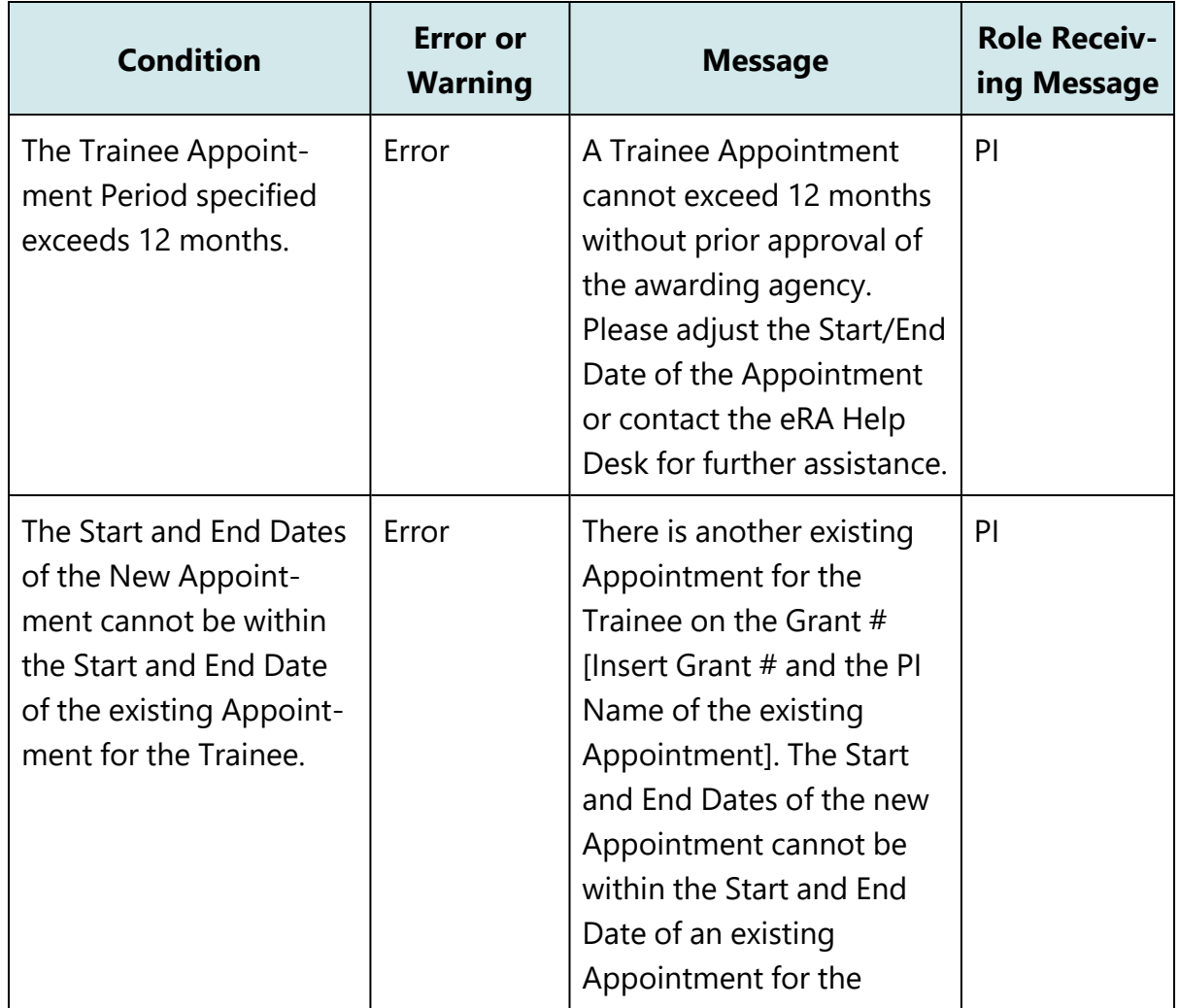

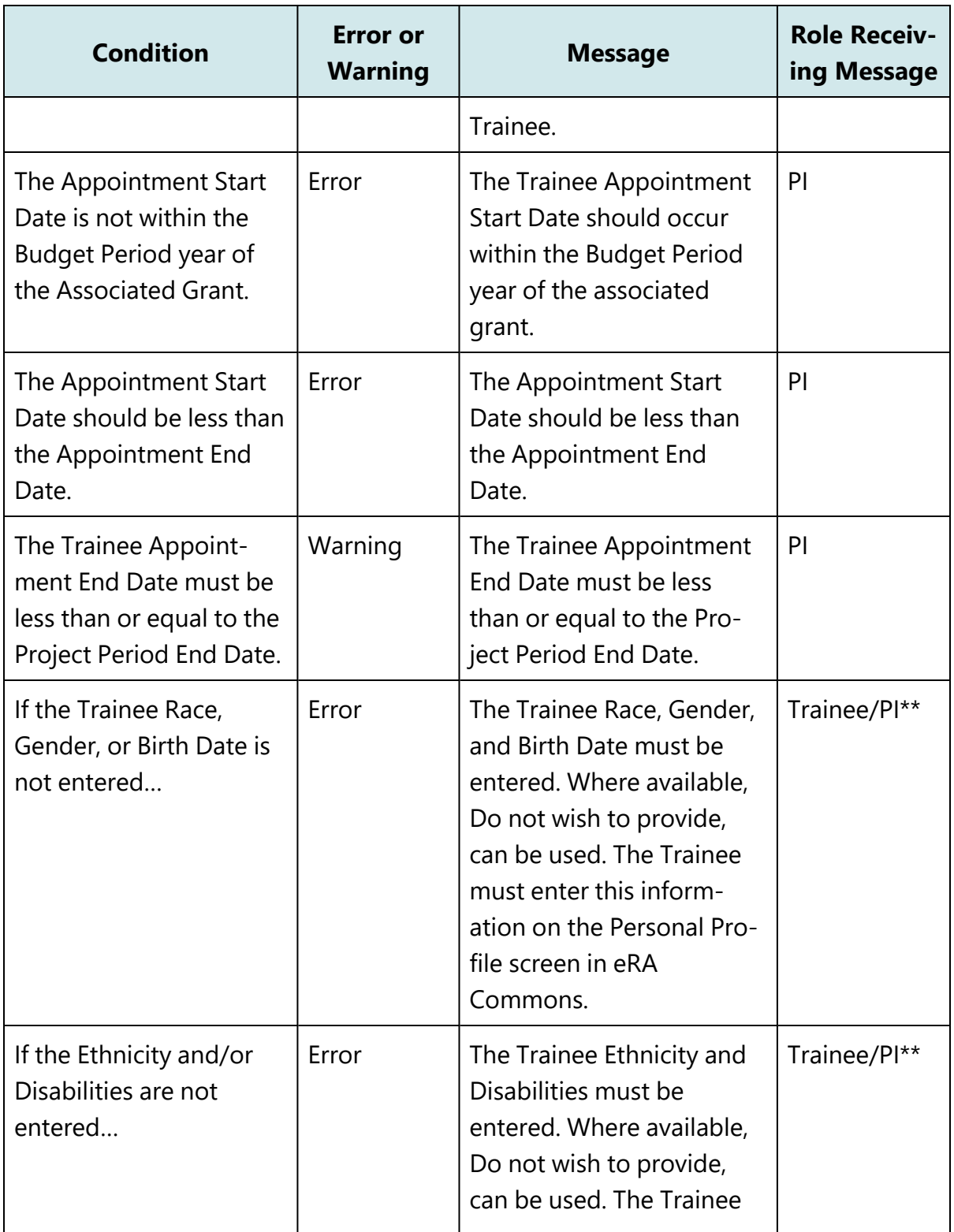

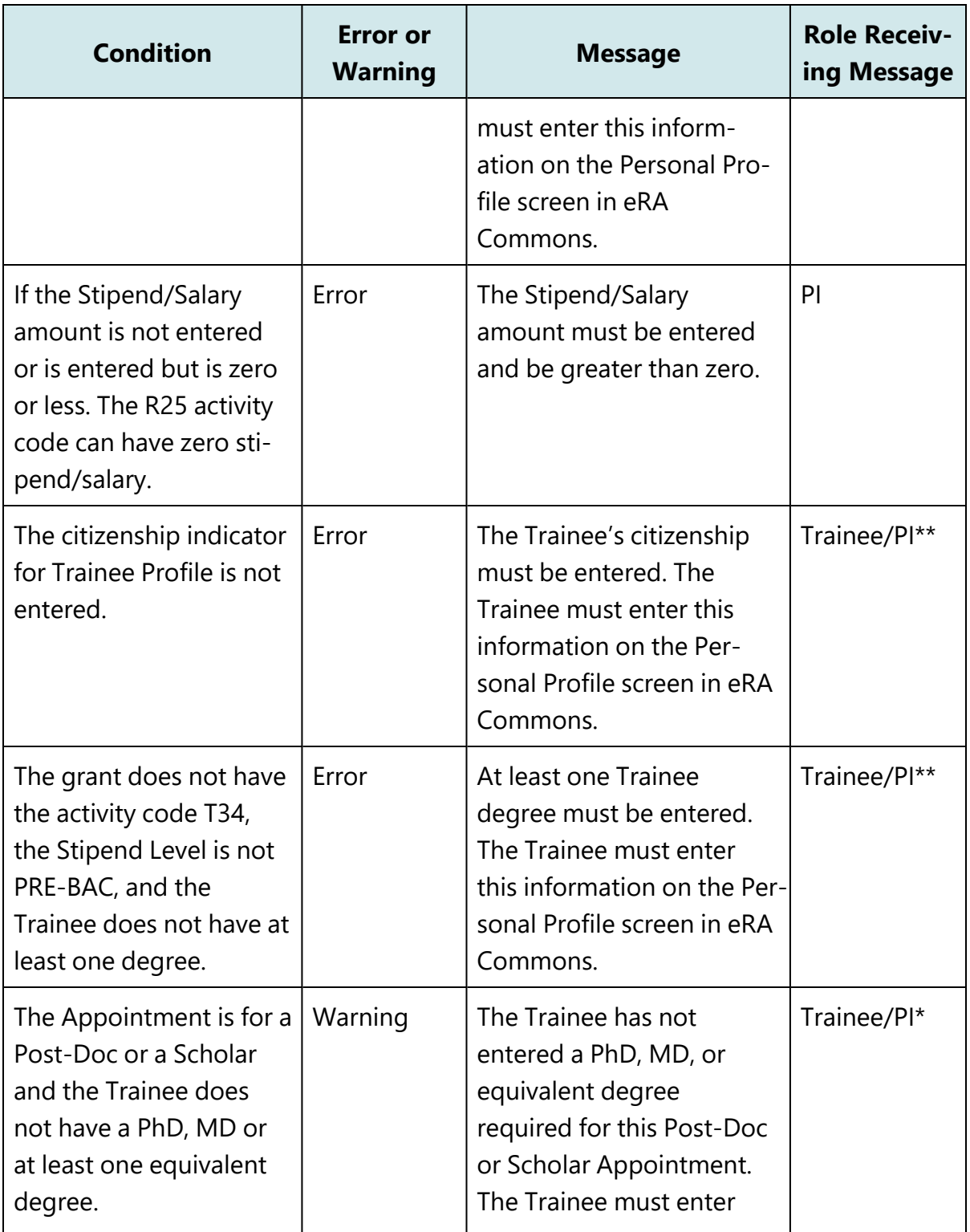

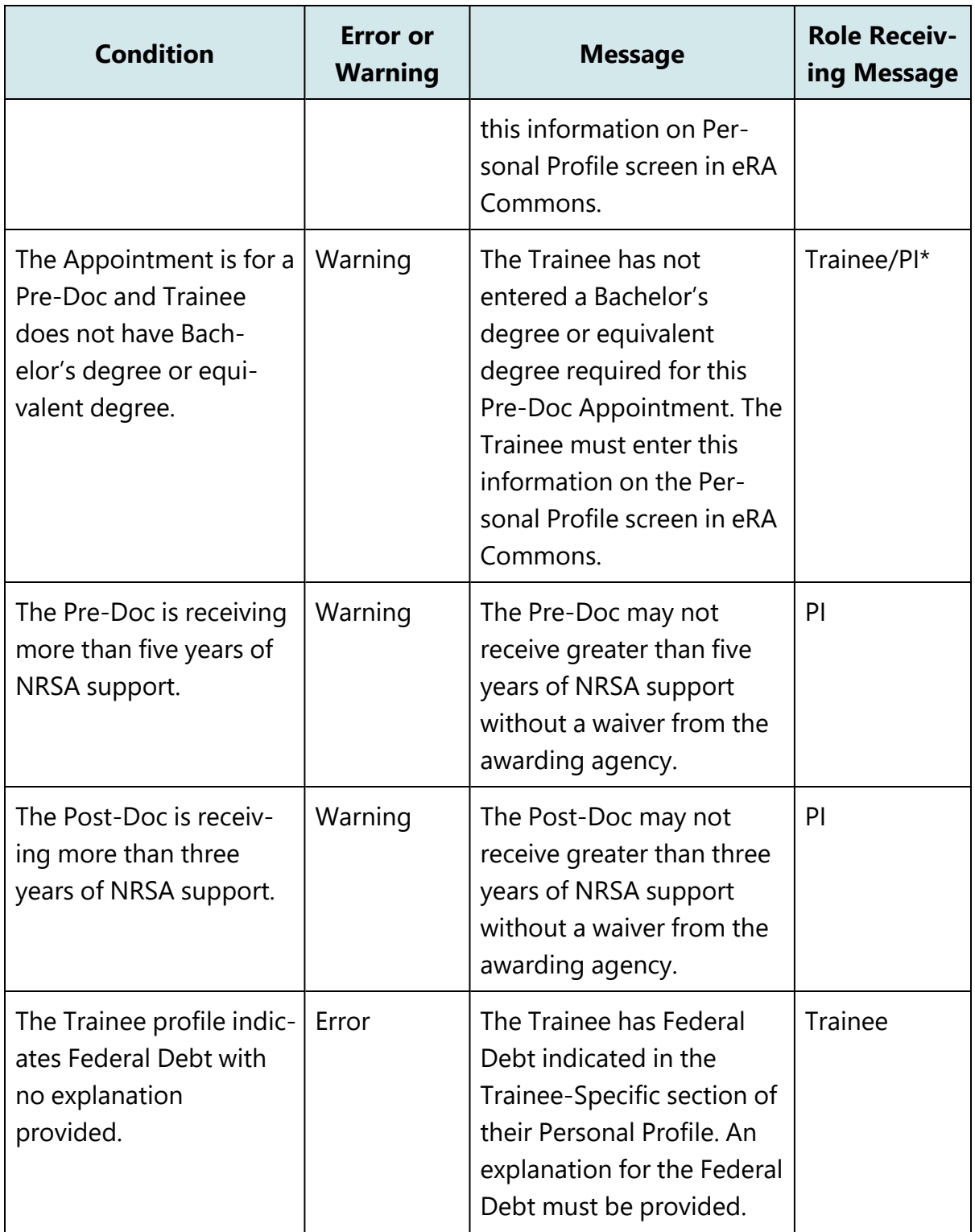

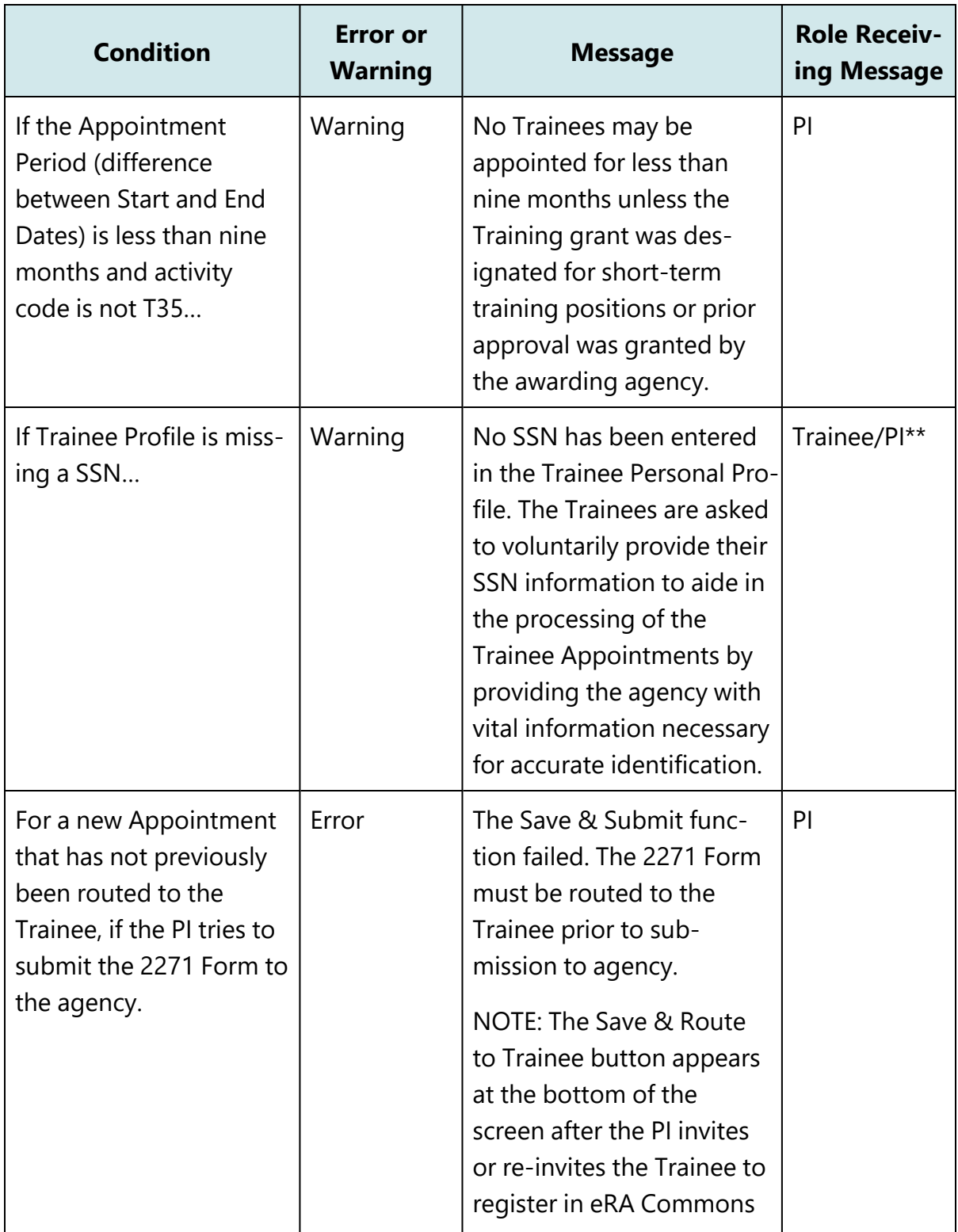

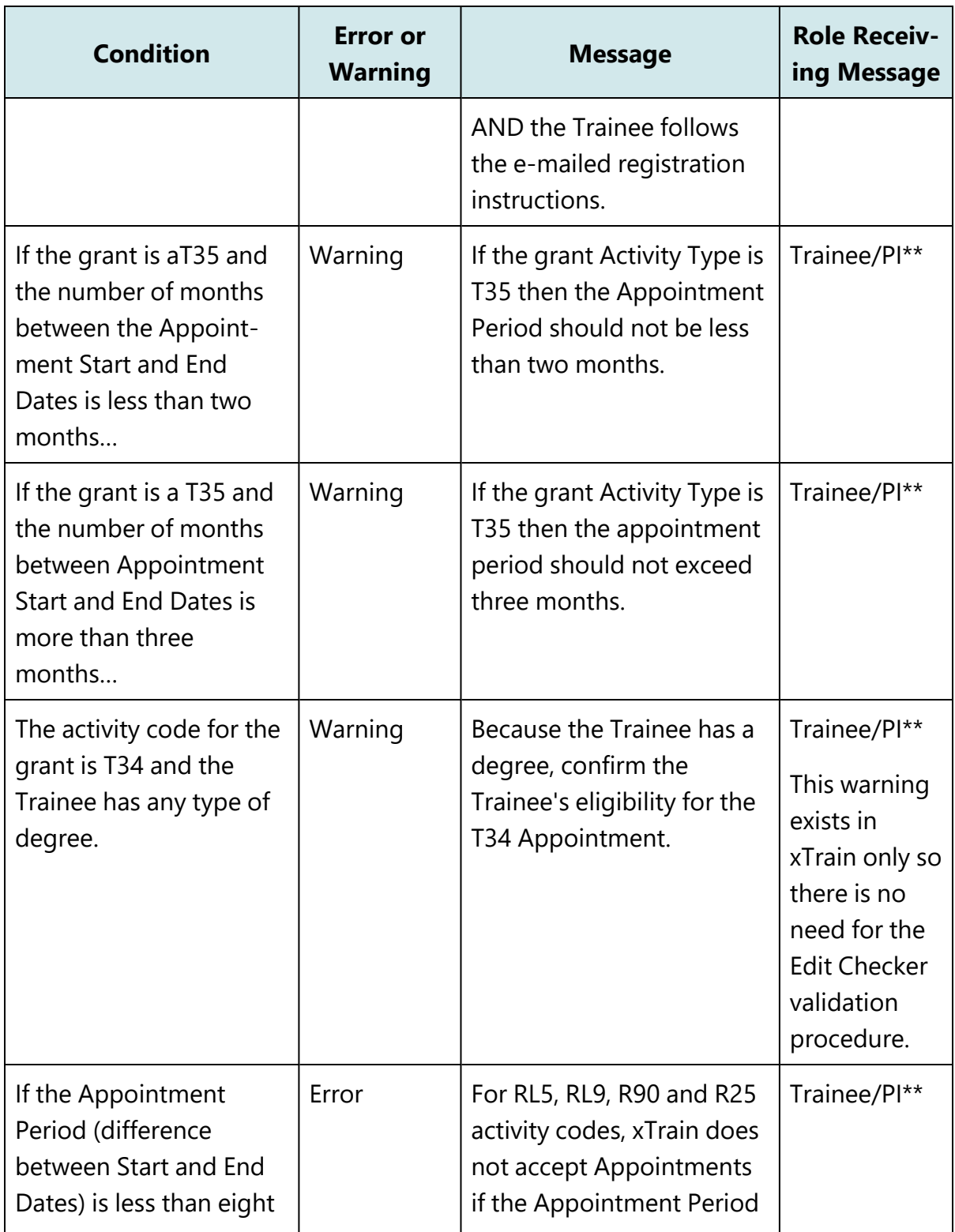

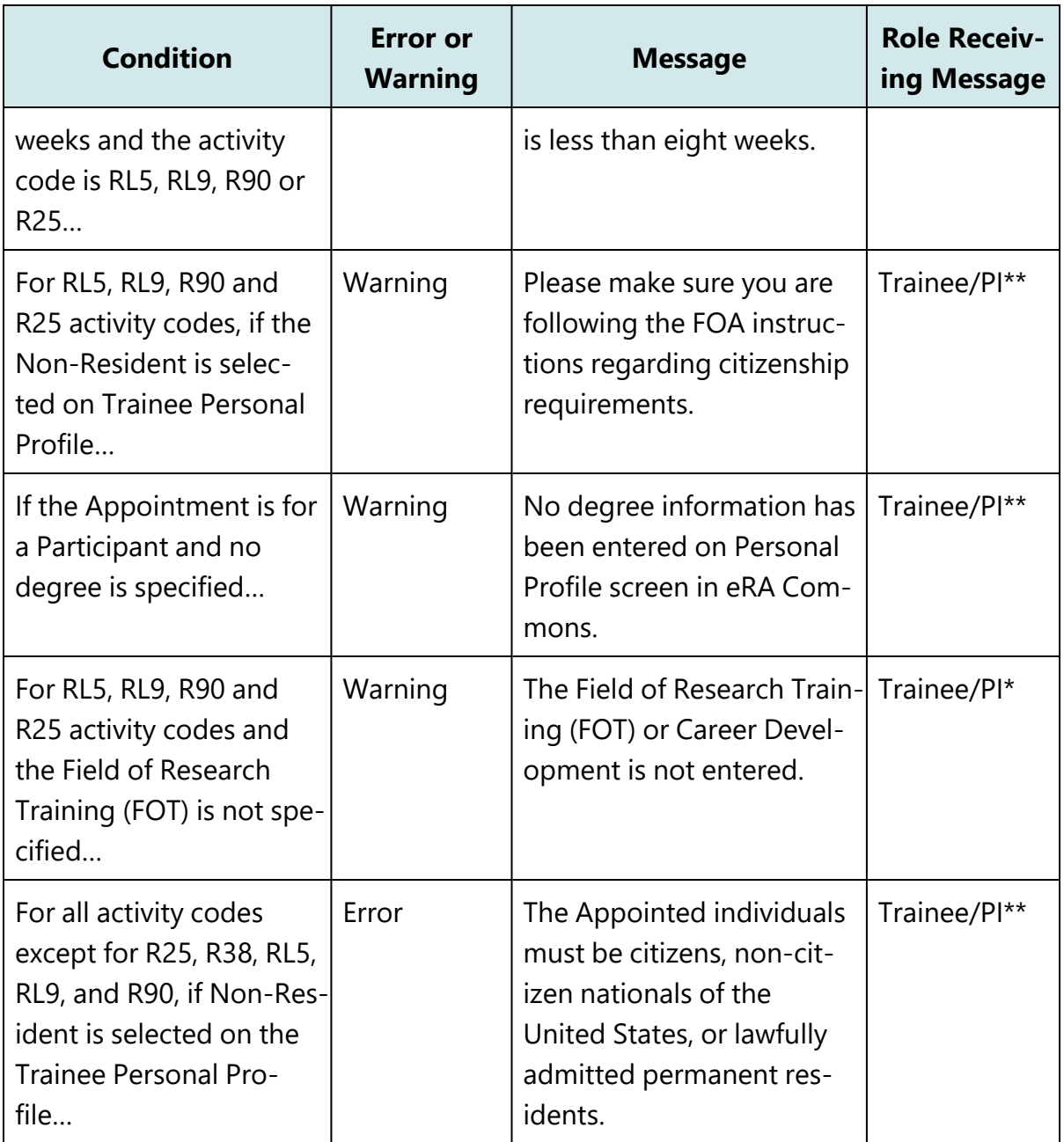

Appointment Errors/Warnings Quick Reference